### **ELECTRONIC CASH REGISTER**

## **PCR-360 OPERATOR'S INSTRUCTION MANUAL**

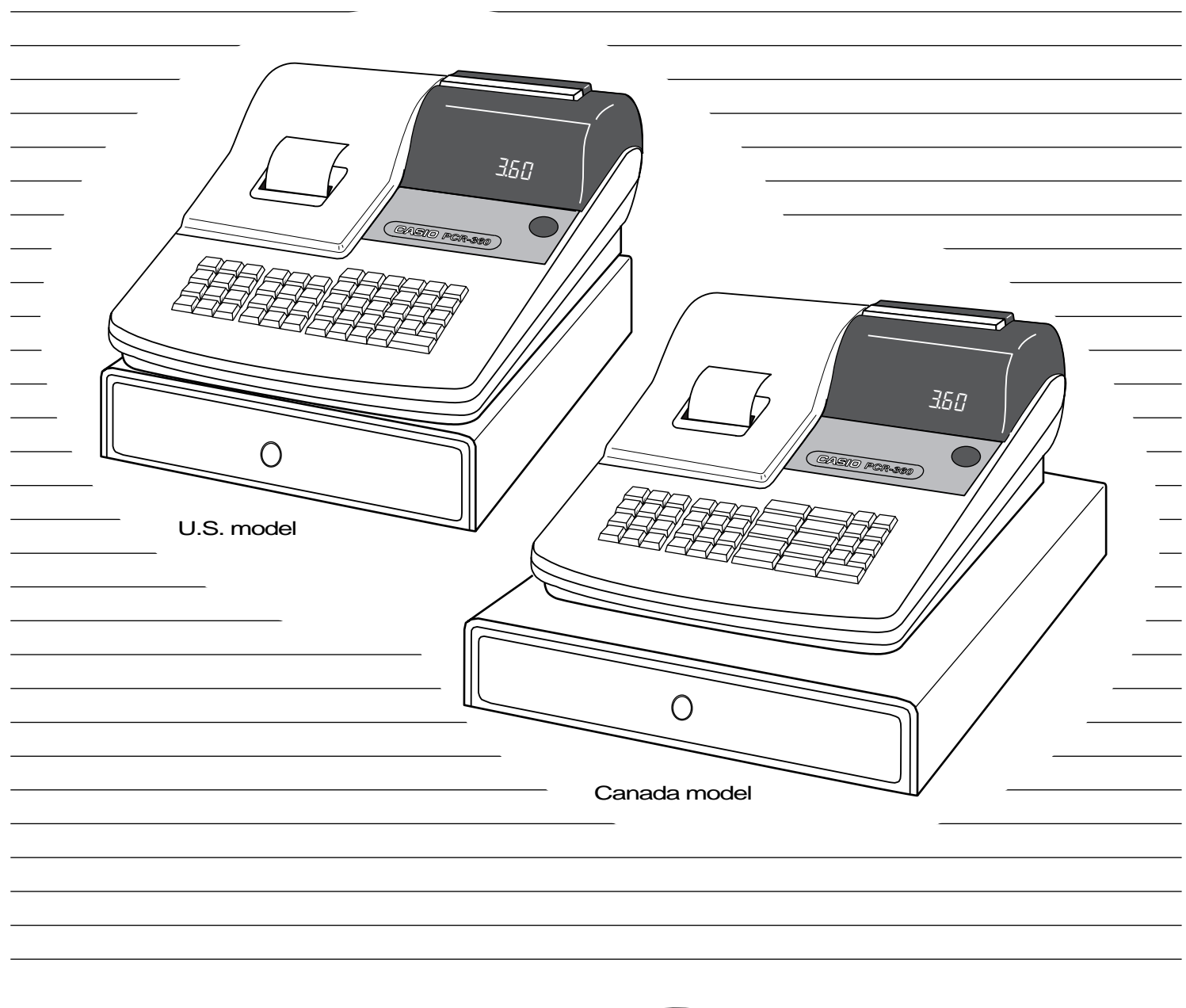

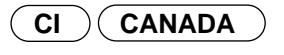

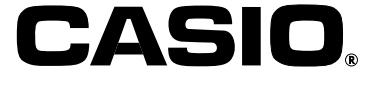

### **Introduction**

**2**

### **Welcome to the CASIO PCR-360!**

Congratulations upon your selection of a CASIO Personal Cash Register, which is designed to provide years of reliable operation.

Operation of a CASIO cash register is simple enough to be mastered without special training. Everything you need to know is included in this manual, so keep it on hand for reference.

Consult your CASIO dealer if you have any questions about points not specifically covered in this manual.

### **CASIO AUTHORIZED SERVICE CENTER**

If your Casio product needs repair, or you wish to purchase replacement parts, please call 1-800-YO-CASIO for the authorized service center nearest your home.

If for any reason this product is to be returned to the store where purchased, it must be packed in the original carton/package. If you need programming assistance, please call 1-800-638-9228. In Canada, Call 1-800-661-2274.

Thank you.

### **GUIDELINES LAID DOWN BY FCC RULES FOR USE OF THE UNIT IN THE U.S.A. (Not applicable to other areas)**

**WARNING:** This equipment generates, uses and can radiate radio frequency energy and if not installed and used in accordance with the instruction manual, may cause interference to radio communications. It has been tested and found to comply with the limits for a Class A computing device pursuant to Subpart J of Part 15 of the FCC Rules, which re designed to provide reasonable protection against such interference when operated in a commercial environment.

Operation of this equipment in a residential area is likely to cause interference in which case the user at his/her own expense will be required to take whatever measures may required to correct the interference.

This digital apparatus does not exceed the Class A limits for radio noise emissions from digital apparatus as set out in the Radio Interference Regulations of the Canadian Department of Communications.

The main plug on this equipment must be used to disconnect mains power. Please ensure that the socket outlet is installed near the equipment and shall be easily accessible.

### **Contents**

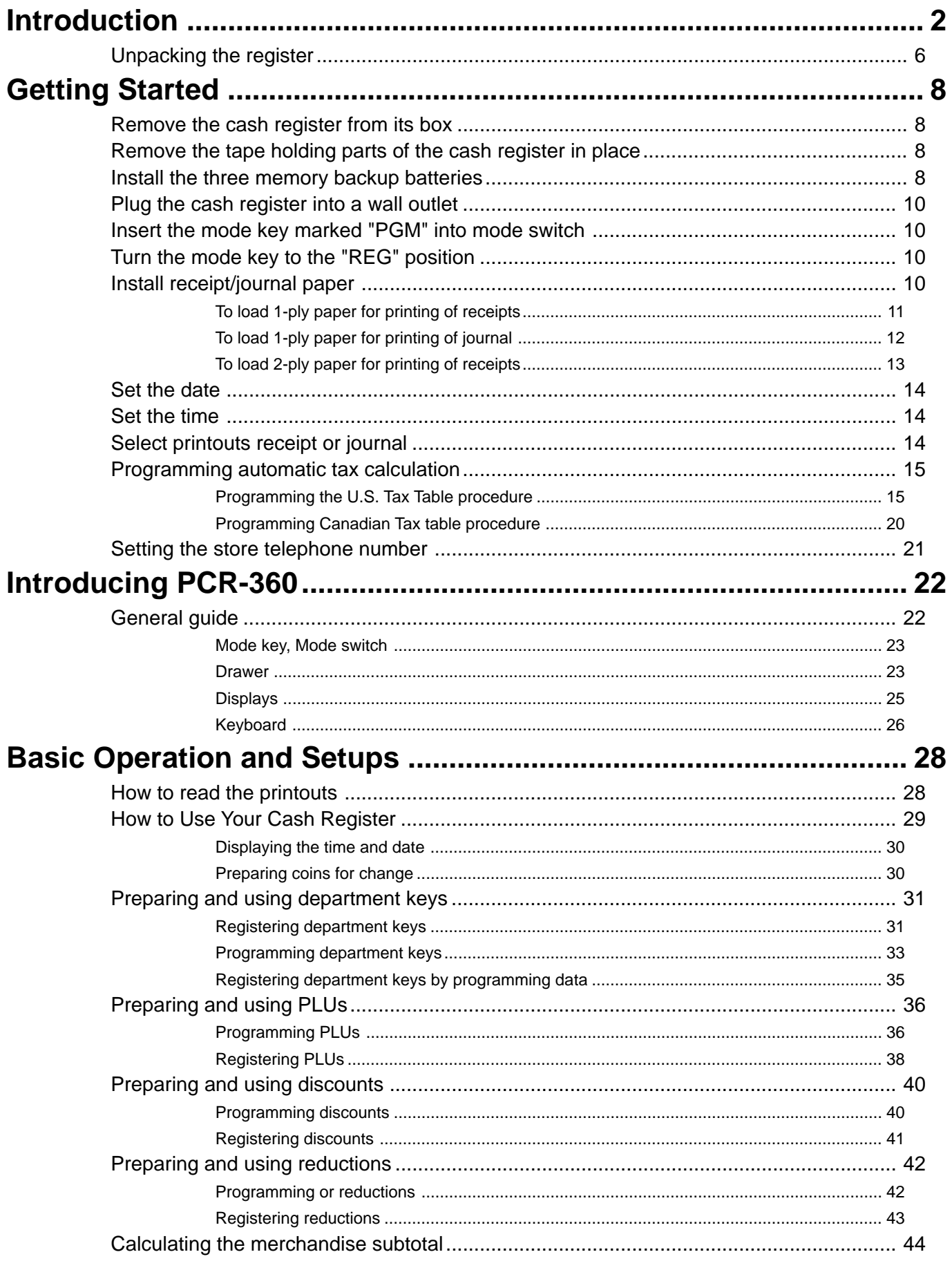

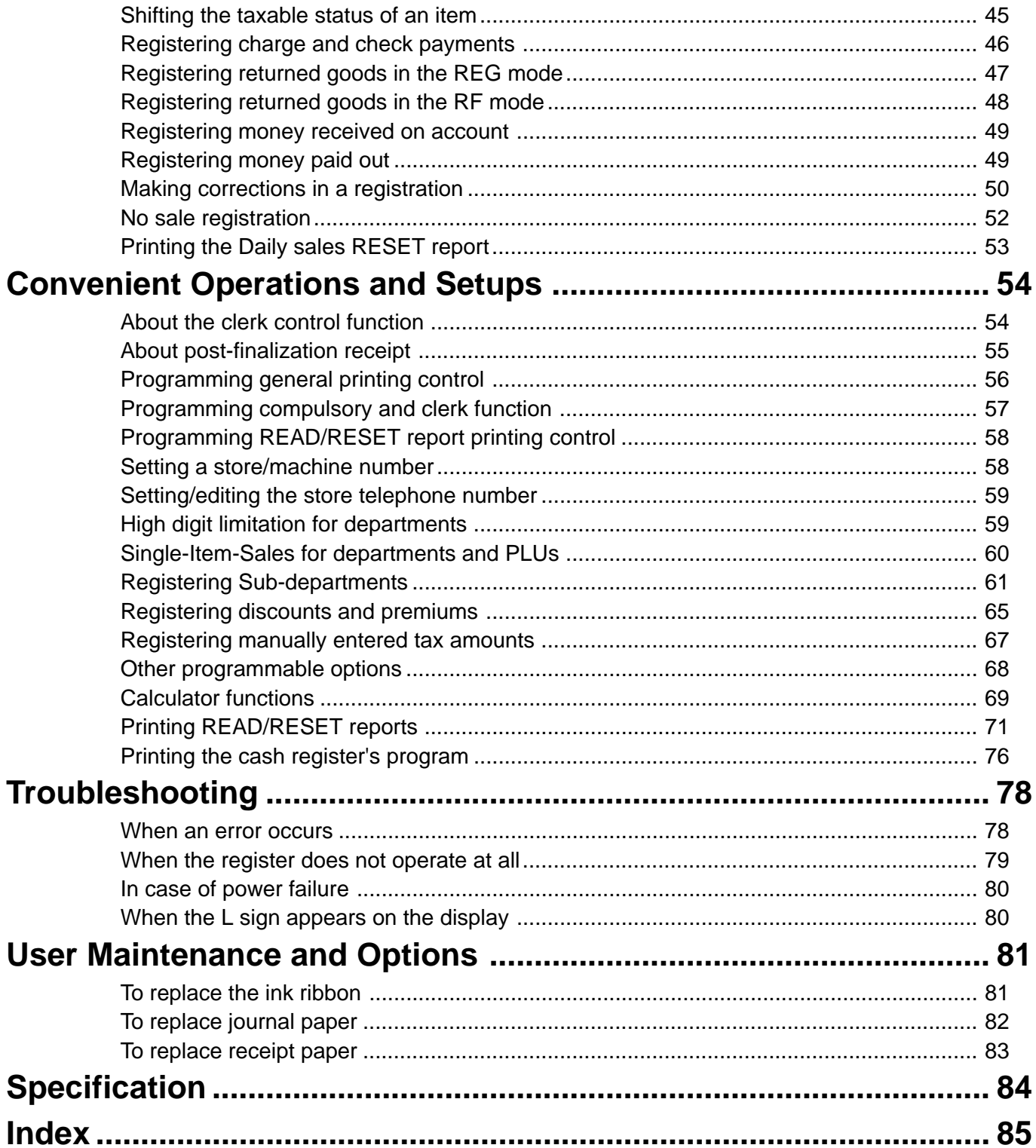

 $\overline{\mathbf{5}}$ 

## **Unpacking the register**

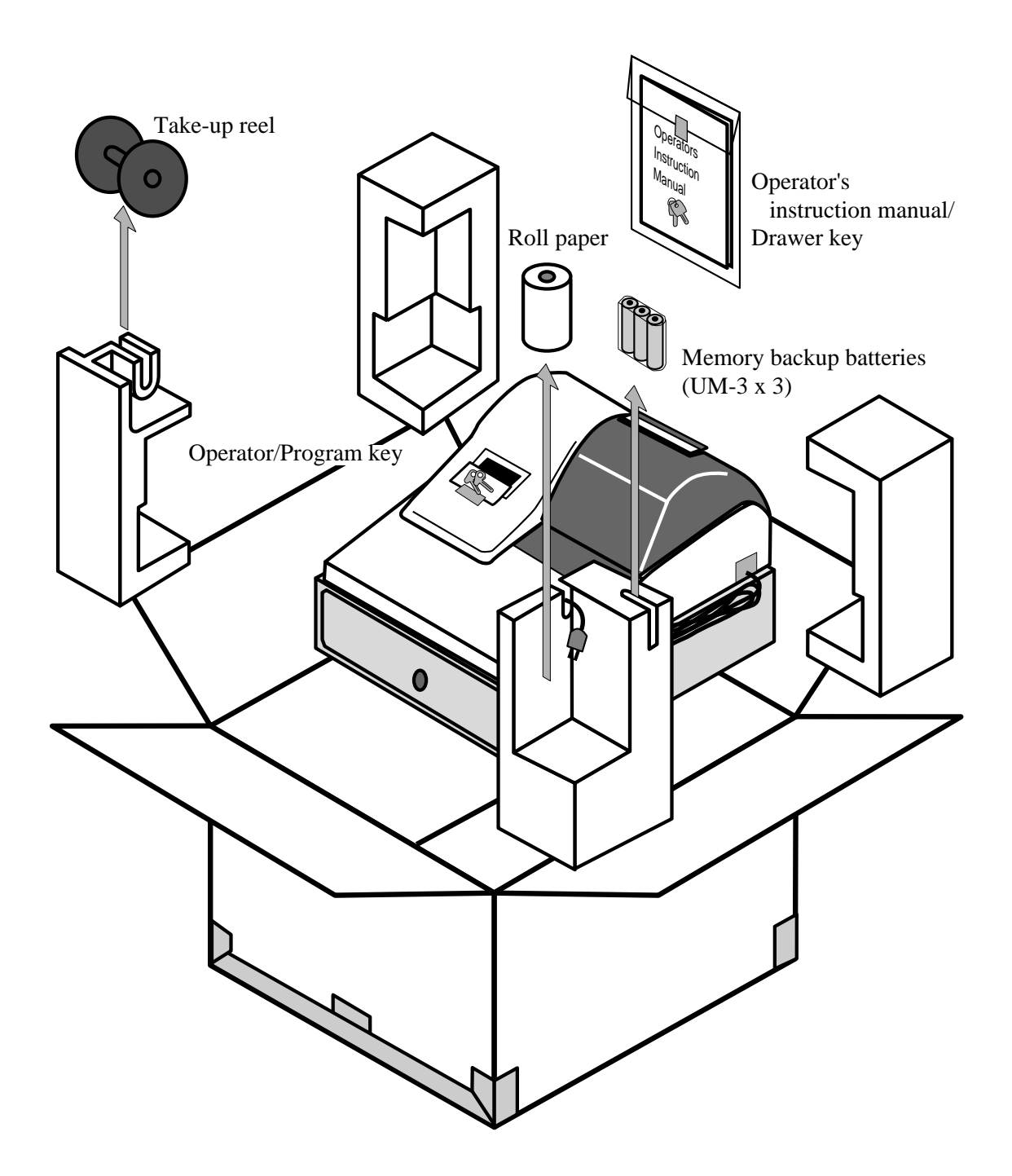

### **Important!**

### **Before you do anything, be sure to note the following important precautions!**

Do not locate the cash register where it will be subjected to direct sunlight, very high humidity, splashing with water or other liquids, or high temperature (such as near a heater).

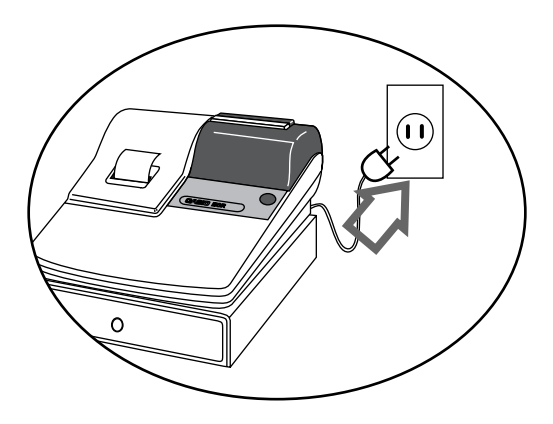

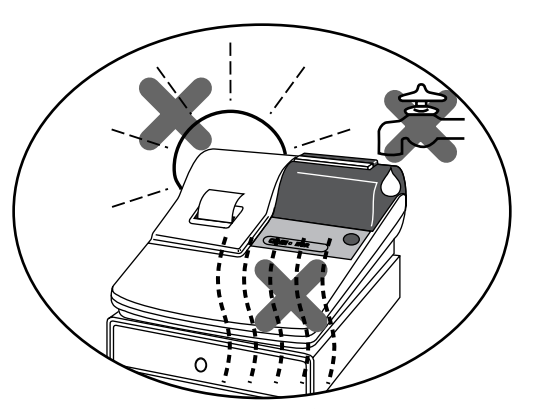

Be sure to check the sticker on the side of the cash register to make sure that its voltage matches that of the power supply in the area.

Never operate the cash register while your hands are wet.

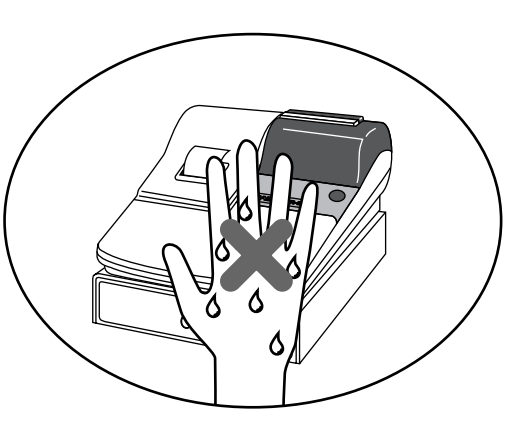

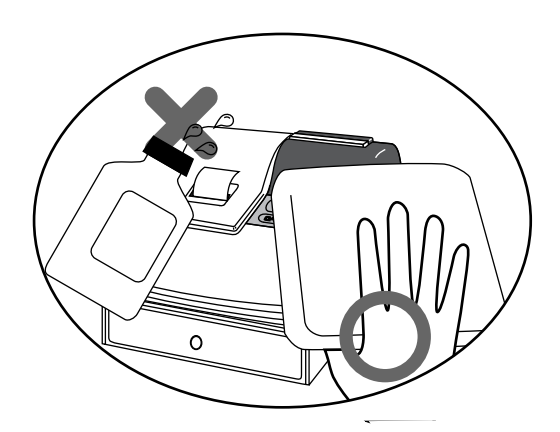

Use a soft, dry cloth to clean the exterior of the cash register. Never use benzene, thinner, or any other volatile agent.

Never try to open the cash register or attempt your own repairs. Take the cash register to your authorized CASIO dealer for repairs.

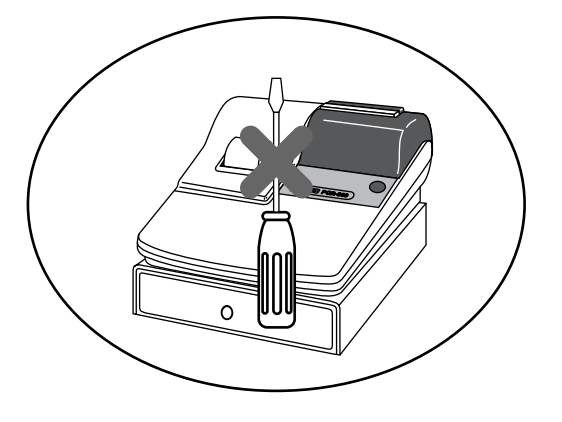

This section outlines how to unpack the cash register and get it ready to operate. You should read this part of the manual even if you have used a cash register before. The following is the basic set up procedure, along with page references where you should look for more details.

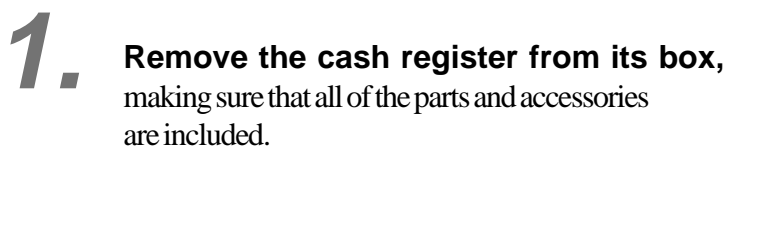

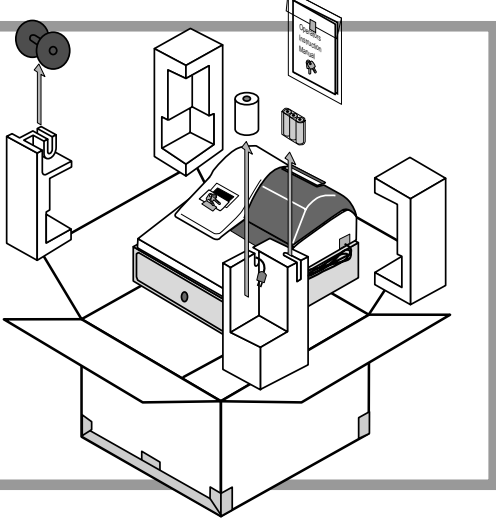

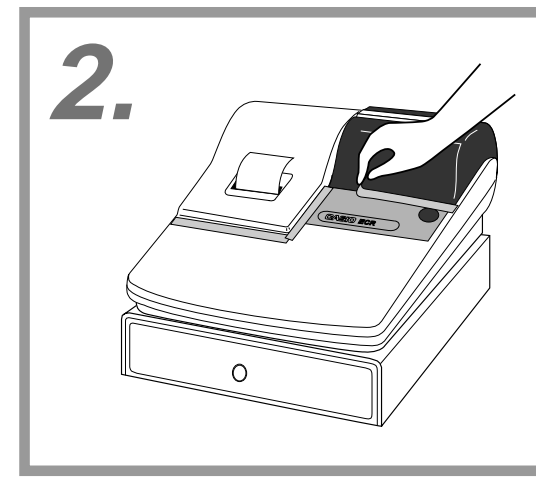

### **Remove the tape holding parts of the cash register in place.**

Also remove the small plastic bag taped to the printer cover . Inside you will find the mode keys.

**3.**

### **Install the three memory backup batteries.**

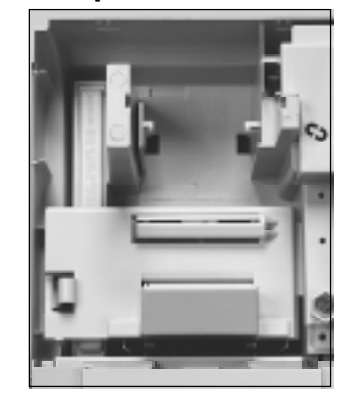

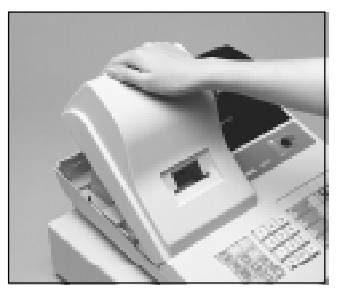

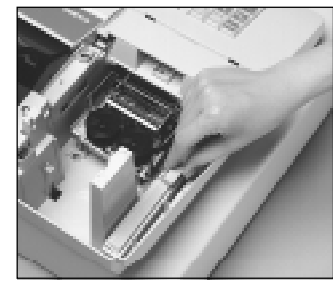

1. Remove the printer cover and inner cover .

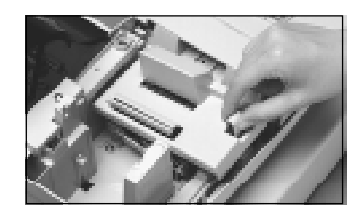

2. Remove the battery compartment cover. Pressing down where the cover is marked " $\equiv$ " and put it up.

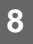

## **3.Install the three memory backup batteries. (continued…)**

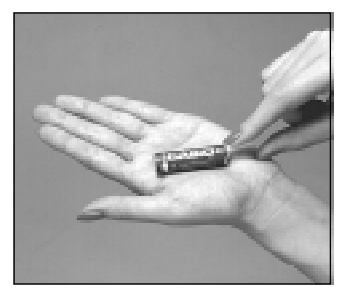

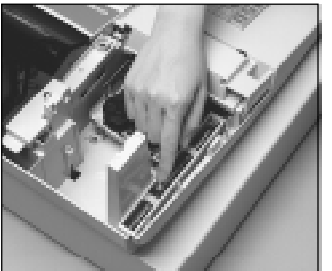

3. Note the  $(+)$  and  $(-)$  markings in the battery compartment. Load a set of three new SUM-3 (UM-3) batteries so that their positive  $(+)$  and negative (-) ends are facing as indicated by the marking.

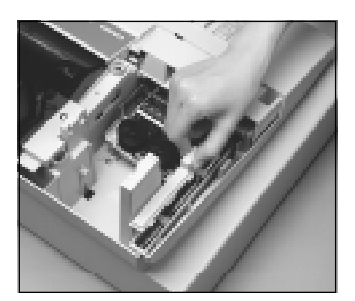

4. Replace the battery compartment cover .

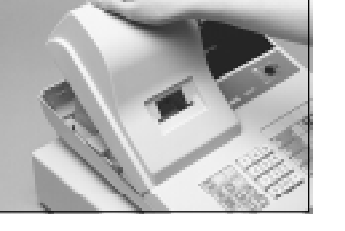

5. Replace the inner cover printer cover

#### **Important!**

**These batteries protected information stored in your cash register's memory when there is a power failure or when you unplug the cash register . Be sure to install these batteries.**

### **Precaution!**

Incorrectly using batteries can cause them to burst or leak, possibly damaging the interior of the cash register. Note the followings.

- Be sure that the positive (+) and negative (-) ends sides of the batteries are facing as marked in the battery compartment when you load them into the unit.
- Never mix batteries of different types.
- Never mix old batteries with new ones.
- Never leave dead batteries in the battery compartment.
- Remove the batteries if you do not plan to use the cash register for long periods.
- Replace the batteries at least once every two years, no matter how much the cash register is used during the period.

### **WARNING!**

- Never try to recharge the batteries supplied with the unit.
- Do not expose batteries to direct heat, let them become shorted or try to take them apart. Keep batteries out of the reach of small children. If your child should swallow a battery, consult a physician immediately.

**9**

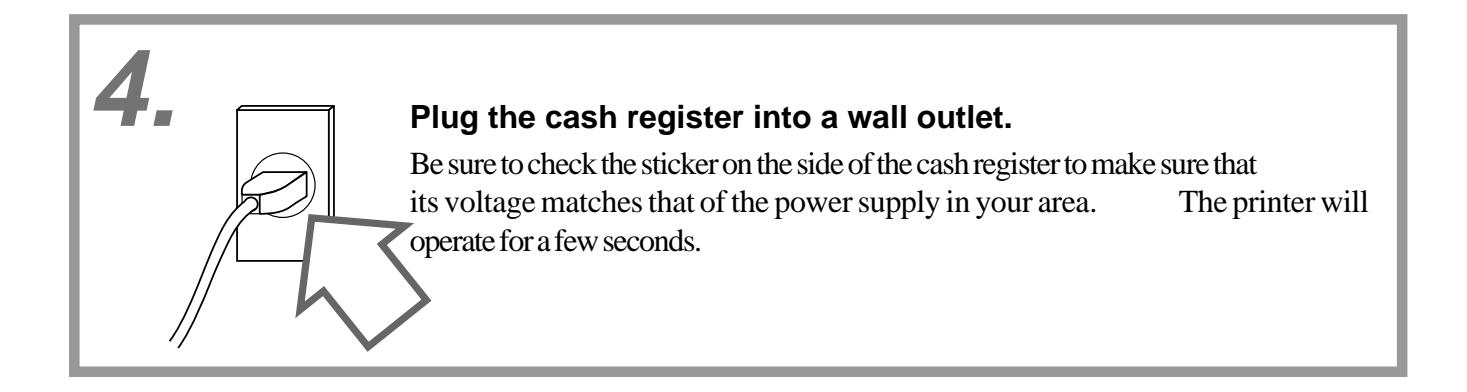

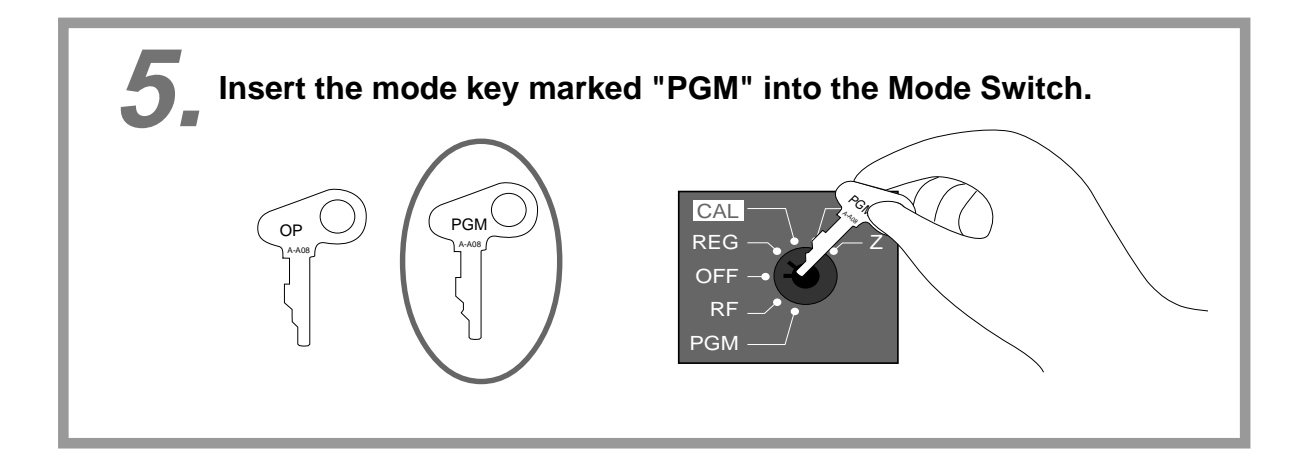

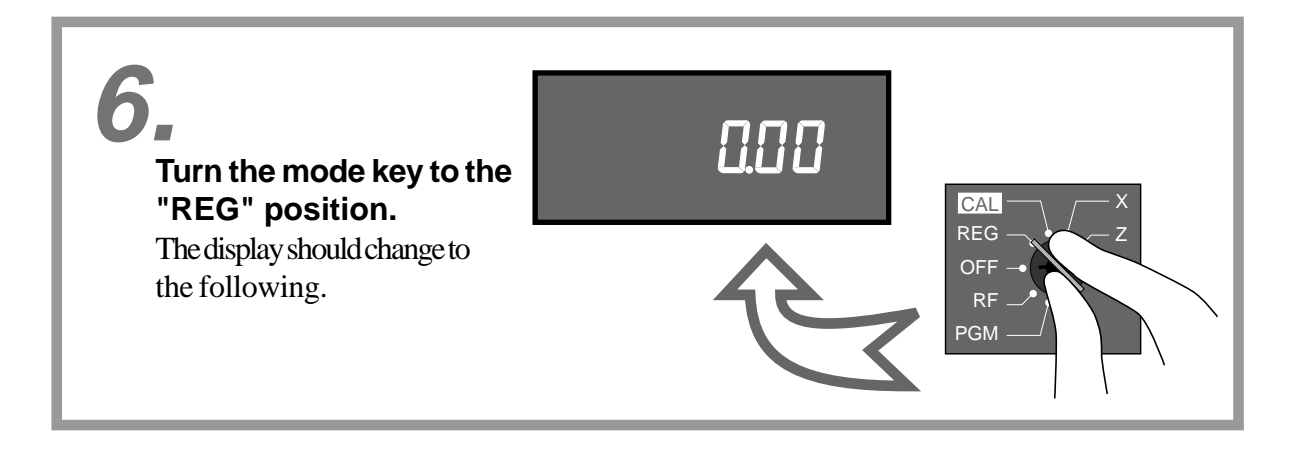

### **7. Install receipt/journal paper**

#### **Important!**

**Never operate the cash register without paper. It can damage the printer.**

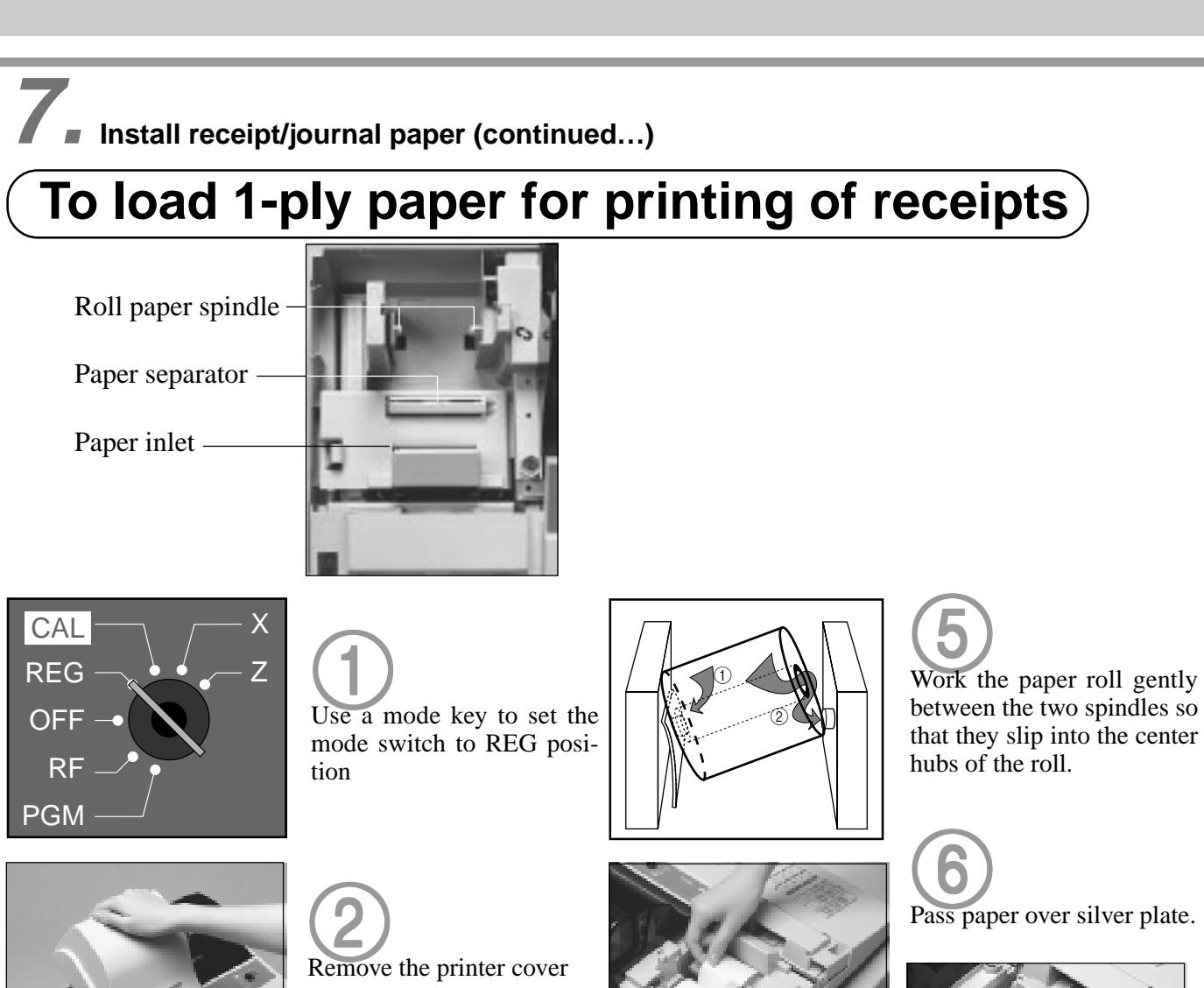

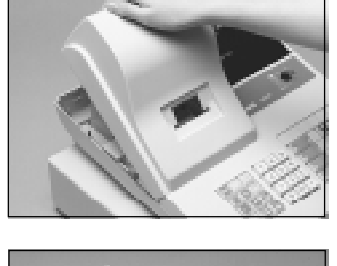

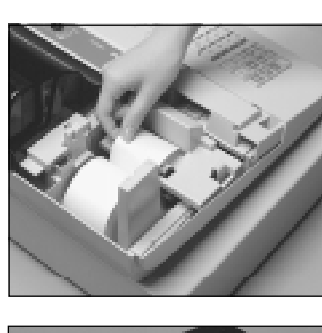

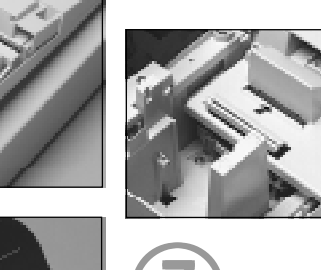

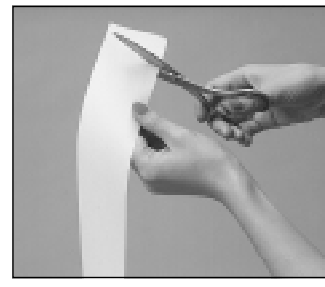

3Cut off the leading end of the 3 paper so it is even.

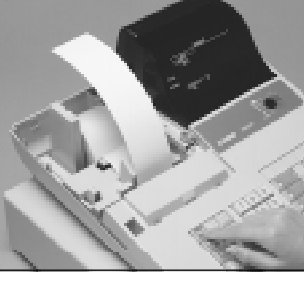

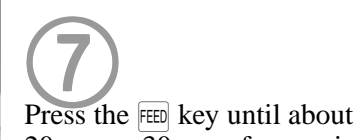

20 cm or  $\overline{30}$  cm of paper is fed from the printer.

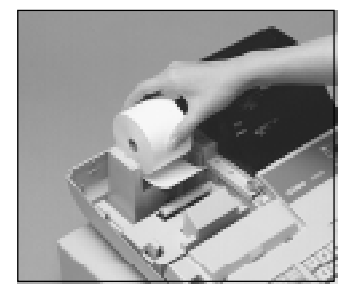

4Ensuring the paper is being 4 fed from the bottom of the roll, lower the roll into the space behind the printer.

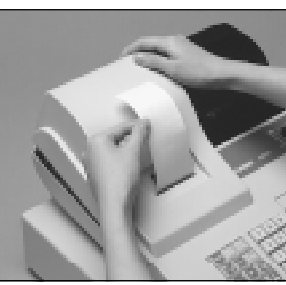

**8**<br>Replace the printer cover,

passing the leading end of the paper through the cutter slot. Tear off the excess paper.

**Getting Started**

Getting Started

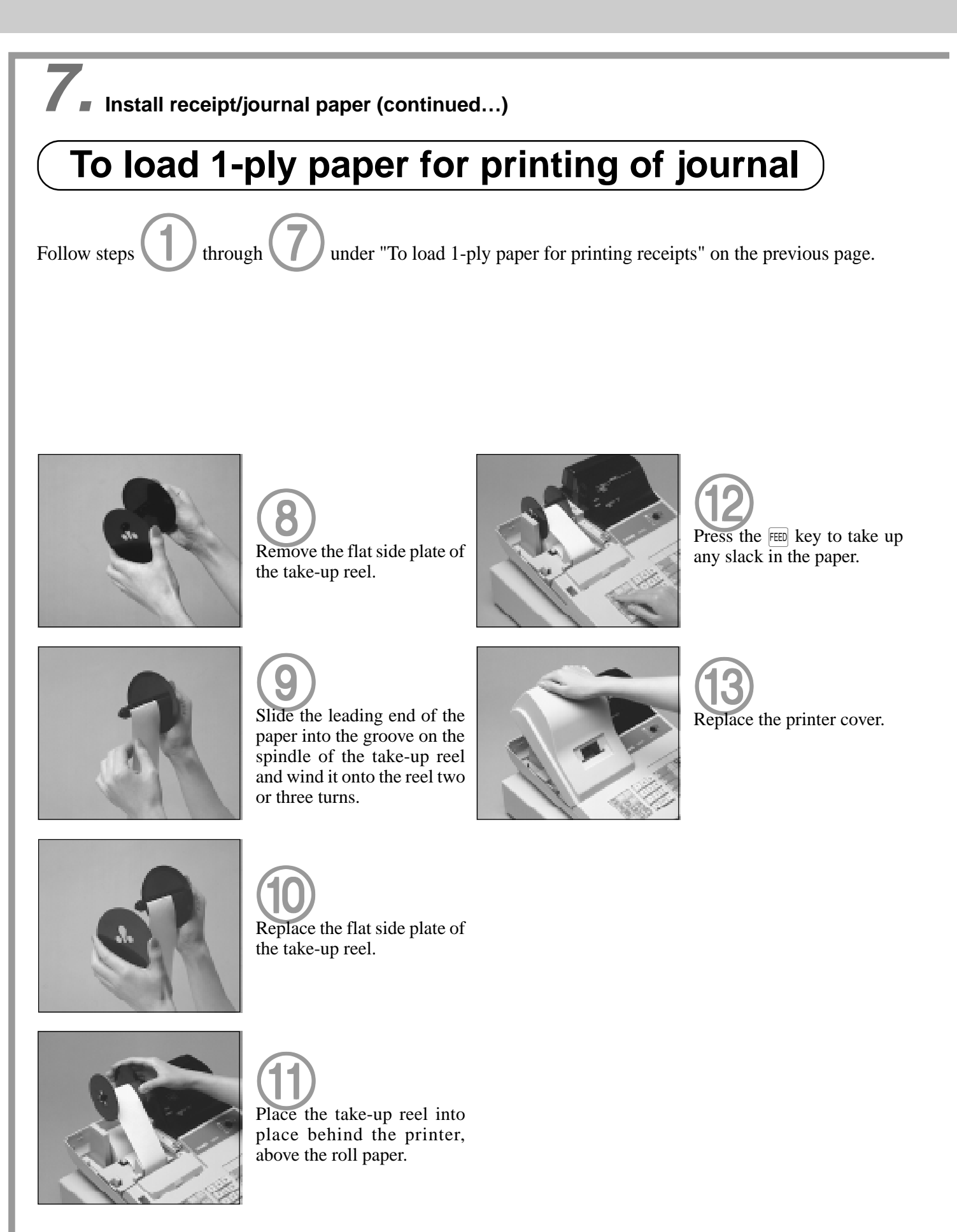

### **12**

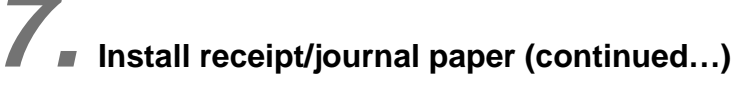

## **To load 2-ply paper for printing of receipts**

Follow steps  $\Box$  through  $\Box$  under "T o load 1-ply paper for printing of receipts" above.

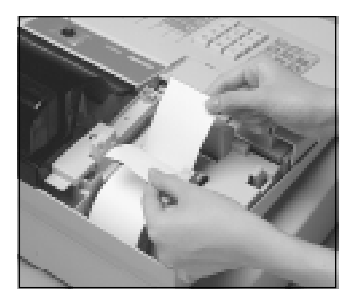

**6**<br>Separate the two sheets of the paper. Pass the outer sheet under the separator.

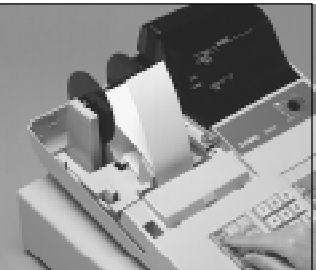

**99**<br>Press the FEED key until about 20 cm or  $\overline{30}$  cm of paper is fed from the printer.

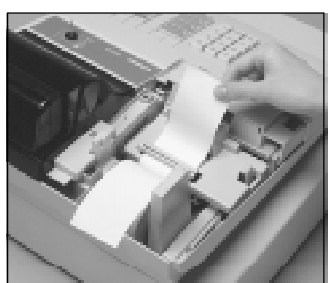

Pass the inner sheet over the Insert the leading end of the inner sheet (which will be separator.

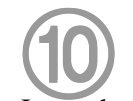

your journal) into the take-up reel, as described starting from step  $(2)$  under "T o load 1-ply paper for printing of a journal."

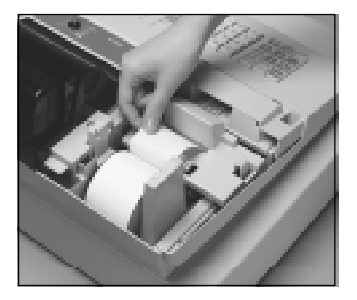

8Join the ends of the paper 8 again and insert them into the paper inlet.

1

AReplace the printer cover, passing the leading end of the outer sheet through the cutter slot. Tear off the excess paper.

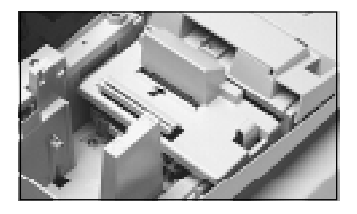

Pass paper over silver plate.

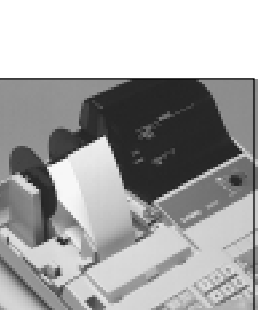

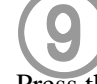

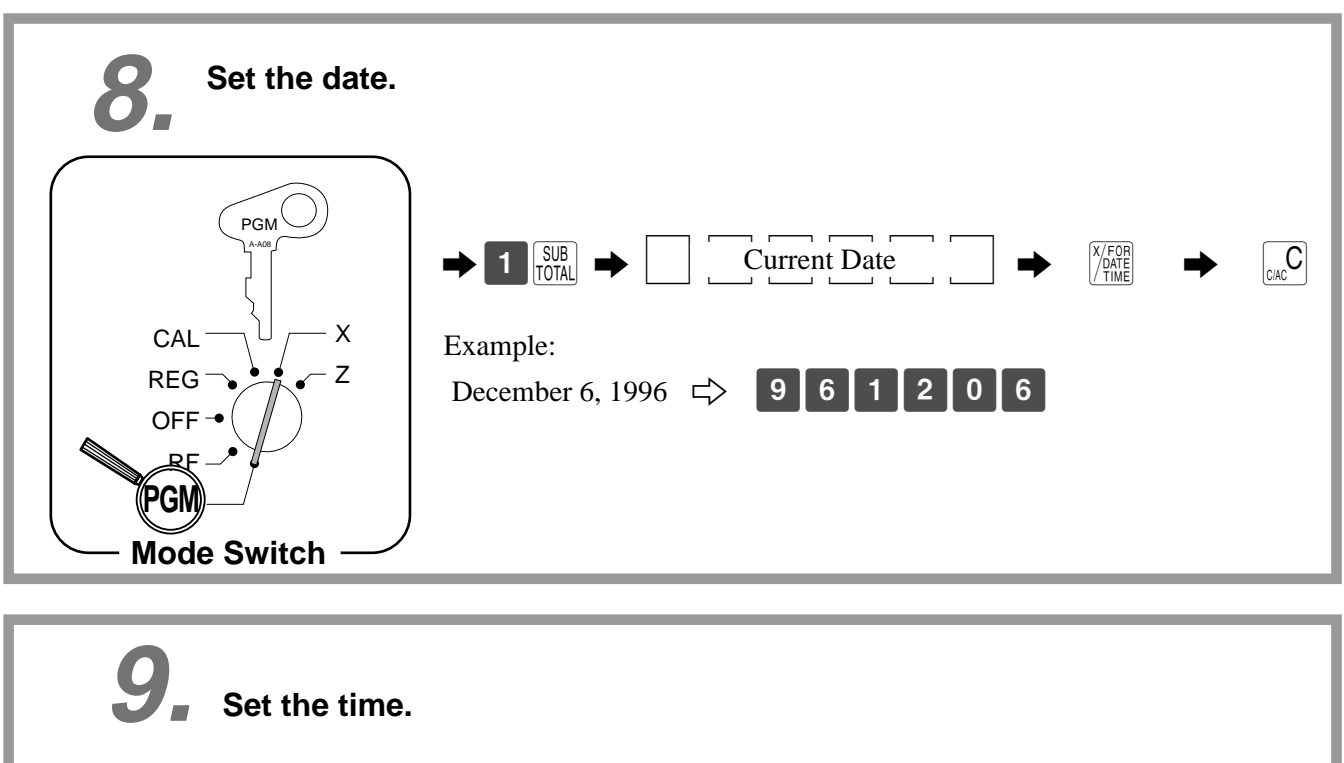

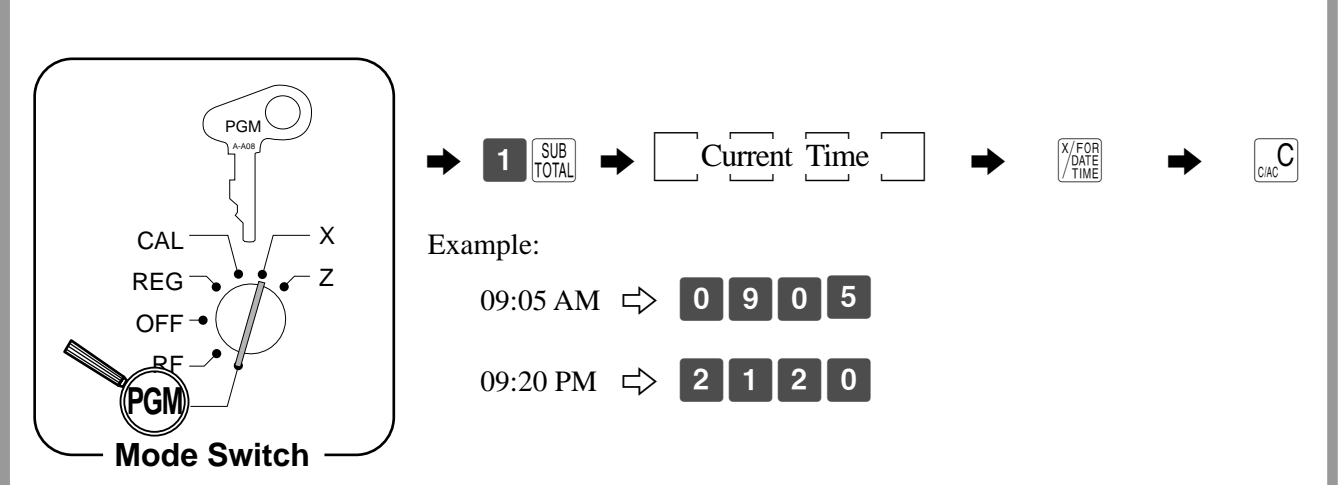

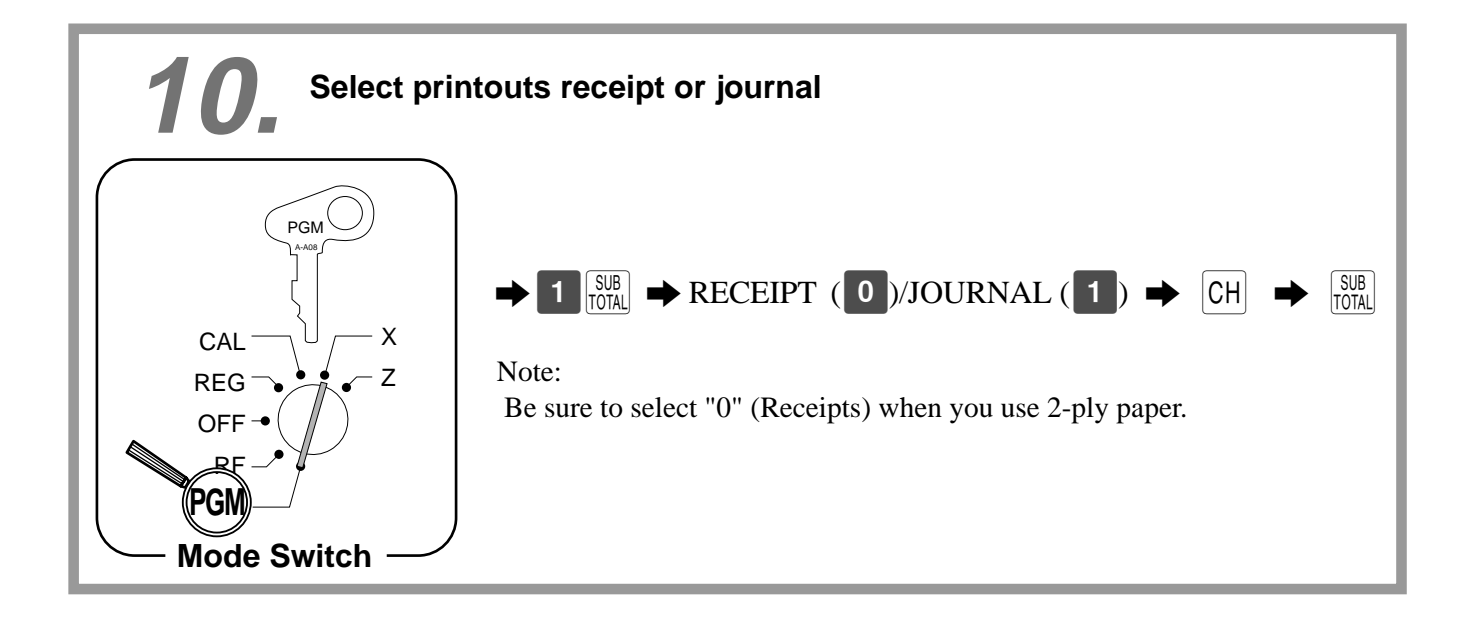

# **11. Tax table programming**

### **Programming automatic tax calculation**

### **Important!**

**After you program the tax calculations, you also have to individually specify which departments (page 34) and PLUs (page 36) are to be taxed.**

For this cash register to be able to automatically register state sales tax, you must program its tax tables with tax calculation data from the tax table for your state. There are two tax tables (U.S.) and three tax tables (Canada) that you can program for automatic calculation of two separate sales taxes.

### **Programming for the U.S. Tax Tables Procedure**

Find your state in the tables (page  $16 \sim 19$ ) and input the data shown in the table.

State sales tax calculation data tables for all of the states that make up the United States are included on the following pages. This data is current as of October 30, 1994. \*

\* Some data are revised after Oct.30,1994.

### **Important!**

**Be sure you use the state sales tax data specifically for your state. Even if your state uses the same tax rate percentage as another state, inputting the wrong data will cause incorrect result.**

### **Programming procedure**

Example 1 (Alabama 6% sales tax to Tax Table 1)

Example 2 (Colorado 5.25% sales tax to Tax Table 2)

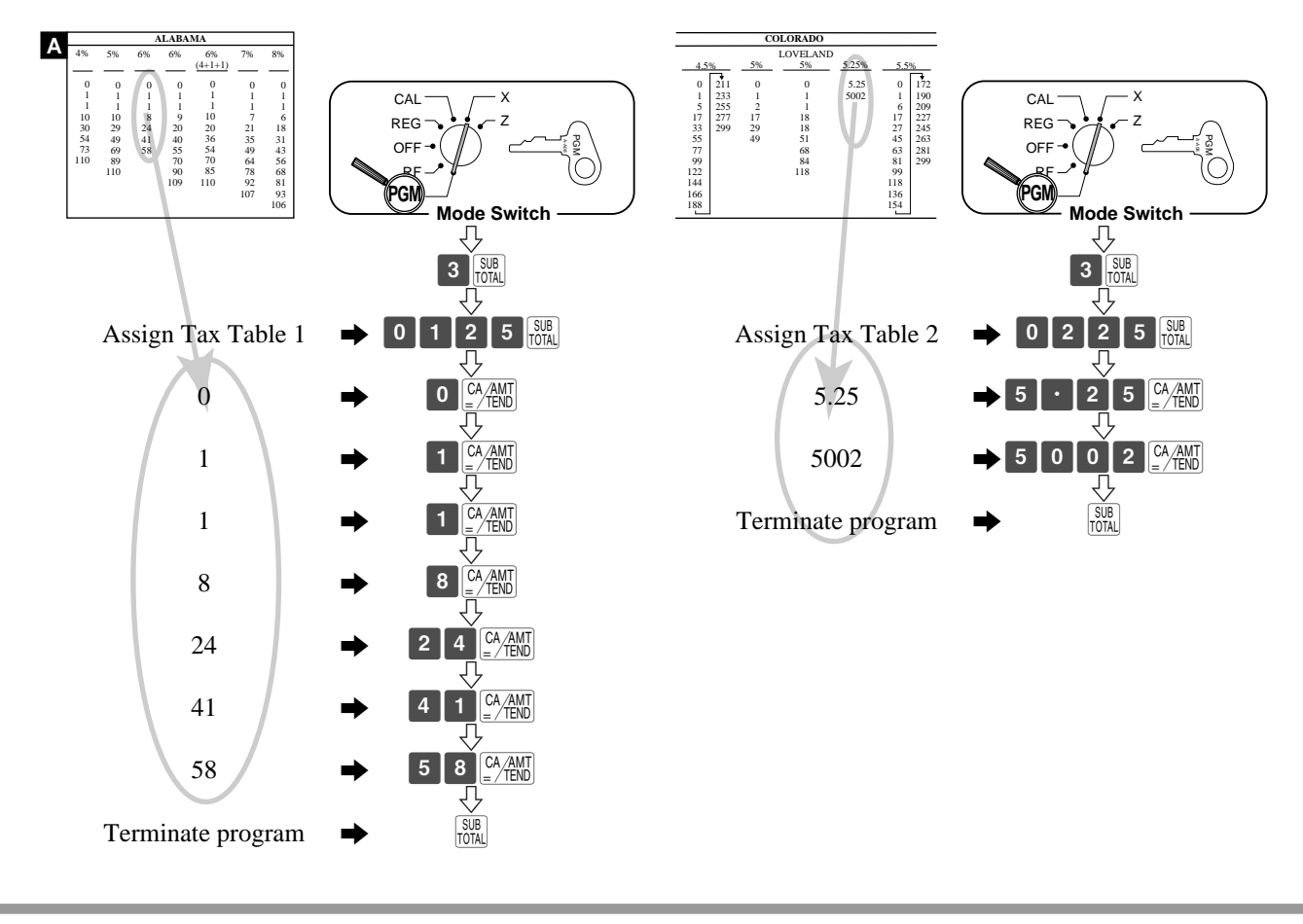

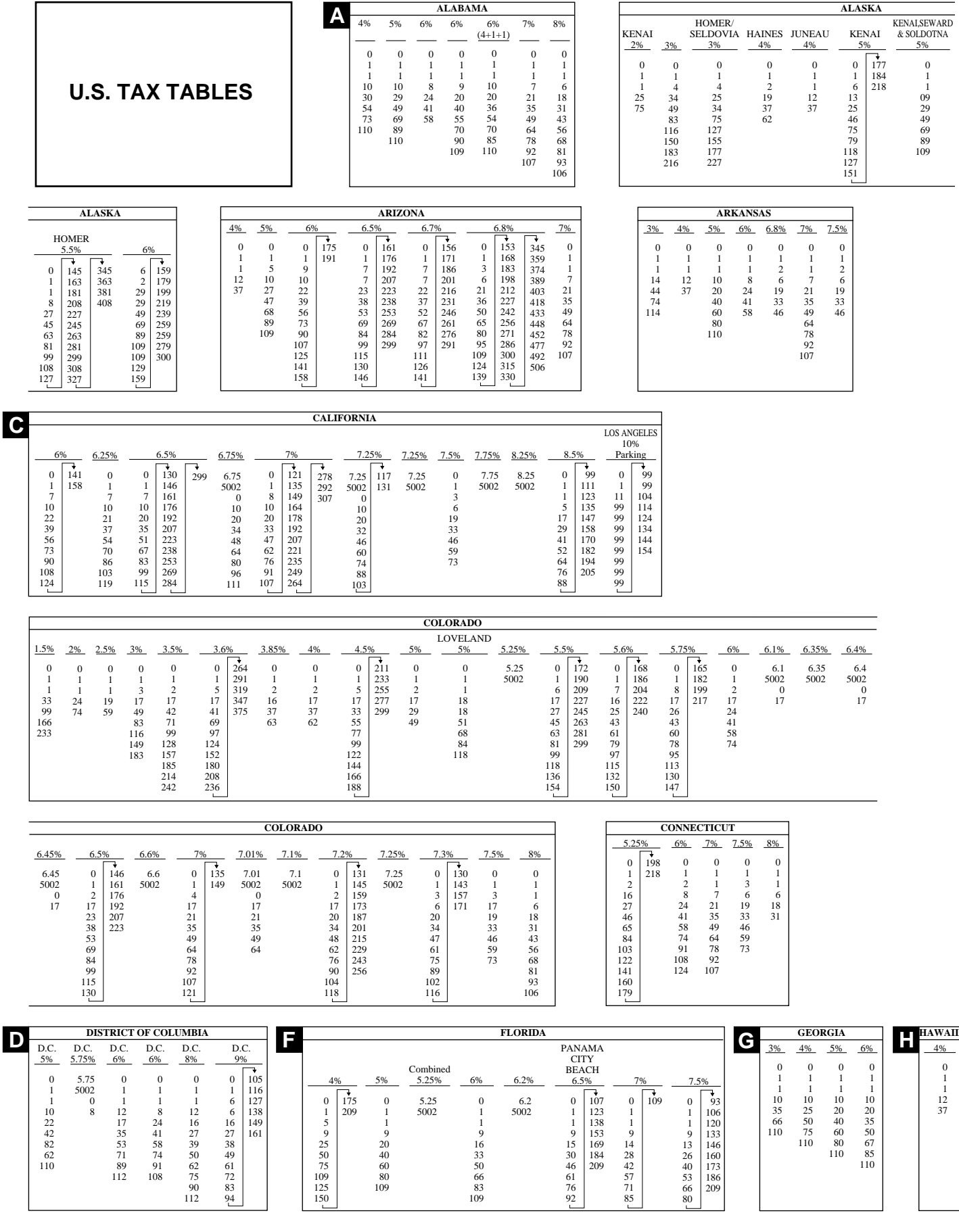

Download from Www.Somanuals.com. All Manuals Search And Download.

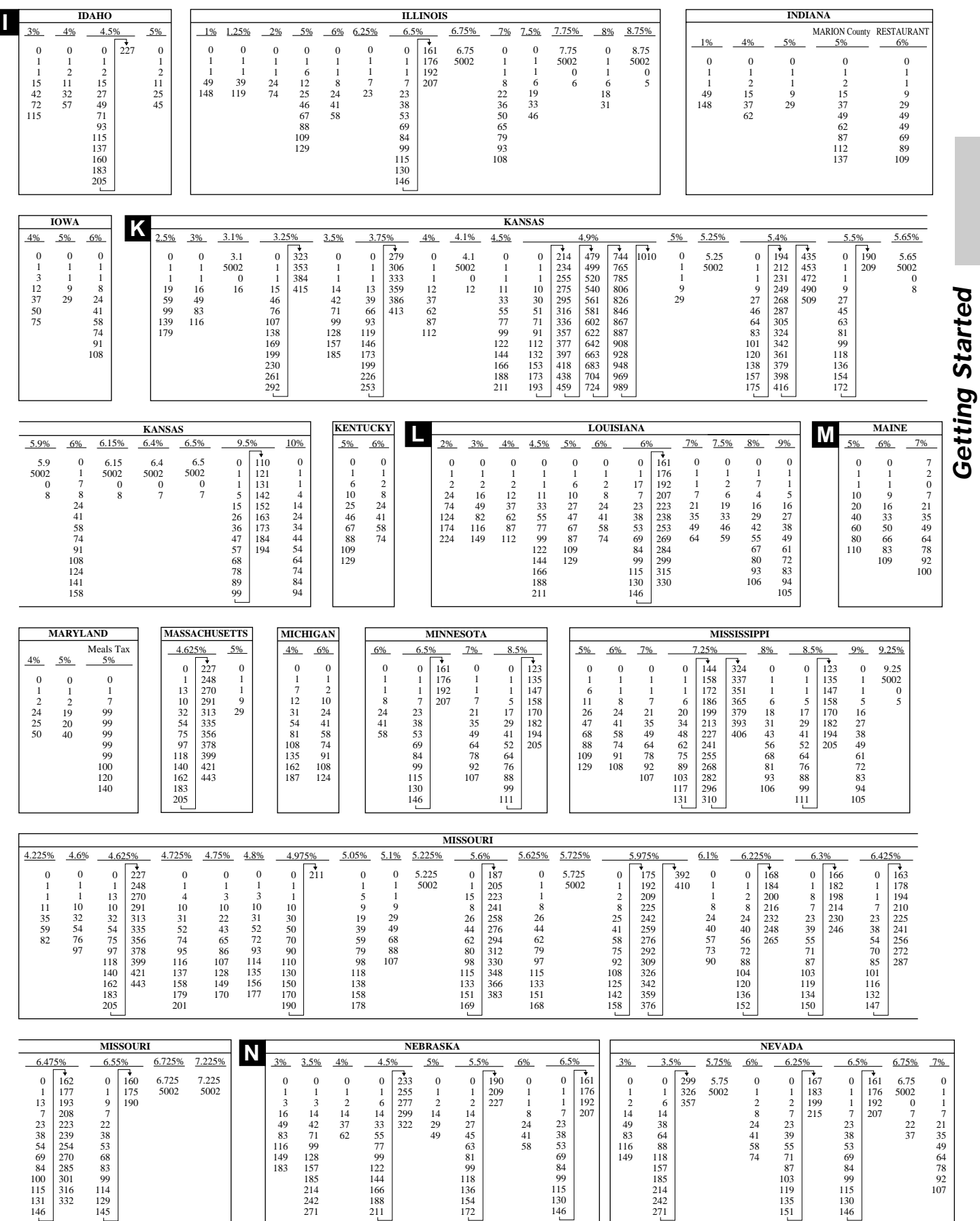

Download from Www.Somanuals.com. All Manuals Search And Download.

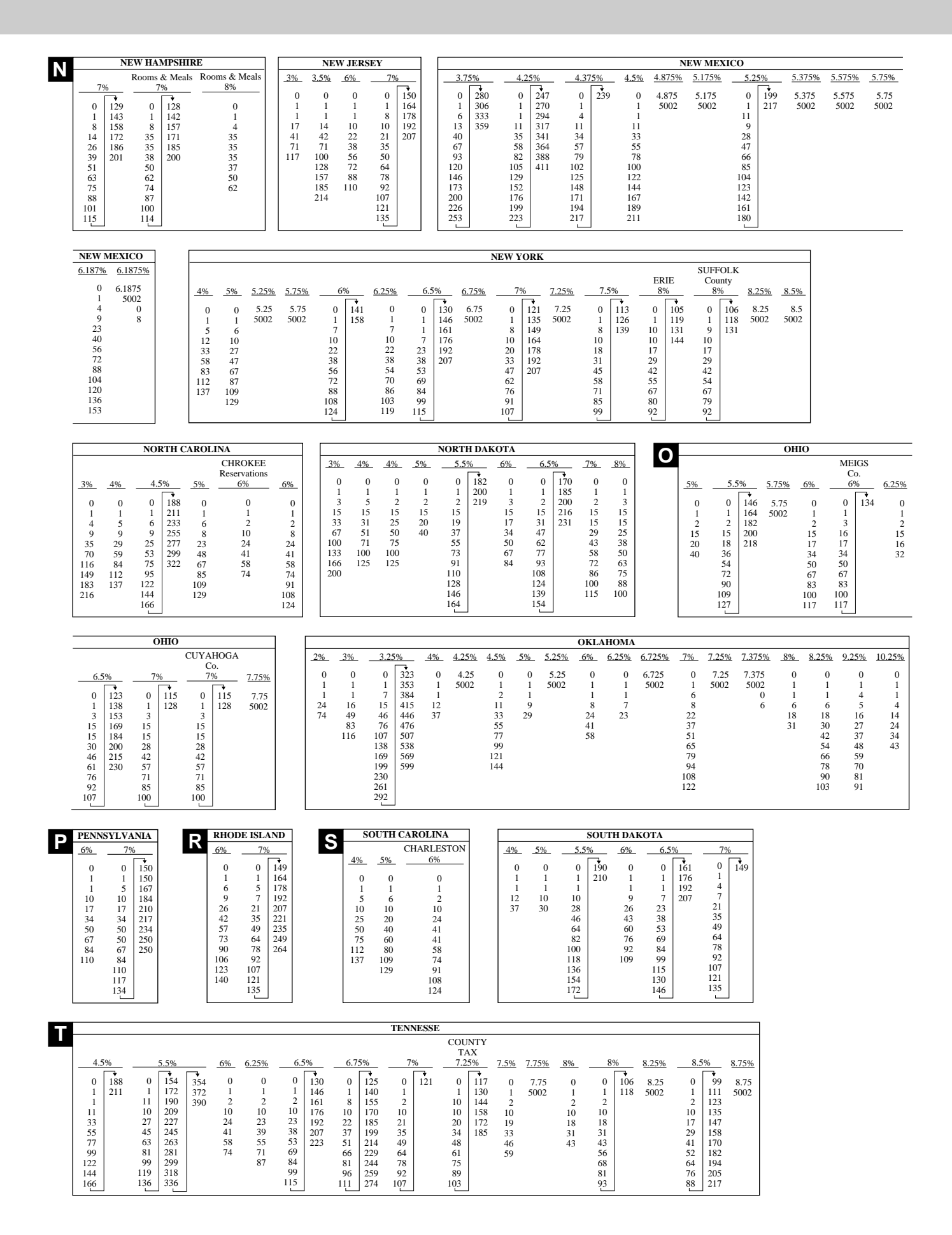

Download from Www.Somanuals.com. All Manuals Search And Download.

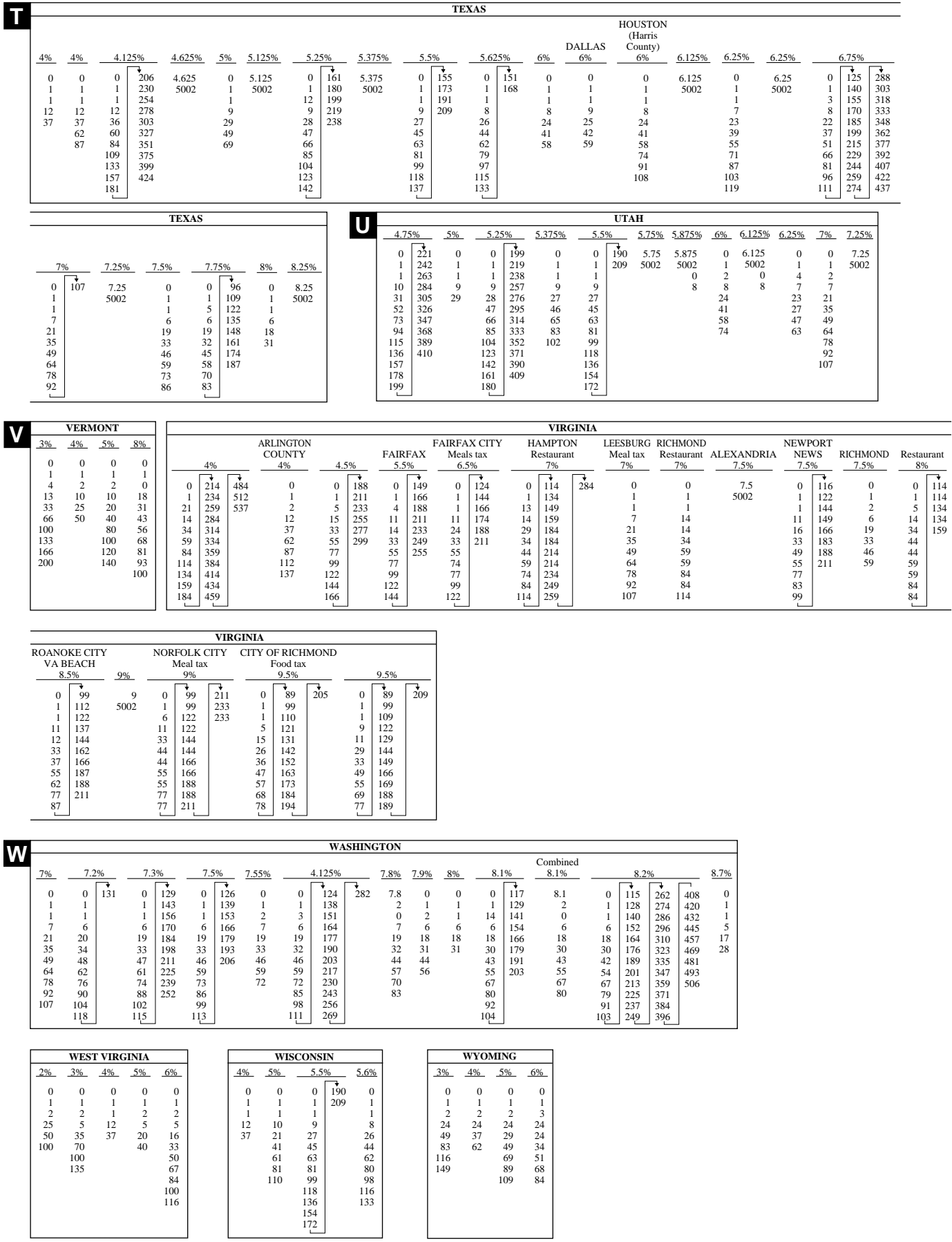

Download from Www.Somanuals.com. All Manuals Search And Download.

# **11. Tax table programming (continued…)**

### **Programming Canadian Tax Tables Procedure**

State sales tax calculation data tables for all of the states that make up all Canadian provinces are included on this page. This data is current as of October 30, 1994. Simply find your state or province in the tax tables and input the data shown in its table.

### **Programming Tax Table**

Example 1: Federal tax: 7% (Add-on/Round-off)

Example 2: Ontario 10% (Tax-on-tax/Round off)

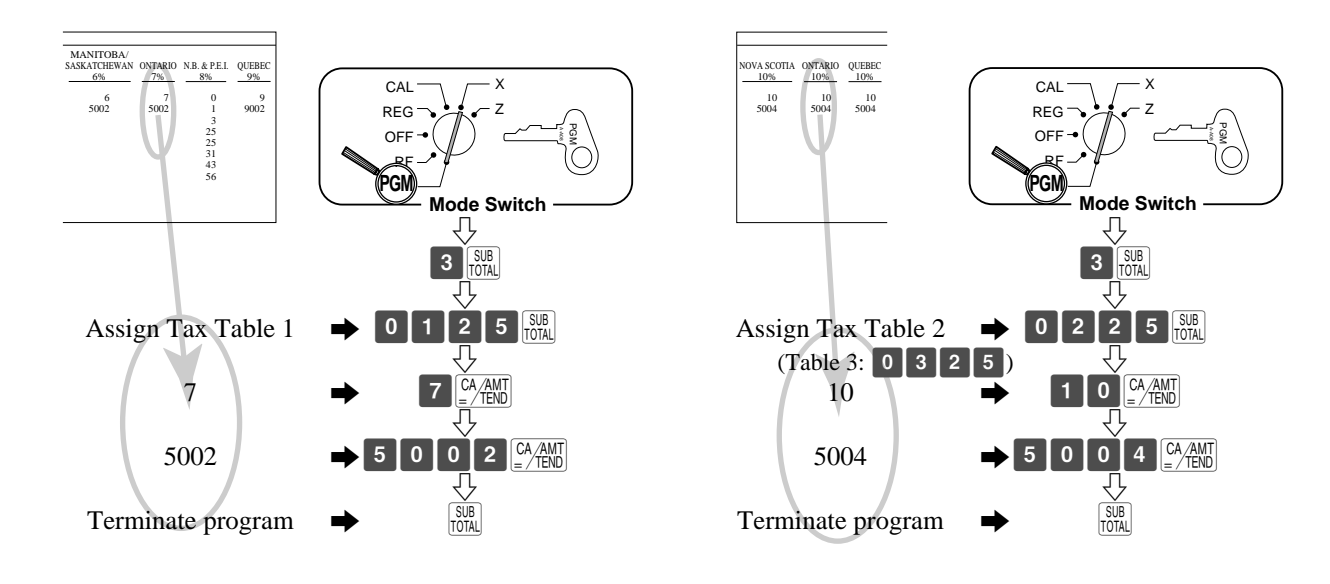

### **• 3 tax tables are used for the following purpose:**

Tax table 1: Used for the federal taxable items.

Tax table 2: Used for the provincial taxable items.

Tax table 3: Used for the provincial taxable items for different tax table.

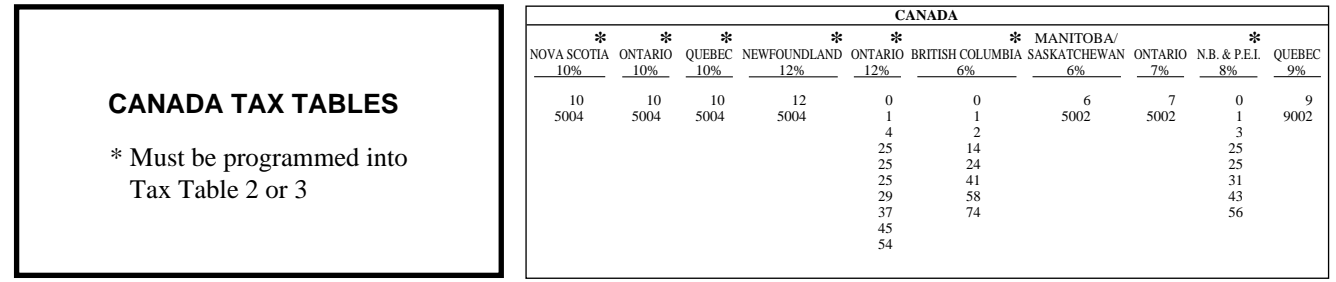

### **Important!**

**Be sure you use the federal sales tax data with your provincial sales tax data. Even if your province use the same tax rate as another province, inputting the wrong data will result incorrect tax calculations.**

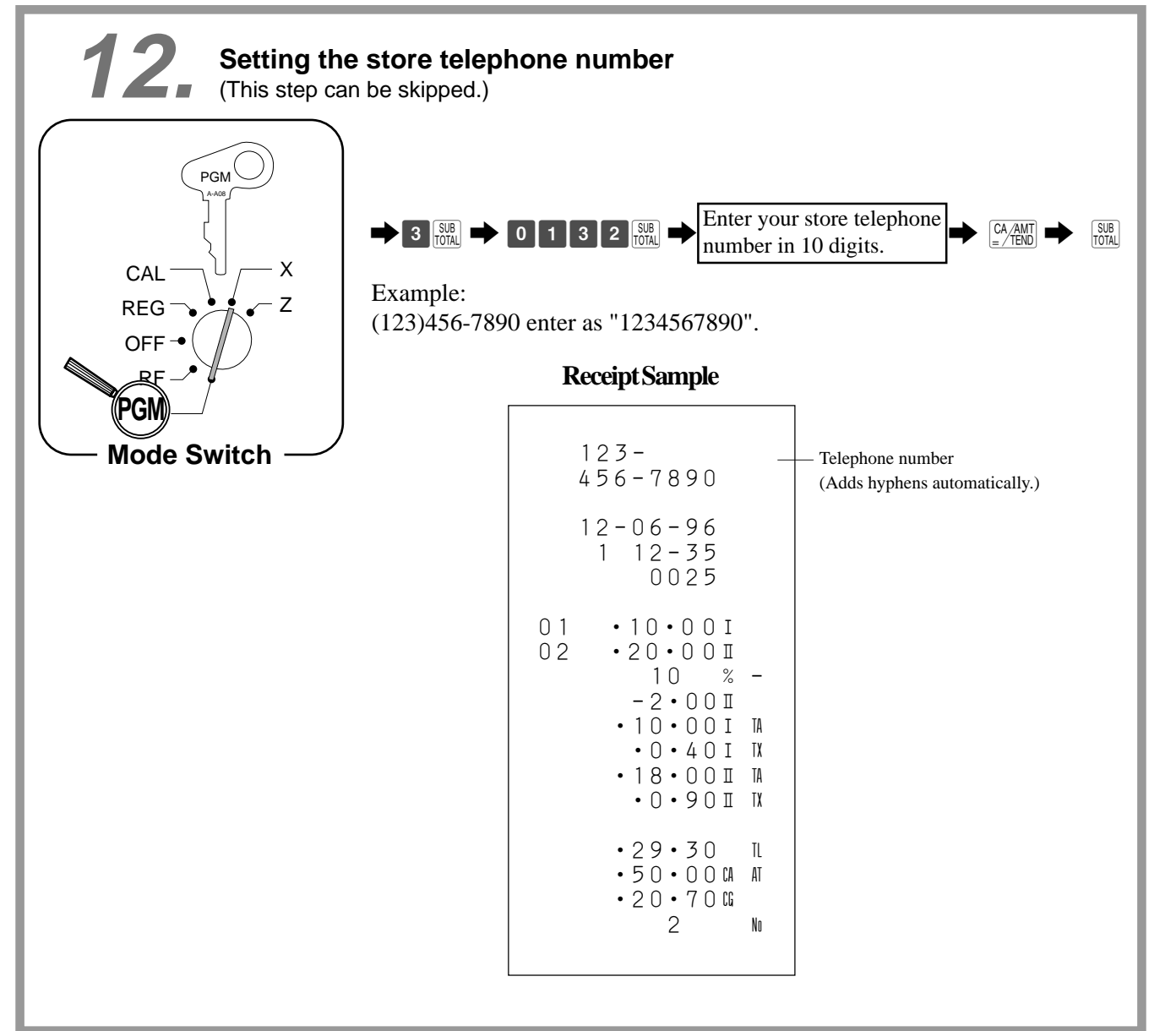

### **Introducing the PCR-360**

This part of the manual introduces you to the cash register and provides a general explanation of its various parts.

**General guide**

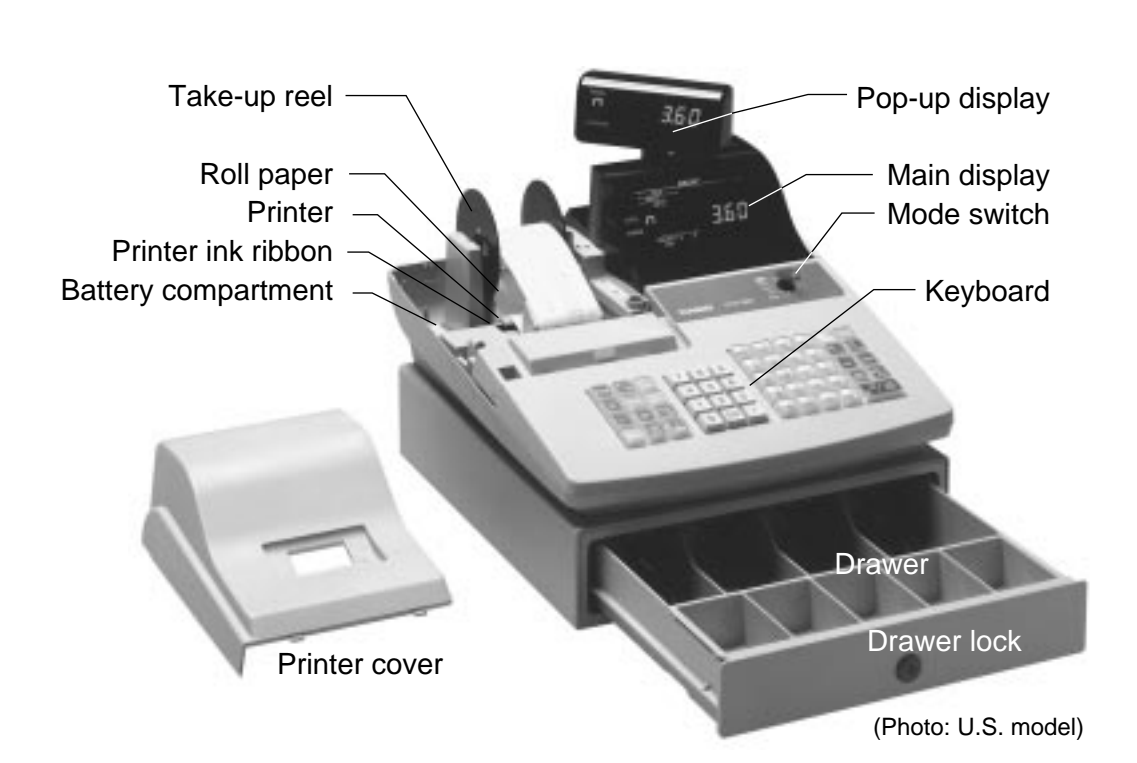

### **Battery compartment**

Holds memory backup batteries. (page 8).

#### **Roll paper**

You can use the roll paper to print receipts and a journal (page  $10 \sim 13$ ).

#### **Printer ink ribbon**

Provides ink for printing of registration details on the roll paper (page 81).

### **Receipt On/Off key**

When you are using the printer for receipt printer , you can use this key (in the REG and RF modes only) to turn the printer on and of f. If a customer **RECEIPT ON/OFF**

asks for a receipt while receipt printing is turned of f by this key , you can issue a post-finalization receipt (page 55).

Note: Instead of the receipt on/of f switch, receipt issuance is controlled by this key .

### **Mode key**

There are two types of mode keys: the program key (marked "PGM") and the operator key (marked "OP").

The program key can be used to set the mode switch to any position, while the operator key can select the **REG, CAL** and **OFF** position only .

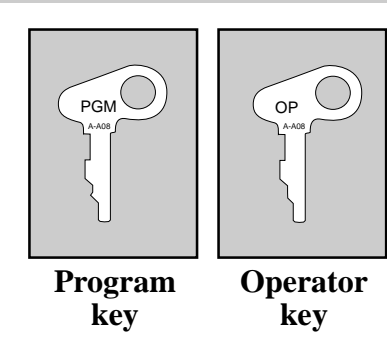

### **Mode switch**

Use the mode keys to change the position of the mode switch and select the mode you want to use.

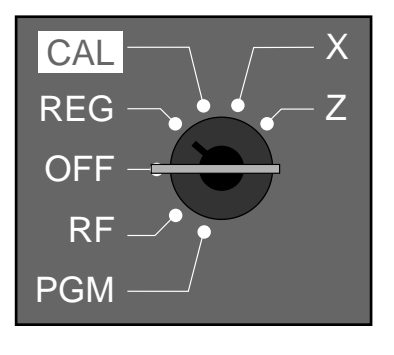

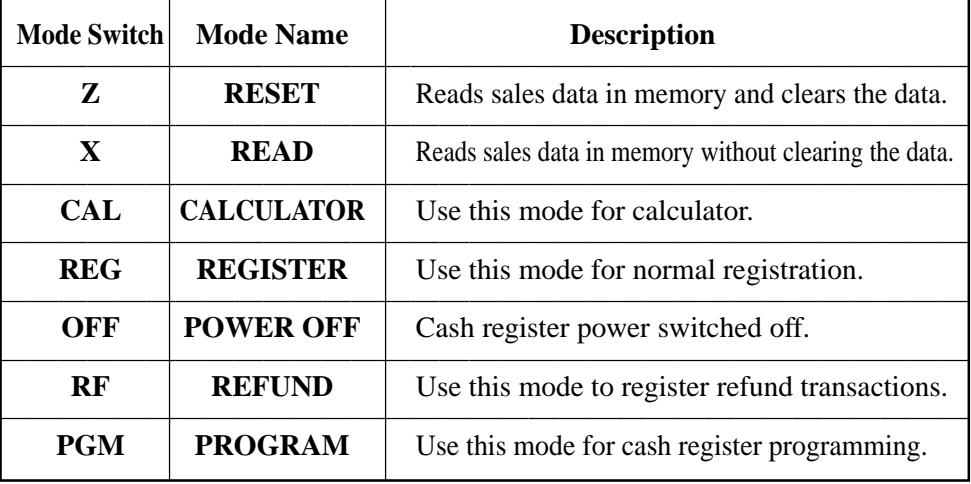

### **Drawer**

The drawer opens automatically whenever you finalize a registration and whenever you issue a **READ** or **RESET** report. The drawer will not open if it is locked with the drawer key .

### **Drawer key**

Use the drawer key to lock and unlock the drawer .

**When the cash drawer does not open!**

**In case of power failure or the machine is in malfunction, the cash drawer does not open automatically. Even in these cases, you can open the cash drawer by pulling drawer release lever (see below).**

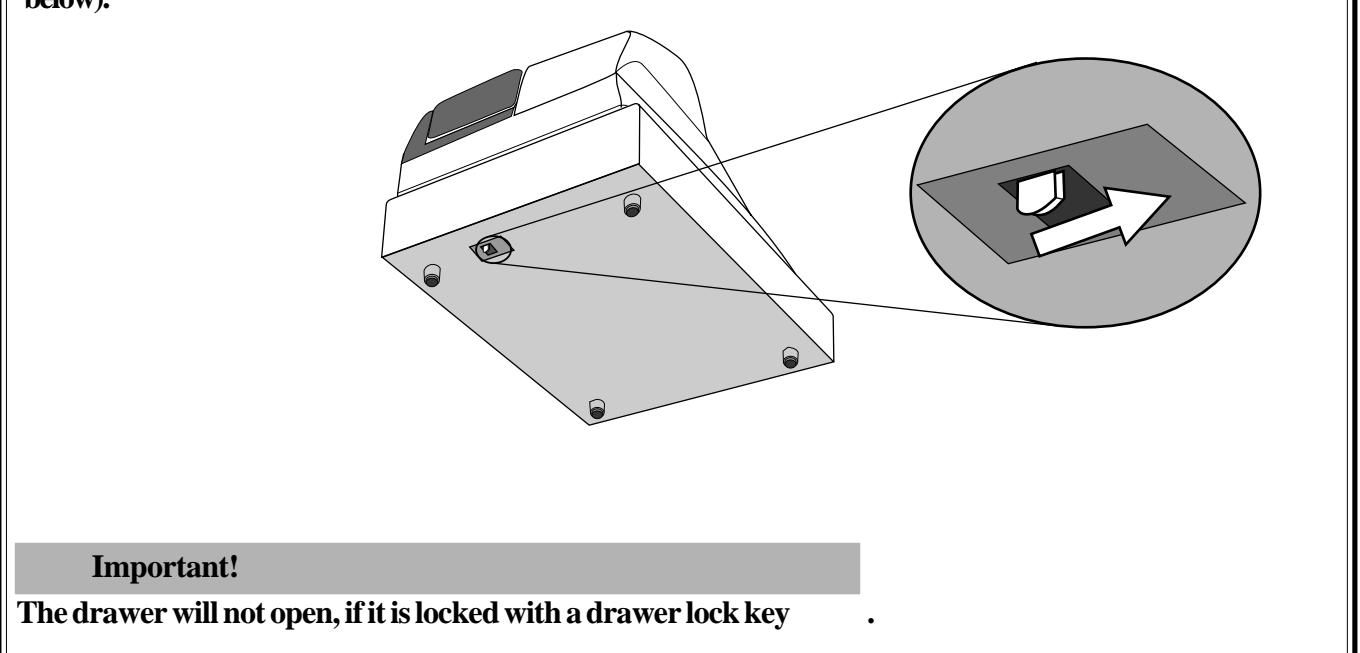

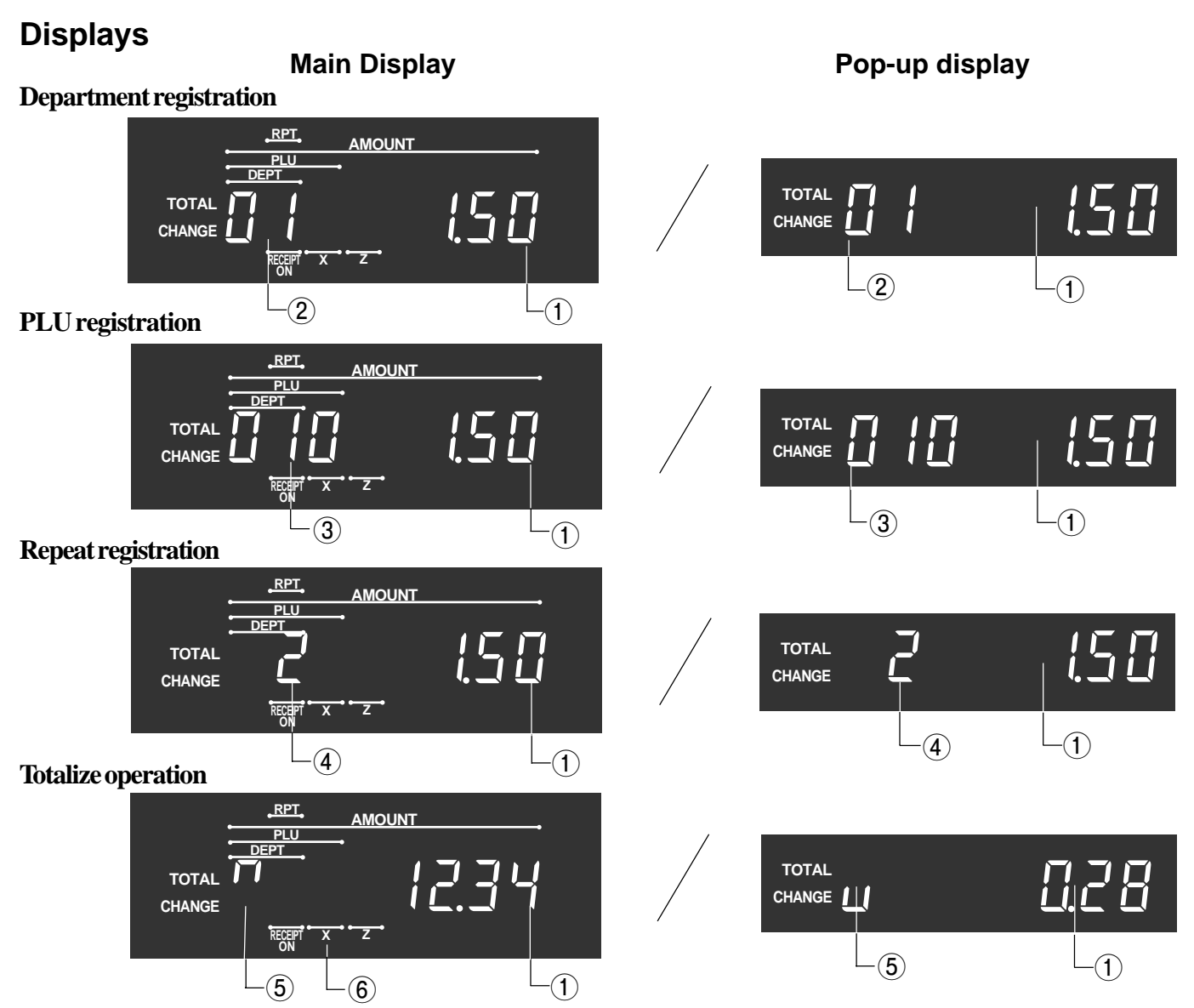

**Introducing PCR-360**

Introducing PCR-360

### 1**Amount/Quantity**

This part of the display shows monetary amounts. It also can be used to show the current date and time.

### 2**Department Number**

When you press a department key to register a unit price, the corresponding department number  $(01 \sim 40: U.S., 01 \sim 10:$  Canada) appears here.

### 3**PLU (Sub-Department Number)**

When you register a PLU (Sub-Department) item, the corresponding PLU (Sub-Department) number appears here.

### 4**Number of Repeats**

Anytime you perform a repeat registration (page 32), the number of repeats appears here. Note that only one digit is displayed for the number of repeats. This means that a "5" could mean 5, 15 or even 25 repeats.

### 5**Total/Change Indicators**

When the TOTAL indicator (upper segment) is lit, the displayed value is monetary total or subtotal amount. When the CHANGE indicator (lower segment) is lit, the displayed value is the change due.

### 6**Receipt ON/OFF, X, Z indicators (Lowest segment)**

Receipt ON/OFF: When the register issues receipts, this indicator is lit. (REG/RF mode only) X: Indicates X mode

Z: Indicates Z mode

### **Introducing the PCR-360**

### **Keyboard (U.S.)**

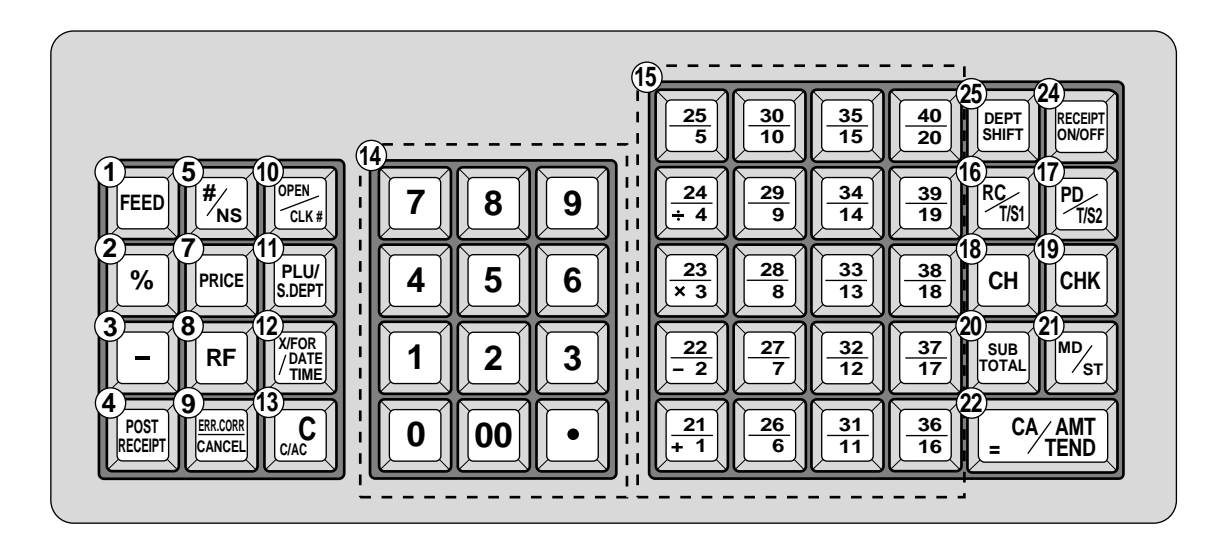

### **Register Mode**

- 1**Paper Feed key** f Hold this key down to feed paper from the printer.
- 2**Percent key** %

Use this key to register premiums or discounts. This key can be changed to Manual tax key. Manual tax key: Use this key to register manually entered tax amounts (refer to page 67).

 $\circ$  3) Minus key  $\left\lceil -\right\rceil$ 

Use this key to input values for subtraction.

**4 Post Receipt key** FOST

Press this key to produce a post-finalization receipt.

**5** Non-add/No sale key  $\frac{H}{N}$  (U.S.)

Press this key to open the drawer without registering anything. To print reference number (to identify a personal check, credit card, etc.) during a transaction, press this key after some numerical entries.

**6**) **Non-add key**  $\boxed{\text{#}}$  (Canada)

To print reference number (to identify a personal check, credit card, etc.) during a transaction, press this key after some numerical entries.

7**Price key** ©

Use this key to register unit prices for sub-department.

**8** Refund key FF

Use this key to input refund amounts and void certain entries.

**9 Error Correct/Cancel key** 

Use this key to correct registration errors and to cancel registration of entire transactions.

#### **(10)** Open/Clerk number key  $\lim_{\text{GL}(k)}$

It is necessary to select one of these functions. Open key: Press this key to temporarily release a limitation on the number of digits that can be input for a unit price.

Clerk number key: Use this key to sign clerk on and off the register.

Q!**PLU/Sub-department key**Q

Use this key to input PLU (sub-department) numbers.

#### **(12) Multiplication/For/Date/Time key** X

Use this key to input a quantity for a multiplication operation and registration of split sales of packaged items. Between transactions, this key displays the current time and date.

#### $(13)$  **Clear key**  $\begin{bmatrix} 0 & c \end{bmatrix}$

Use this key to clear an entry that has not yet been registered.

### $(1)$  Ten key pad **0**, **1**,  $\sim$  **9**, **00**,  $\cdot$

Use these keys to input numbers.

 $\widehat{P}$  **Department keys**  $\frac{[2]}{[2]}$ ,  $\frac{[2]}{[2]}$  ~  $\frac{[4]}{[2]}$  (U.S.) **Department keys**  $\lceil .1 \rceil$ ,  $\lceil .2 \rceil$   $\sim$   $\lceil .10 \rceil$  (Canada) Use these keys to register items to departments.

### Q^**Received on Account/Tax Status Shift 1 key** ‰

Received on Account: Press this key following a numeric entry to register money received for non-sale transactions.

Tax Shift 1: Press this key without a numeric entry to change the Taxable 1 status of the next item.

### **Keyboard (Canada)**

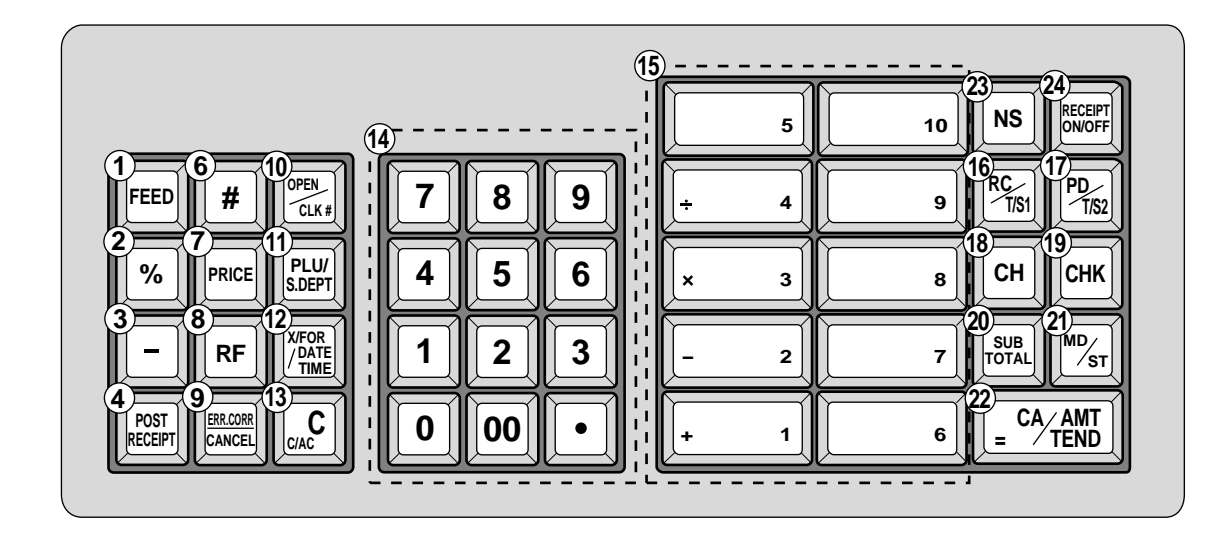

### Q&**Paid Out/Tax Status Shift 2 key** ∏

Paid Out: Press this key following a numeric entry to register money paid out from the drawer.

Tax Shift 2: Press this key without a numeric entry to change the Taxable 2 status of the next item.

**(18) Charge key CH** 

Use this key to register a charge sales.

**(19) Check key CHK** 

Use this key to register a check tender.

**20 Subtotal key <b>SUB** 

Press this key to display and print the current subtotal (includes add-on tax) amount.

**21) Merchandise Subtotal key**  $\frac{M\mathbb{Q}}{251}$ 

Press this key to display and print the current item price subtotal (excludes add-on tax) amount.

- **22 Cash Amount Tendered key <b>CA**MIT Press this key to register a cash sales.
- **23 No sale key <b>NS** (Canada)

Press this key to open the drawer without registering anything.

**24) Receipt On/Off key RECEPT** 

Press this key twice to change the status "receipt issue" or "no receipt." This key is only effective when the "use printer for receipt printer" in the printer control program is selected. In case of "receipt issue", the "RECEIPT ON" indicator is lit.

### **25) Department Shift key <b>DEPT** (U.S.)

Press this key to shift the department key number from 1 through 20 to 21 through 40 as follows.

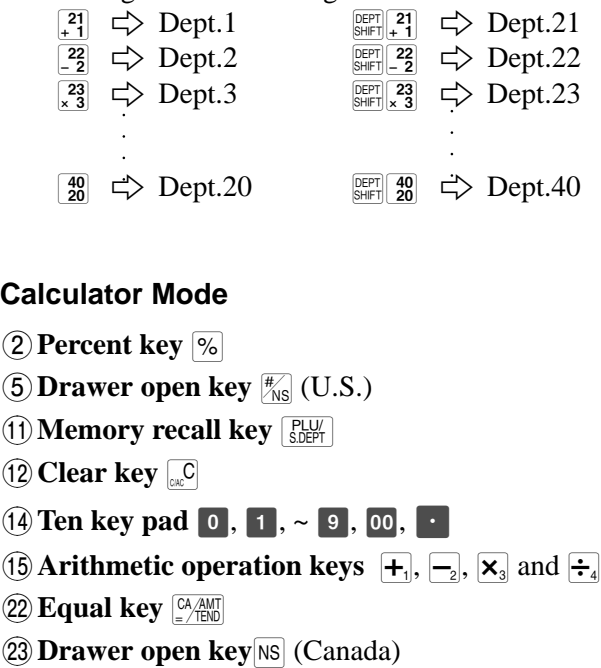

### **Calculator Mode**

- 2**Percent key** %
- **5 Drawer open key**  $\mathbb{F}_{\text{NS}}$  (U.S.)
- **(1) Memory recall key RELIVE**
- $(12)$  **Clear key**  $\Box$
- $\boxed{1}$  **Ten key pad**  $\boxed{0}$ ,  $\boxed{1}$ ,  $\sim$   $\boxed{9}$ ,  $\boxed{00}$ ,  $\boxed{0}$
- **(i) Arithmetic operation keys**  $\begin{bmatrix} + \end{bmatrix}$ ,  $\begin{bmatrix} -\end{bmatrix}$ ,  $\begin{bmatrix} \times \end{bmatrix}$  and  $\begin{bmatrix} \div \end{bmatrix}$
- **22 Equal key CA/AMT**
- 

### **How to read the printouts…**

- The journal and receipts are records of all transactions and operations.
- The contents printed on receipts and journal are identical, except the date printing line. (The date line is printed on receipts and reports.)
- You can choose the journal skip function (page 56). If the journal skip function is selected, the cash register will print the total amount of each transaction, and the details of premium, discount and reduction operations only, without printing department and PLU item registrations on the journal.
- The following items can be skipped on receipts and journal.
	- Time
	- Consecutive number
	- Taxable status
	- Taxable amount

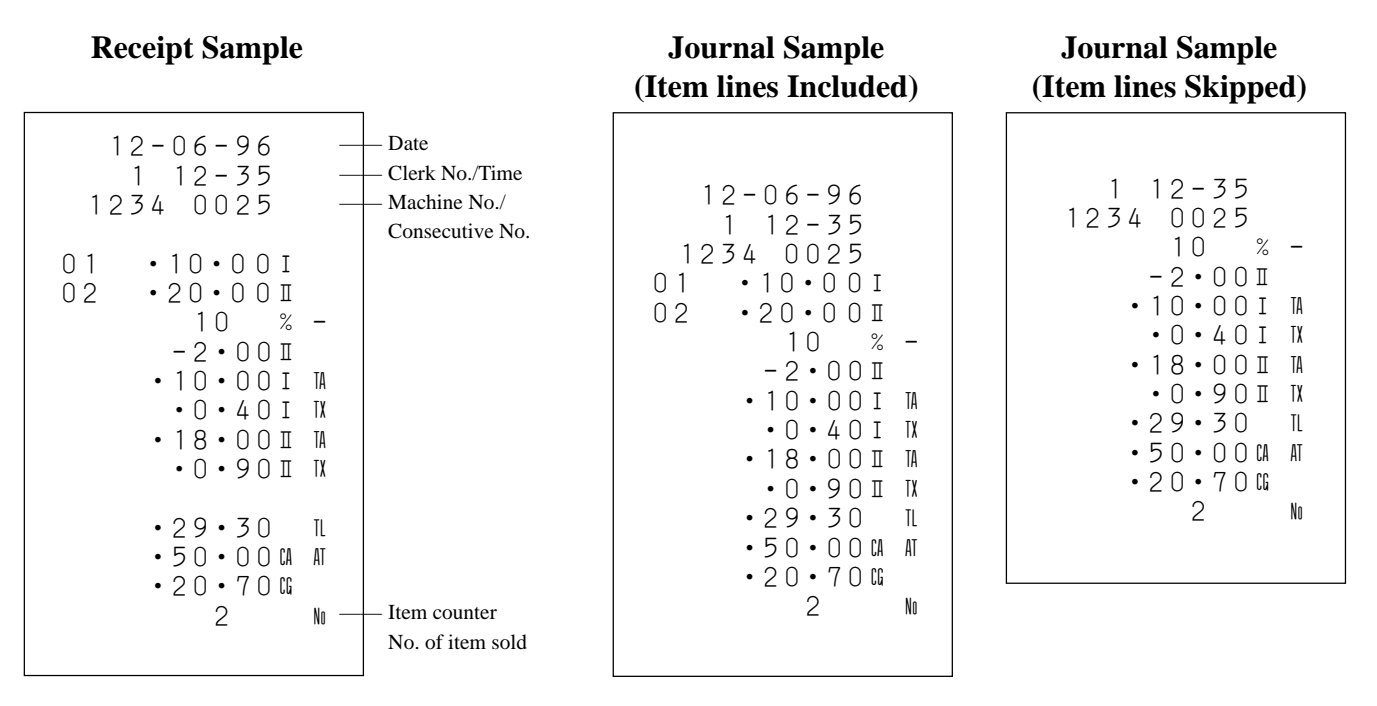

*In the operation examples contained in this manual, the print samples are what would be produced if the roll paper is being used for receipts. They are not actual size. Actual receipts are 58 mm wide. Also, all sample receipts and journals are printout images.*

Download from Www.Somanuals.com. All Manuals Search And Download.

### **How to Use Your Cash Register…**

The following describes the general procedure you should use in order to get the most out of your cash register.

### **BEFORE business hours…**

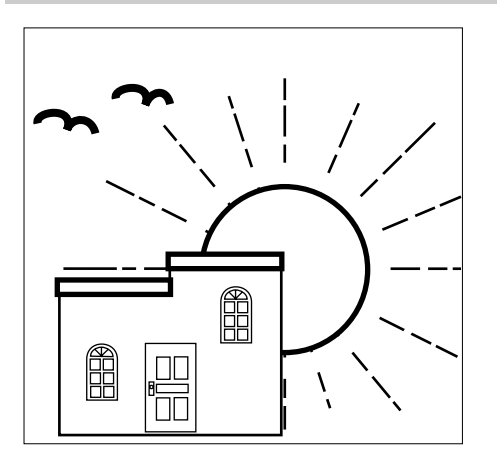

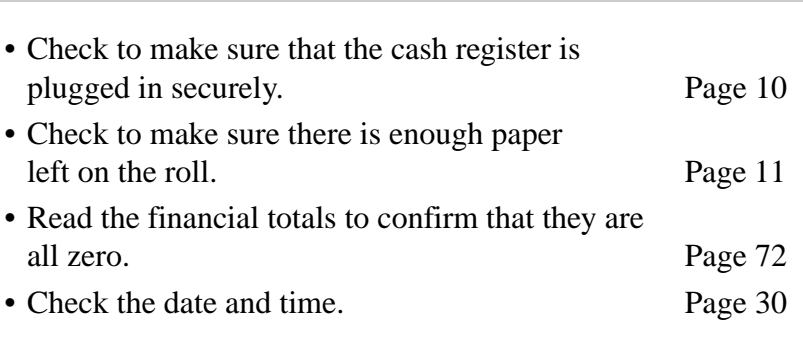

### **DURING business hours…**

- Register transactions. Page 31
- Periodically read totals. Page 71

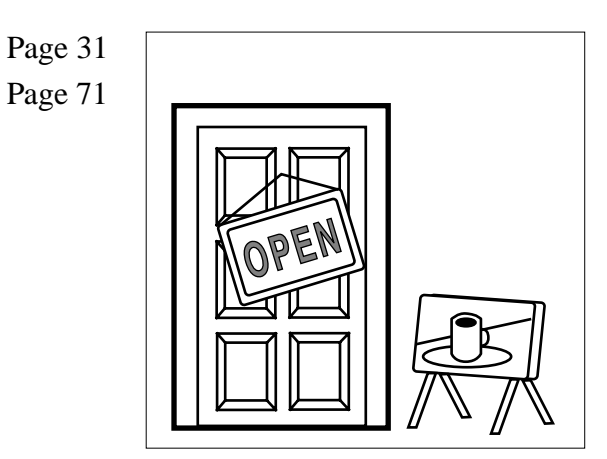

### **AFTER business hours…**

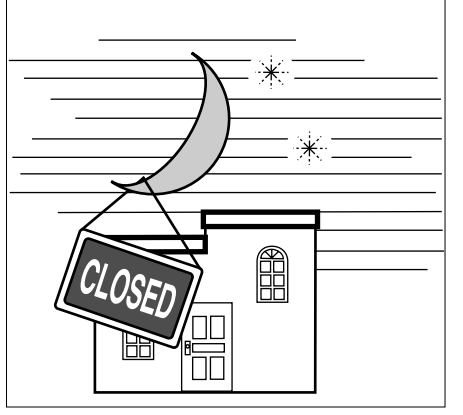

- Reset the daily totals. Page 53
- Remove the journal. Page 82
- Empty the cash drawer and leave it open. Page 23
- Take the cash and journal to the office.

### **Basic Operations and Setups**

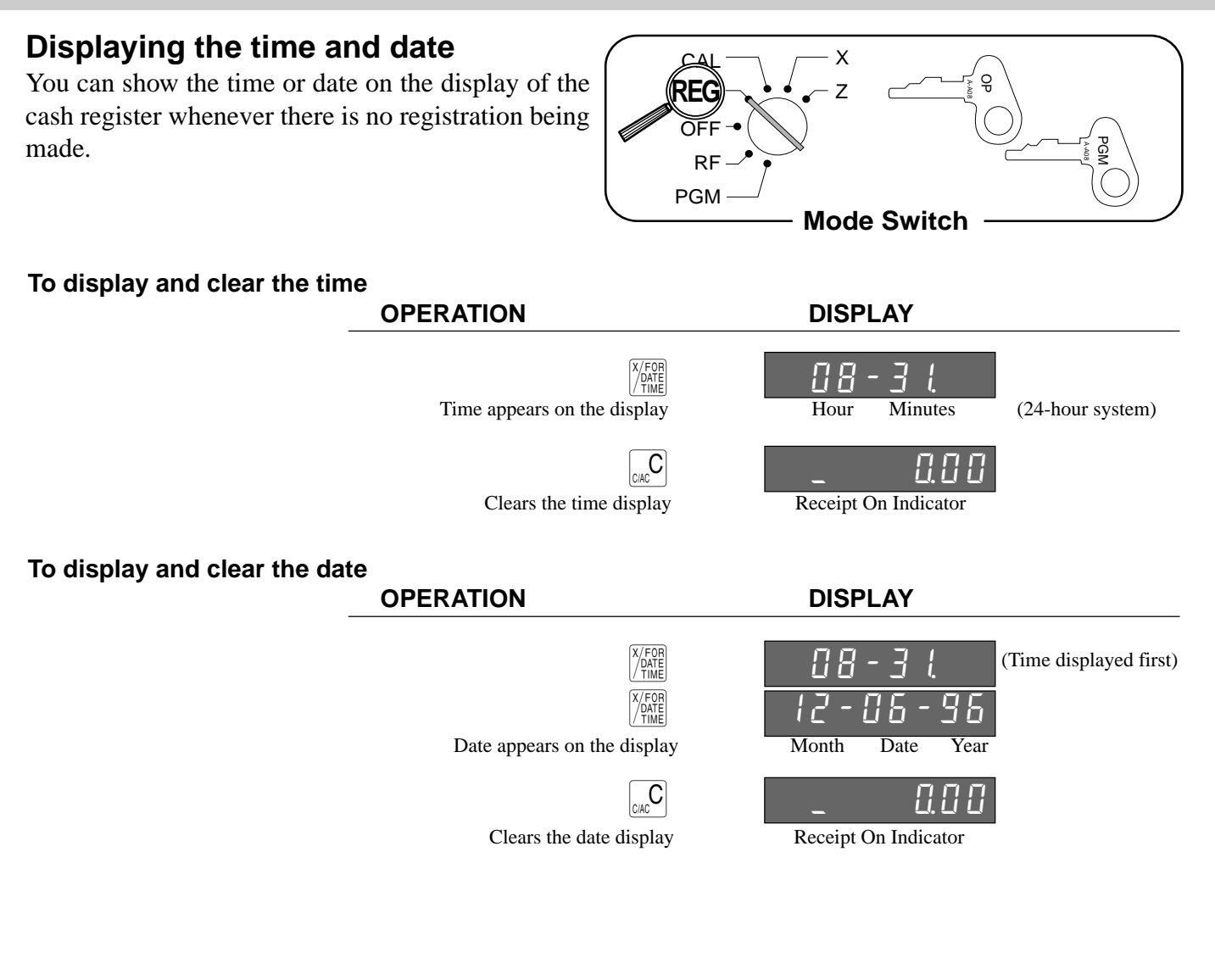

### **Preparing coins for change**

You can use the following procedure to open the drawer without registering an item. This operation must be performed out of a sale.

(You can use  $|RC|$  key instead of  $|K_{NS}|$  ( $|NS|$ ) key. See page 49.)

### **Opening the drawer without a sale**

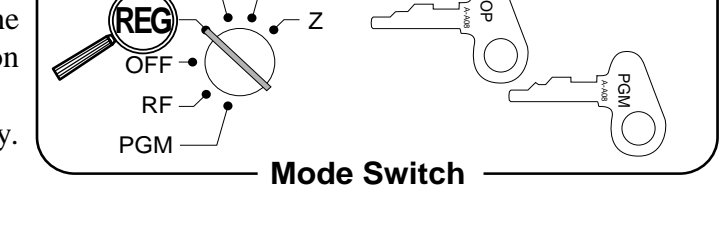

X

CAL

### **OPERATION RECEIPT**  $\mathcal{H}_{\text{NS}}$ 12-06-96 08-35 0001 ••••••••• #

• For Canada, press  $\overline{NS}$  key instead of  $\frac{H}{\sqrt{NS}}$  key.

### **Preparing and using department keys**

 $1|00$ 

Unit price

Department

 $|_{+}$  1

 $CA/AMT = /TEND$ 

### **Registering department keys**

The following examples show how you can use the department keys in various types of registrations.

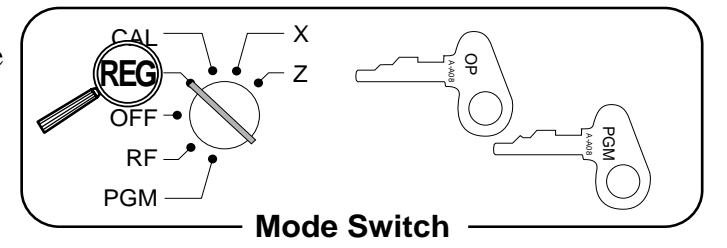

12-06-96 08-40 0002

 $01 \cdot 1 \cdot 00$ 

 $\cdot$  1  $\cdot$  00 CA

—— Date —— Time

Consecutive No.

Department No./ Unit price

### **Single Item Sale** Example 1 **OPERATION RECEIPT**

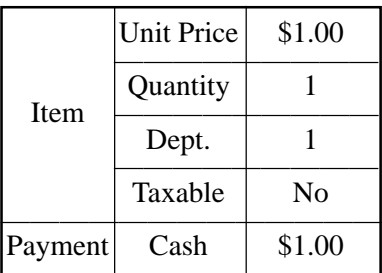

### **Example 2 (only for U.S.) OPERATION RECEIPT**

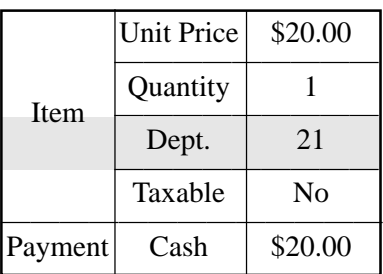

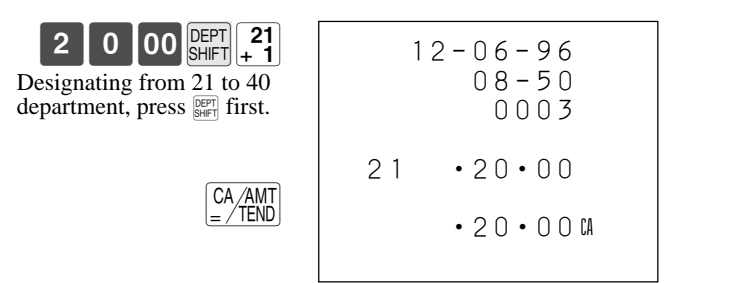

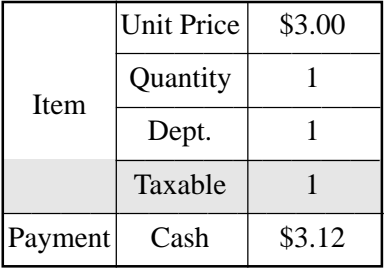

Example 3 **OPERATION** RECEIPT

before numerics.

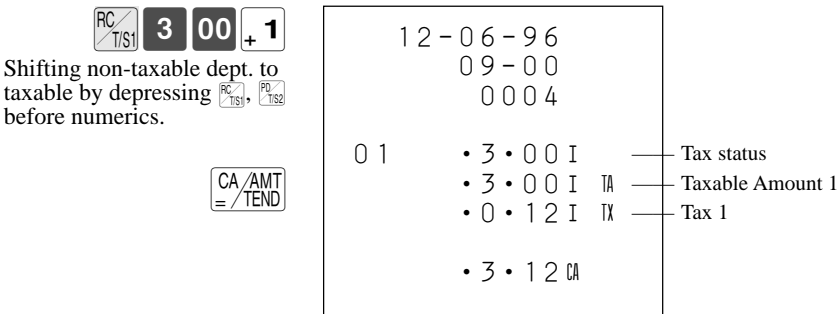

### **Basic Operations and Setups**

#### **Repeat**

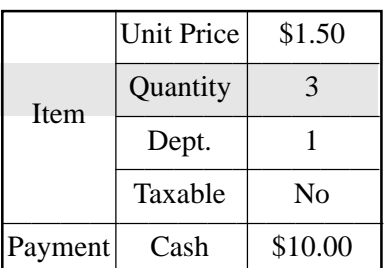

**OPERATION RECEIPT** ¡∞º!  $\boxed{1}$  $\overline{1}$ SUB<br>TOTAL  $\begin{bmatrix} 1 & 0 & 00 \end{bmatrix}$   $\begin{bmatrix} CA/AM \\ = /TEND \end{bmatrix}$ 12-06-96 09-10 0005  $01 \cdot 1.50$  $01 - 1.50$  $01 \cdot 1 \cdot 50$  $\cdot$  4  $\cdot$  50  $\blacksquare$  $\cdot$  10  $\cdot$  00 CA AT •5•50G —— Repeat —— Repeat

### **Multiplication**

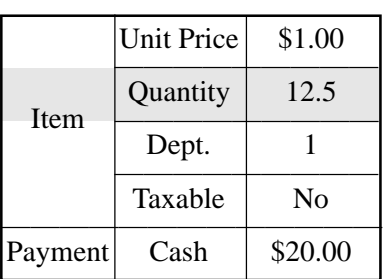

**OPERATION RECEIPT**

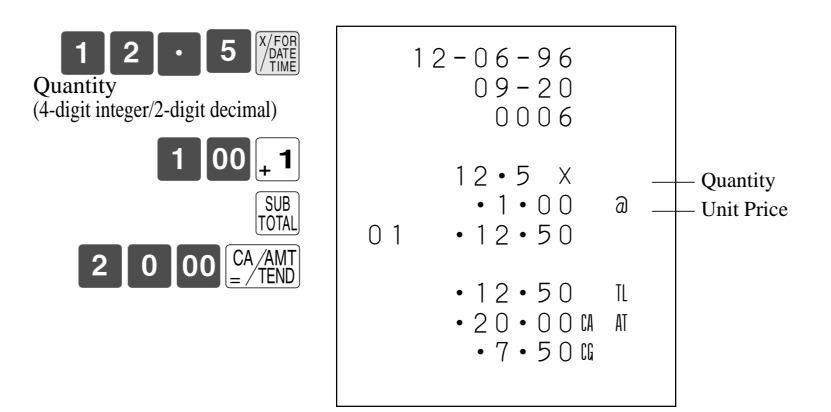

### **Split Sales of Packaged Items**

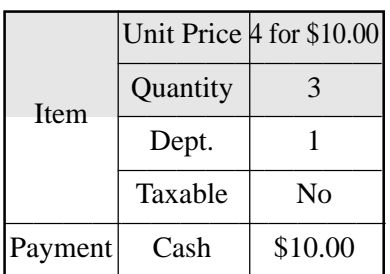

### **OPERATION RECEIPT**

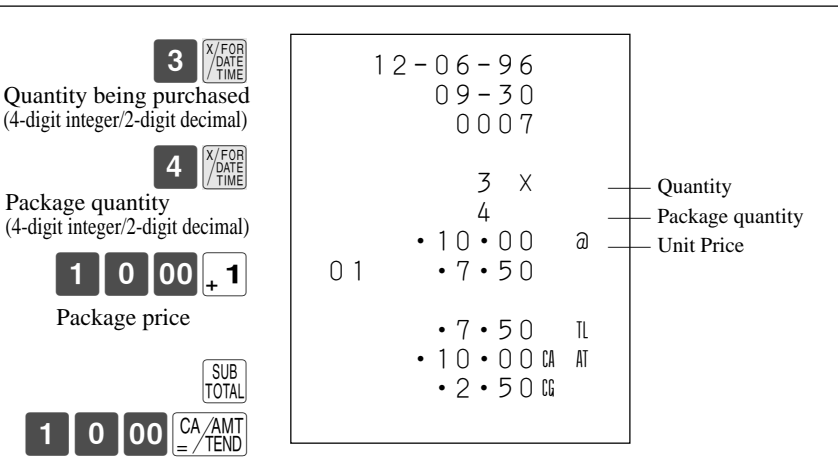

### **Programming department keys**

**To program a unit price for each department.**

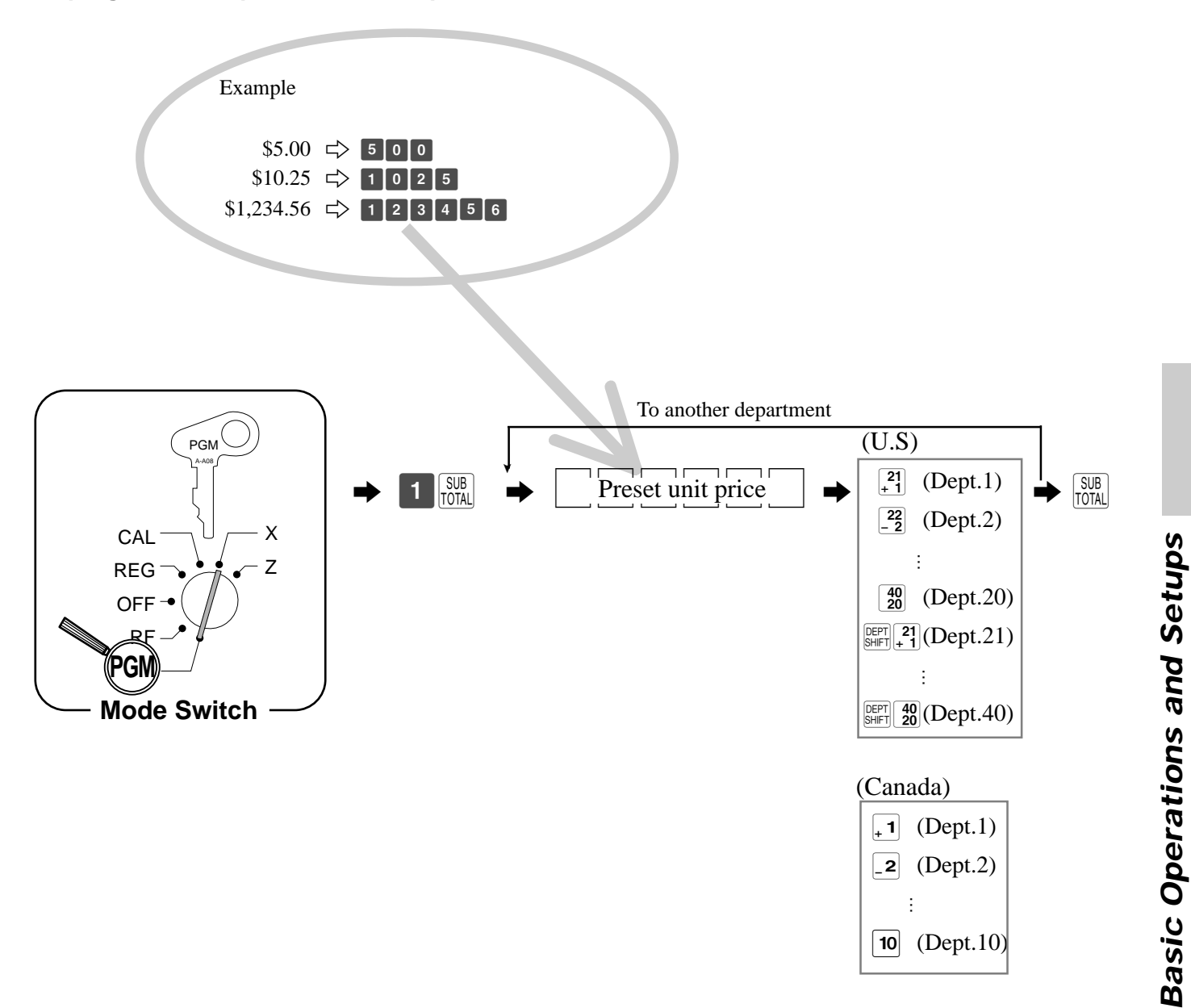

#### **To program the tax calculation status for each department.**

#### **Tax calculation status**

This specification defines which tax table should be used for automatic tax calculation. See page 16 for information on setting up the tax tables.

#### **Programming procedure**

**U.S.**

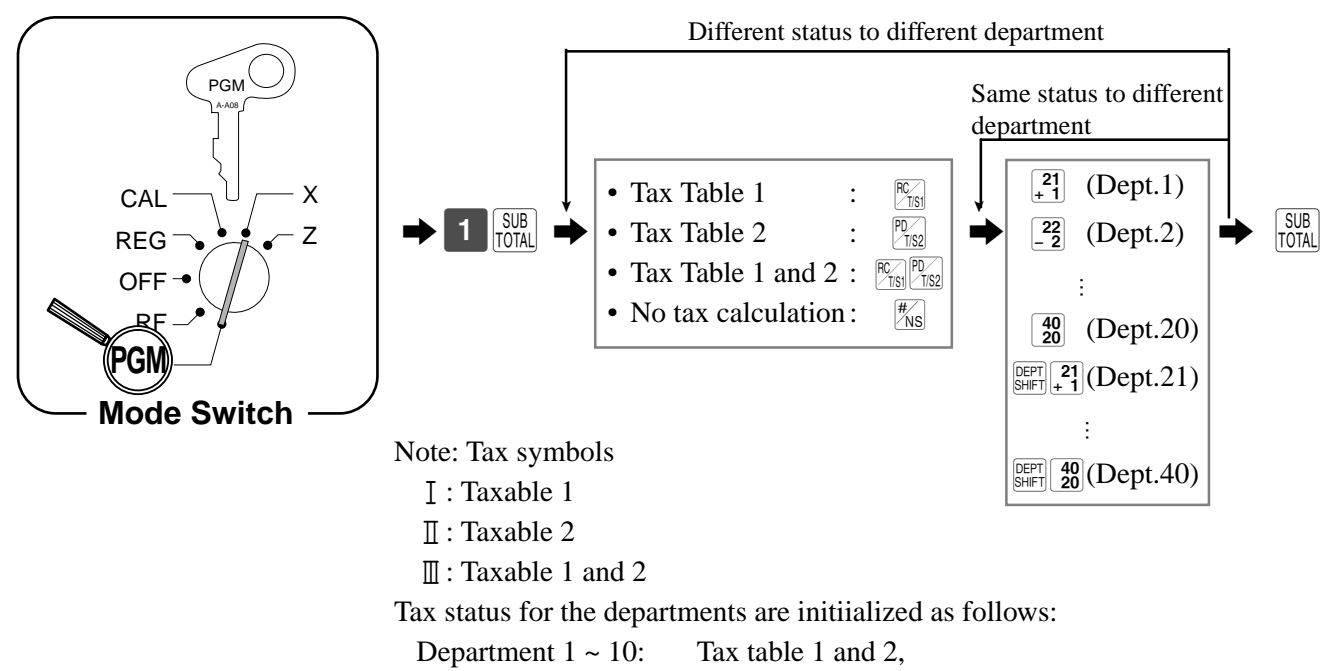

Department  $11 \sim 40$ : No tax calculation.

**Canada**

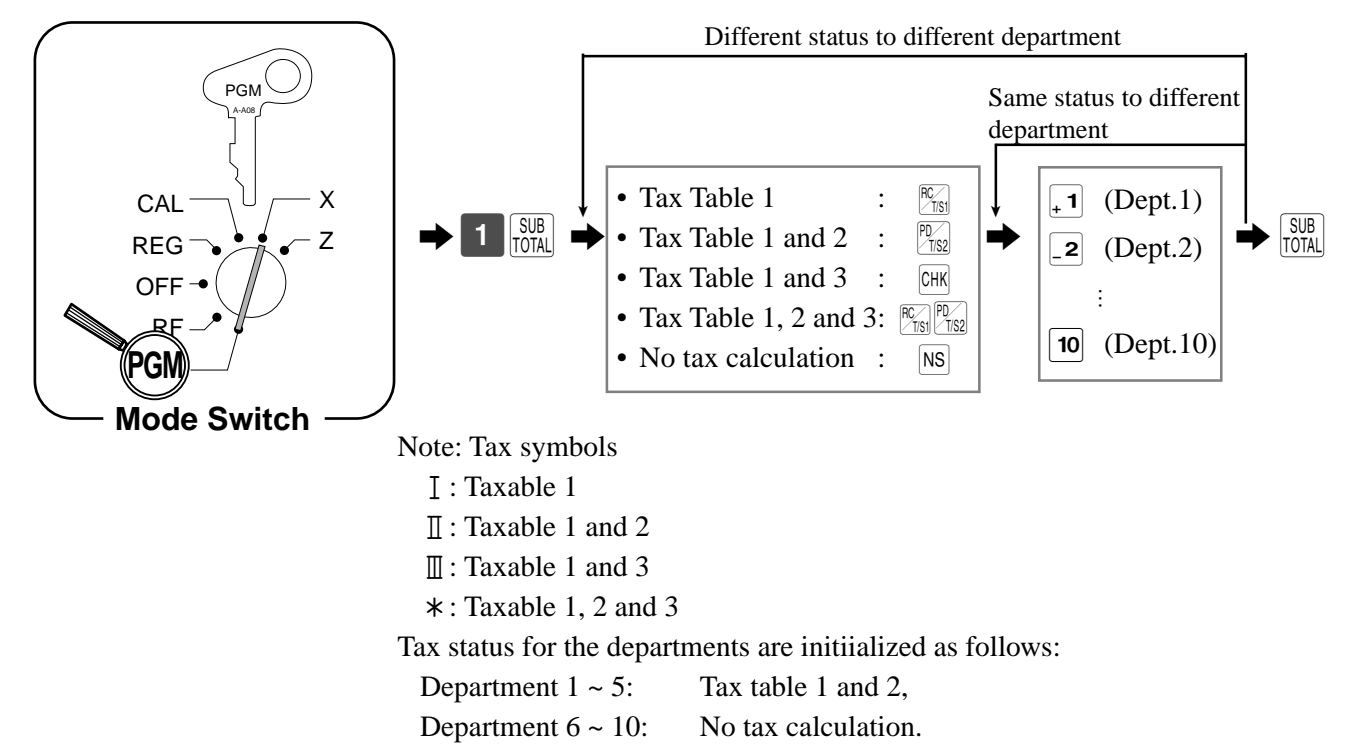

### **Registering department keys by programming data**

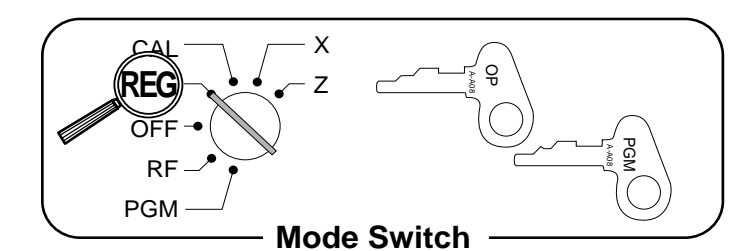

### **Preset Price**

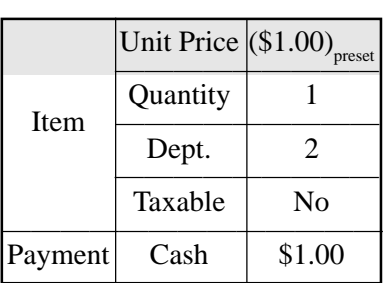

### **OPERATION RECEIPT**

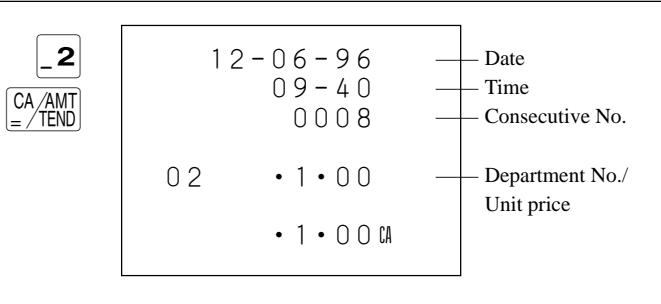

### **Preset Tax Status**

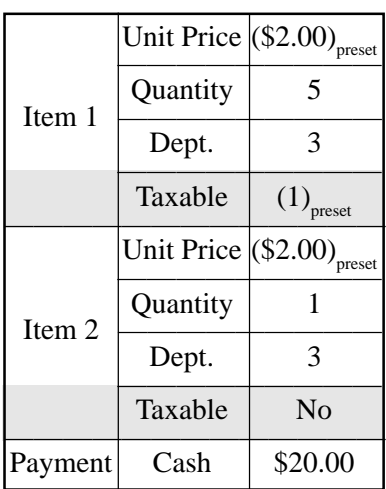

### **OPERATION RECEIPT**

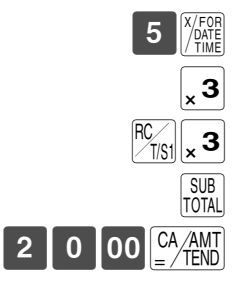

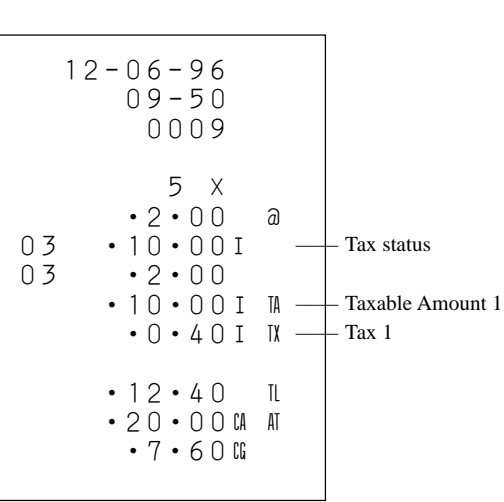

## **Preparing and using PLUs**

This section describes how to prepare and use PLUs.

### CAUTION:

Before you use PLUs, you should first tell the cash register how it should handle the registration.

### **Programming PLUs**

### **To program a unit price for each PLU**

**U.S.**

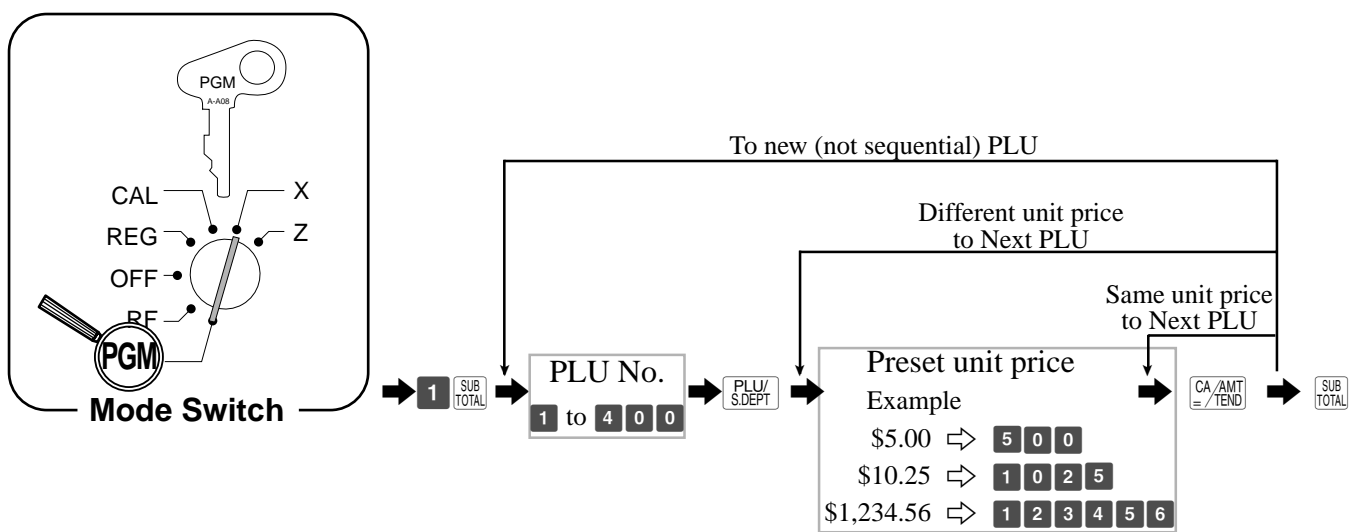

**Canada**

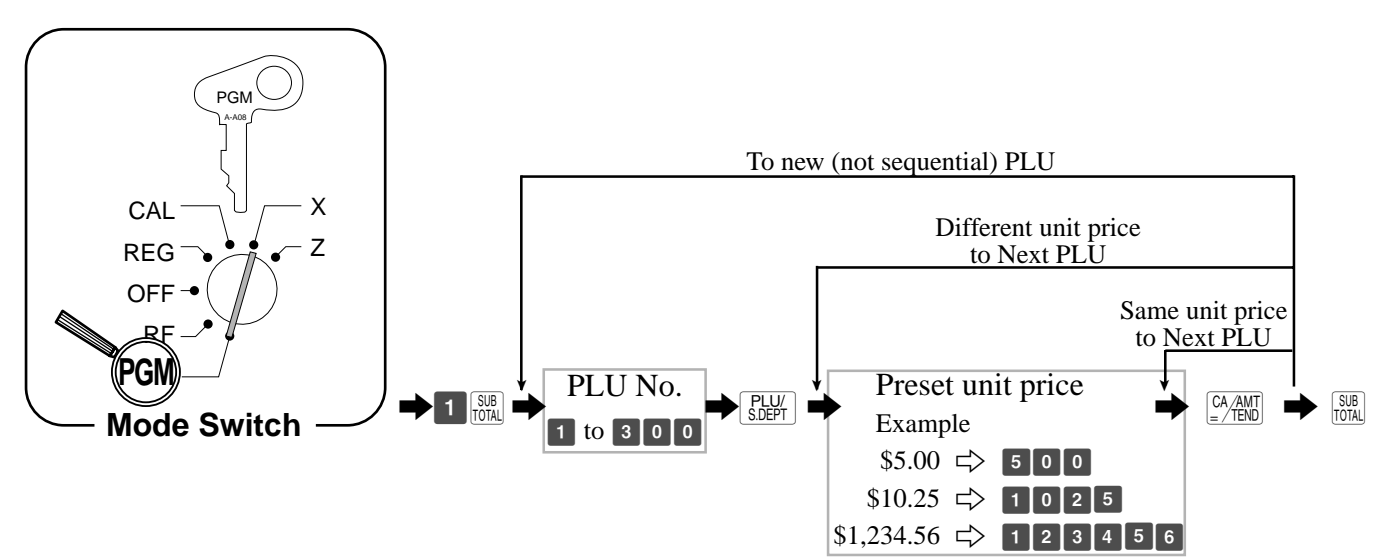
## **To program tax calculation status for each PLU**

**U.S.**

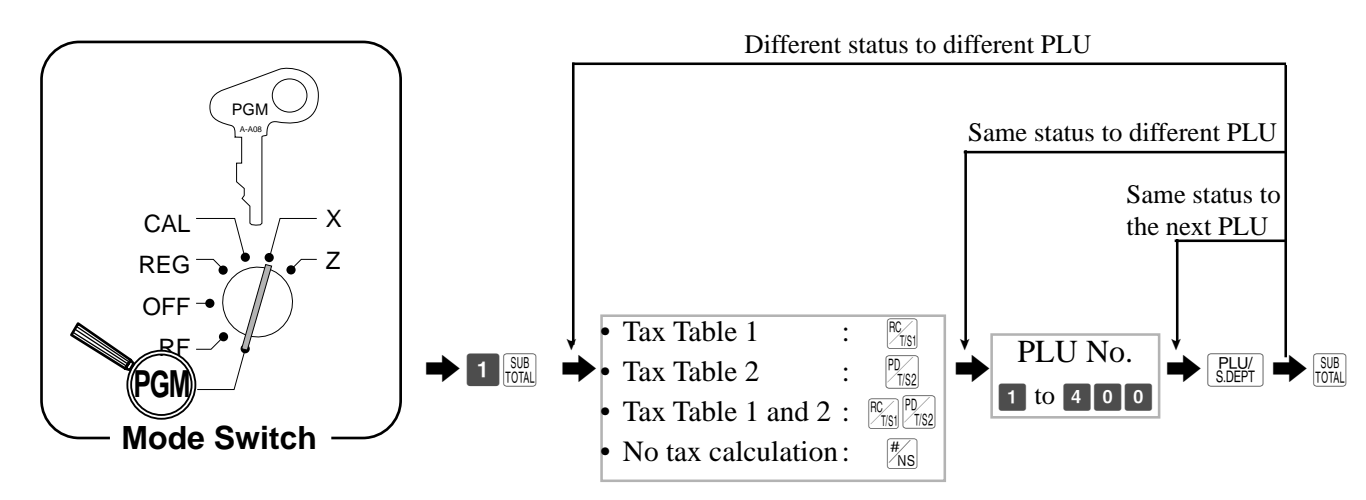

All PLUs are initialized as no tax calculation.

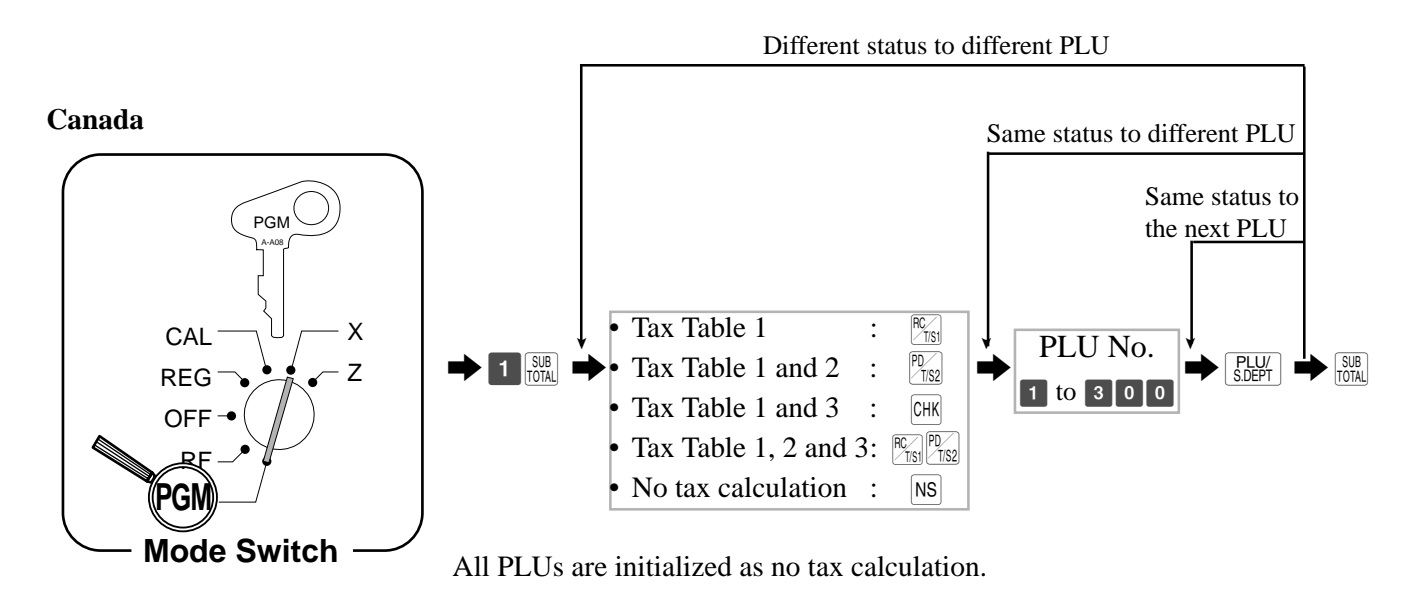

# **Basic Operations and Setups**

# **Registering PLUs**

The following examples show how you can use PLUs in various types of registrations.

Registering by Sub-department, see the "Convenient Operations and Setups" on page 61.

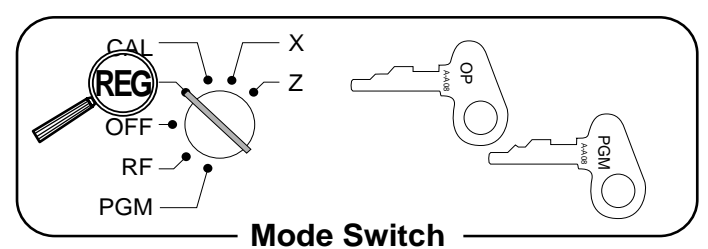

# **PLU Single-Item-Sale**

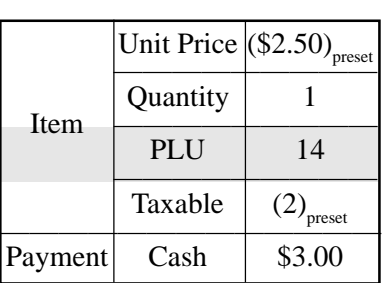

# **OPERATION RECEIPT**

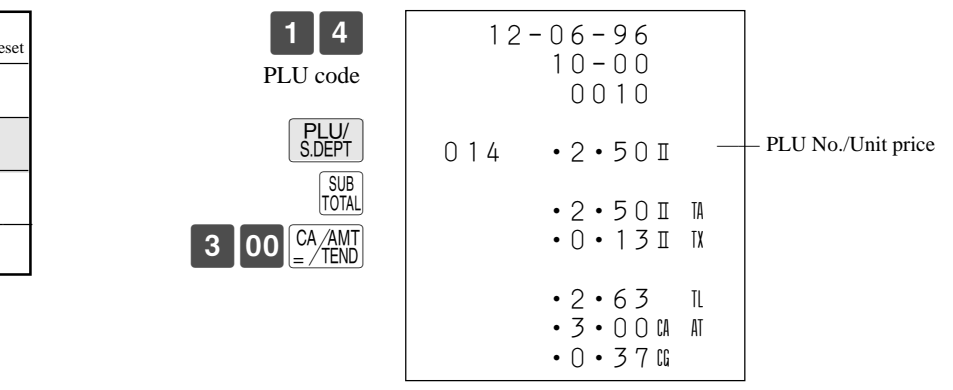

# **PLU Repeat**

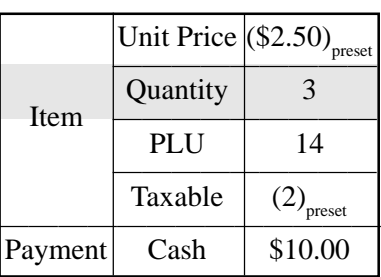

**OPERATION RECEIPT**

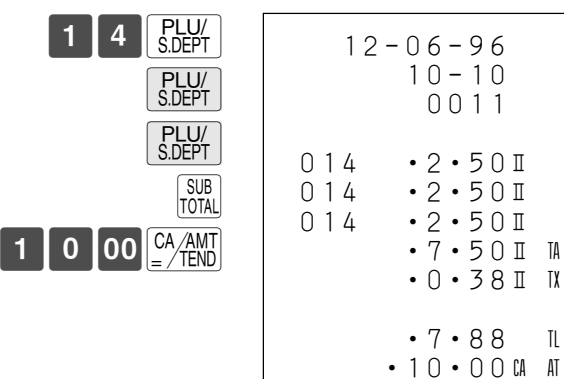

# **PLU Multiplication**

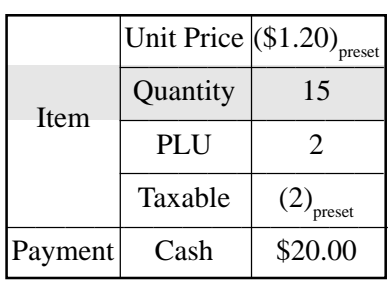

# **OPERATION RECEIPT**

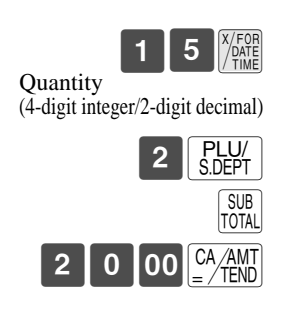

 $\cdot$  2  $\cdot$  2 2 G

 $\Pi$  TA  $\mathbb{I}$   $\mathbb{I}$   $\chi$ 

 $\mathbb{I} \mathsf{L}$ 

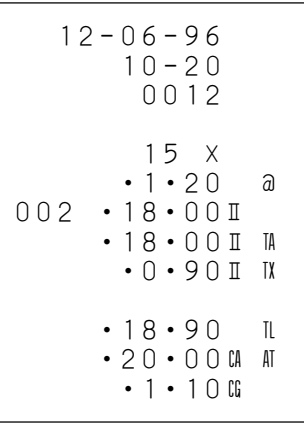

# **PLU Spilt Sales of Packaged item**

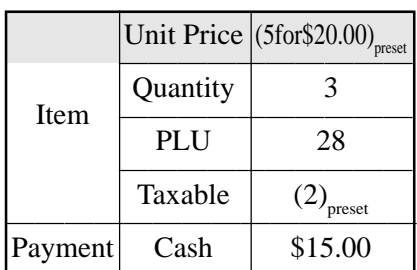

 $\overline{\mathbf{3}}$   $\overline{\mathbf{X}/\mathbf{F}^{\text{OR}}$  $\overline{\mathbf{5}}$   $\sqrt{\frac{X/FOR}{DATE}}$ 2 8 **FLU** SUB<br>TOTAL  $\begin{array}{|c|c|c|}\n\hline\n1 & 5 & 00 & \text{CA/AMT} \\
\hline\n= & \text{TEND}\n\end{array}$ Quantity being purchased (4-digit integer/2-digit decimal) Package quantity (4-digit integer/2-digit decimal)

**OPERATION RECEIPT**

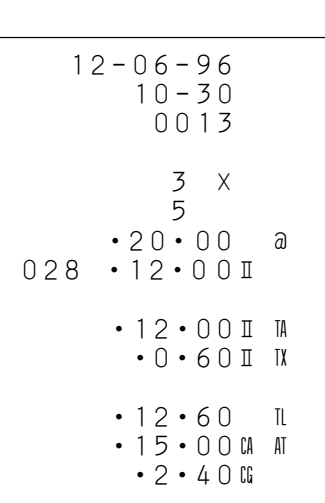

# **Preparing and using discounts**

This section describes how to prepare and register discount.

# **Programming discounts**

You can use the  $\%$  key to register discounts (percentage decreases). The more detailed informations about the discount (and premium) are described in the "Registering discounts and premiums" section in the "Convenient Operations and setups" chapter on page 65.

# **To program a rate to the** % **key**

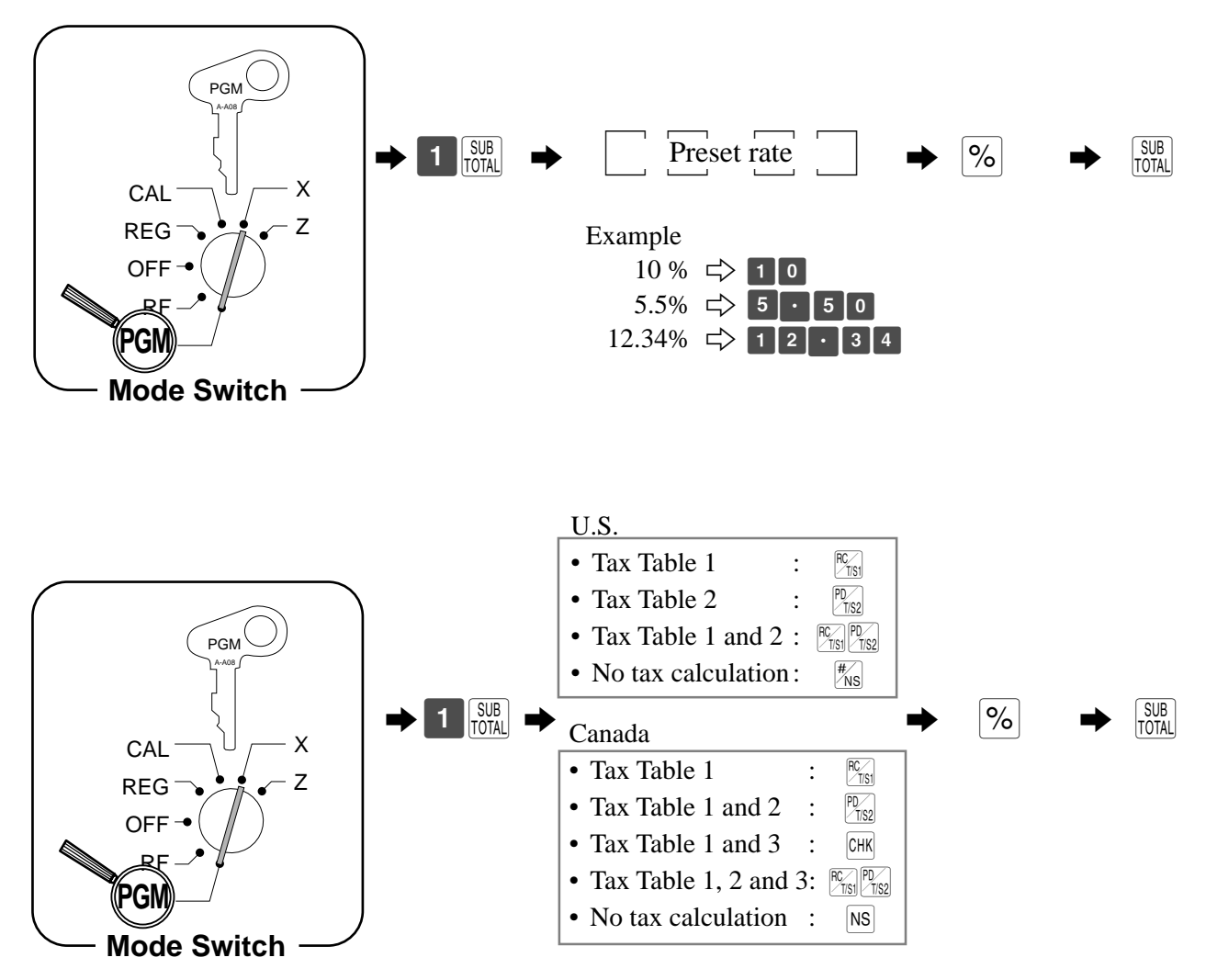

Tax status for the  $\%$  key is initialized as tax 1 and 2. (U.S.) Tax status for the  $\%$  key is initialized as tax 1, 2 and 3. (Canada)

# **Registering discounts**

The following example shows how you can use the  $\%$  key in various types of registration.

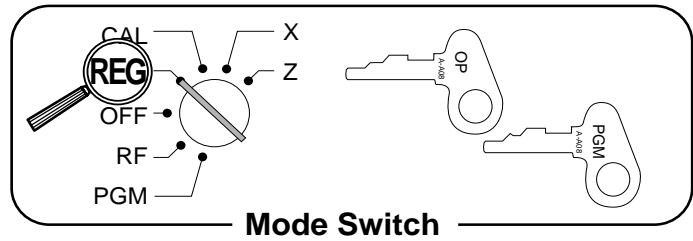

## **Discount for Items and subtotals**

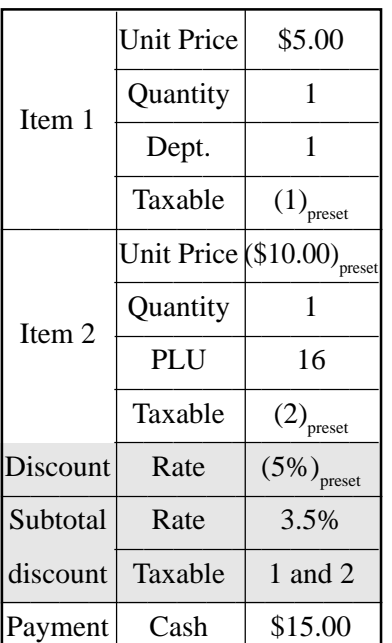

**OPERATION RECEIPT**

 $5|00|.1$ 

 $\frac{1}{\sqrt{2}}$ 

 $M_{\text{ST}}$ 

SUB<sub>TOTAL</sub>

 $\begin{bmatrix} 1 \end{bmatrix}$  6  $\begin{bmatrix}$  PLU/

 $3|\cdot|5|\%$ 

For this operation, hit this key

The input value takes priority

Applies the preset discount rate to the last item registered.

instead of  $\frac{SUB}{IOTAL}$ .

of the preset value.

5 00 <sup>CA</sup> AMI

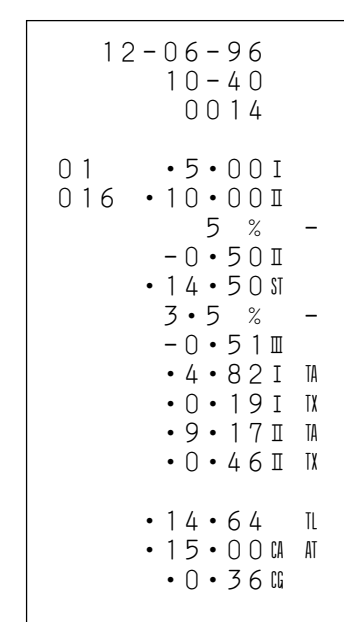

• You can manually input rates up to 4 digits long (0.01% to 99.99%).

# **Taxable status of the** % **key**

- Whenever you perform a discount operation on the last item registered, the tax calculation for discount amount is performed in accordance with the tax status programmed for that item.
- Whenever you perform a discount operation on a subtotal amount, the tax calculation for the subtotal amount is performed in accordance with the tax status programmed for the  $\%$  key.

# **Preparing and using reductions**

This section describes how to prepare and register reductions.

# **Programming for reductions**

You can use the  $\Box$  key to reduce single items or subtotal amounts. The following procedure lets you program the tax calculation method for the  $\boxed{-}$  key.

# **To program tax calculation status.**

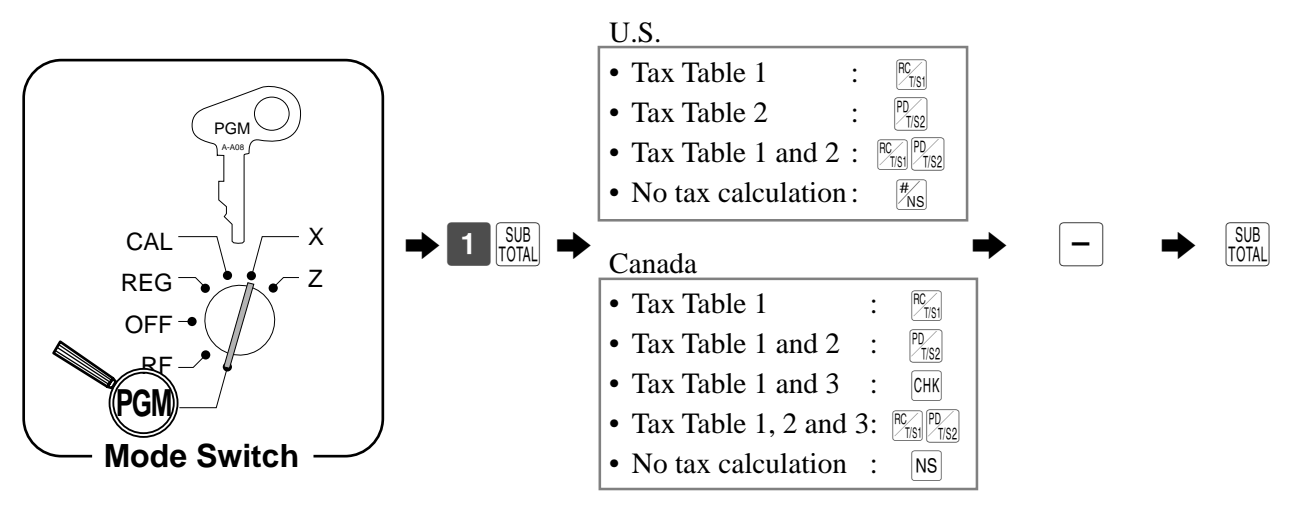

Tax status for the  $\boxed{-}$  key is initialized as no tax calculation.

# **Taxable status of the**  $\boxed{-}$  **key**

The tax calculation for the reduction amount is performed in accordance with the tax status programmed for the  $\Box$ key, regardless of whether the reduction is performed on the last item registered or a subtotal amount.

# **Registering reductions**

The following examples show how you can use the  $\boxed{-}$  key in various types of registration.

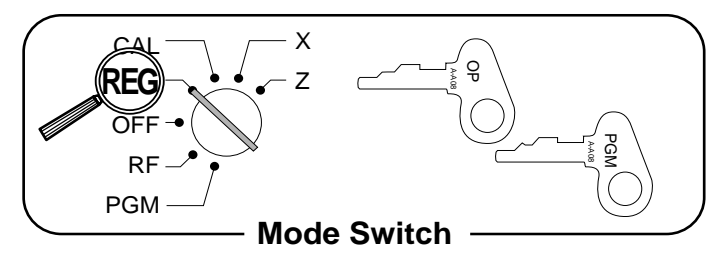

# **Reduction for Items**

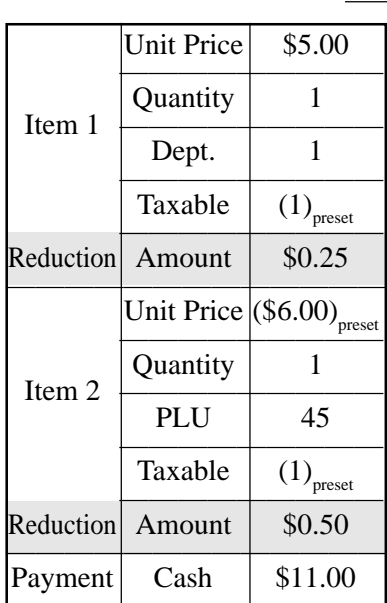

**OPERATION RECEIPT**

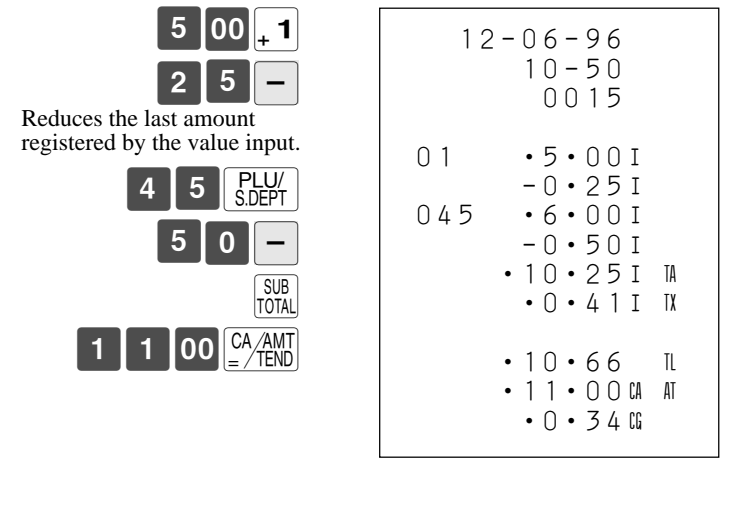

• You can manually input reduction values up to 7 digits long.

• The amount you input for the reduction is neither subtracted from the department nor PLU totalizer.

## **Reduction for Subtotal**

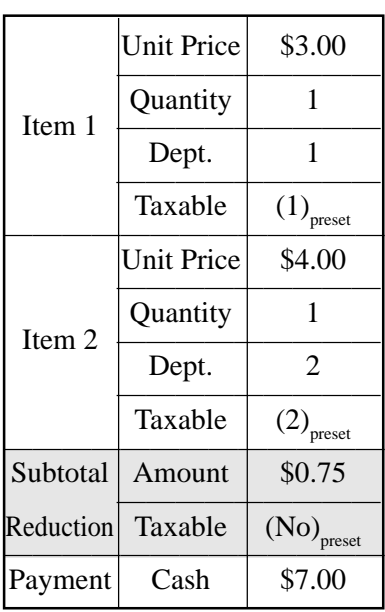

**OPERATION** 

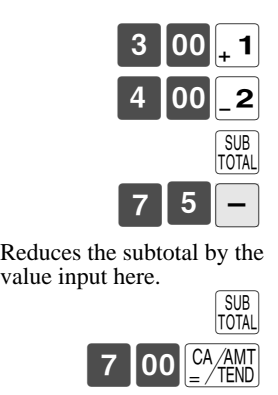

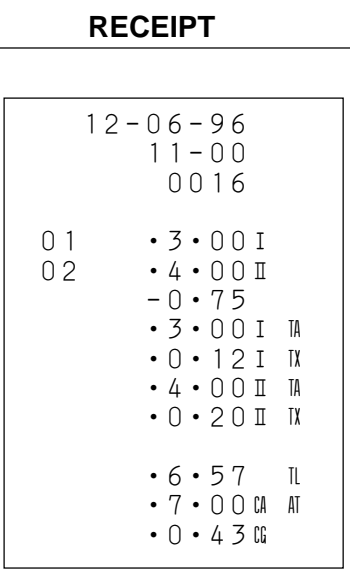

# **Calculating the merchandise subtotal**

Use the operation shown below to calculate the merchandise subtotal, which includes the actual cost of the merchandise only without the add-on tax.

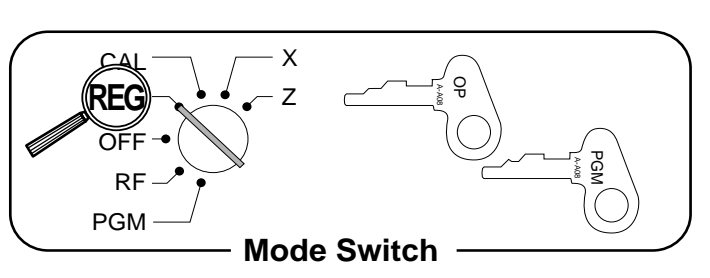

# **Calculation merchandise subtotal**

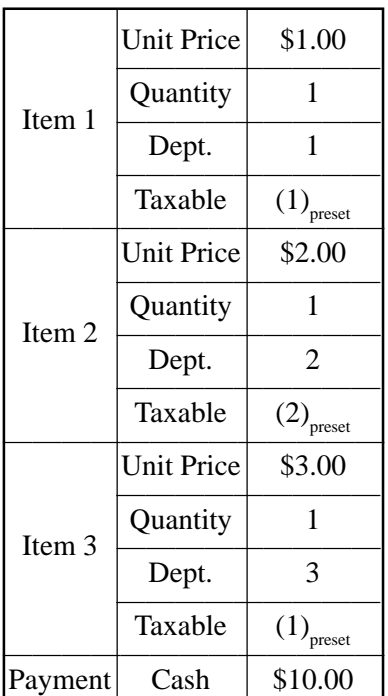

# **OPERATION DISPLAY**

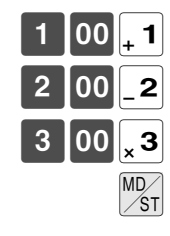

SUB<sub>TOTAL</sub>

 $\begin{array}{ccc} 0 & 00 & \frac{CA/AMT}{2} \\ \end{array}$ 

CHANGE  $\Box$ 

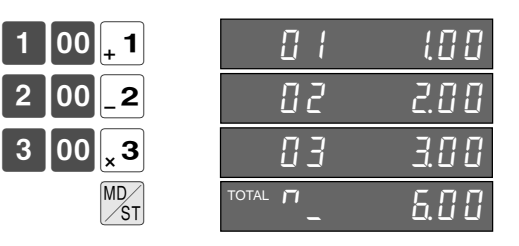

Calculates the merchandise subtotal.

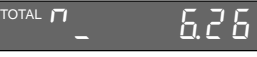

Calculates the subtotal (with add-on tax).

# **RECEIPT**

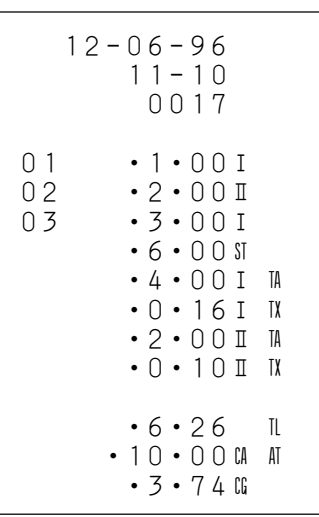

• For a partial tender operation, you should press the  $\frac{SUB}{[TOTA]}$  key instead of the  $\frac{MO}{\sqrt{ST}}$  key.

# **Shifting the taxable status of an item**

By pressing "Tax Shift" key, you can shift the taxable status of an item.

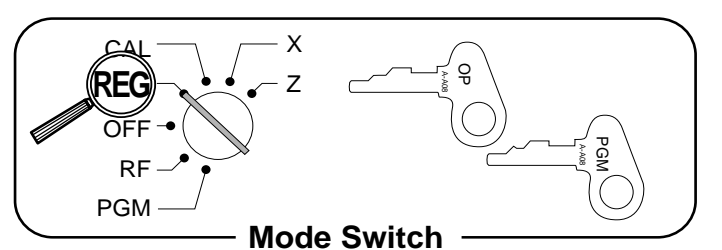

## **Calculation merchandise subtotal**

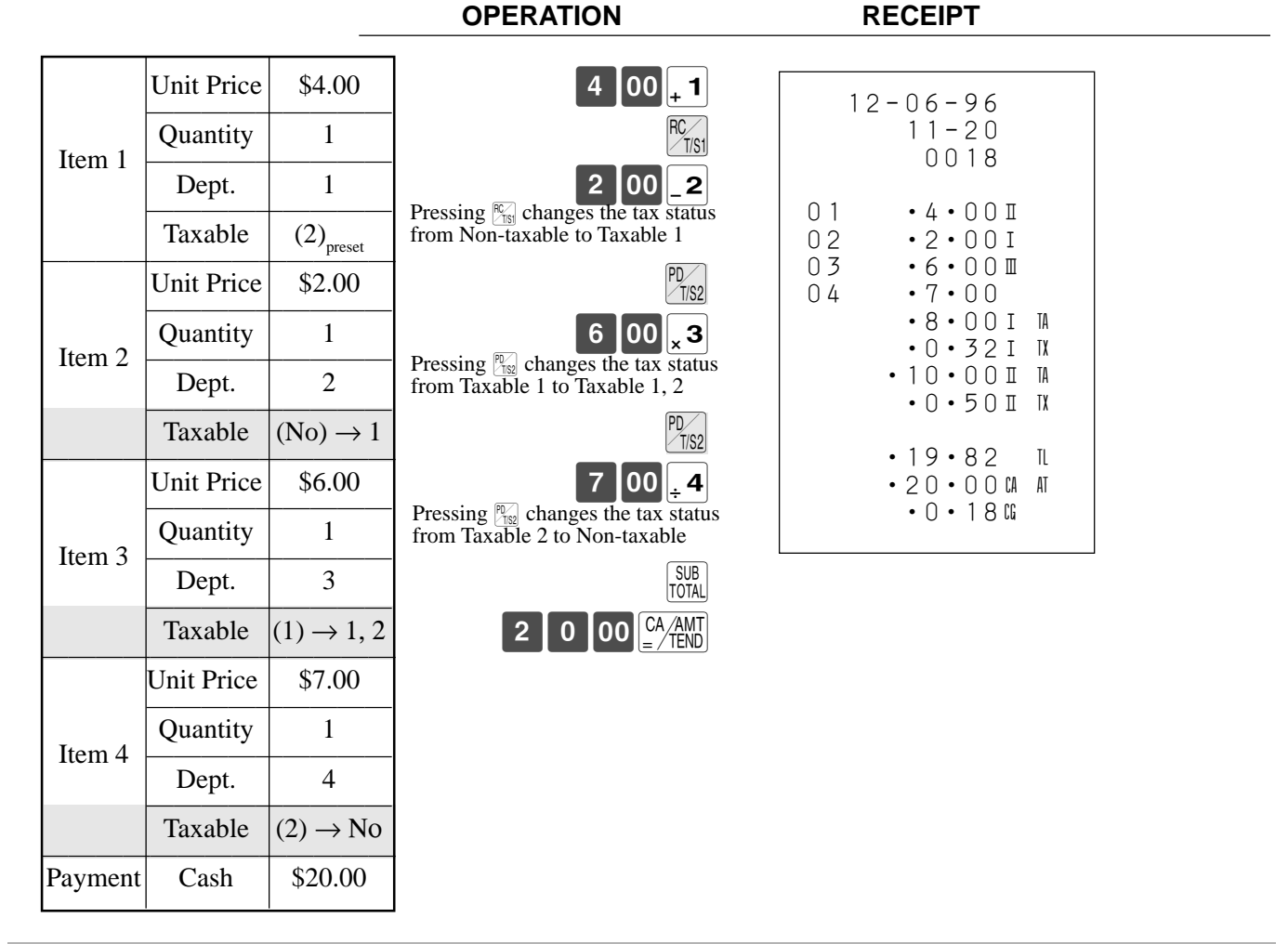

## **Important!**

- **To change the tax status of the next item to be registered, be sure to press**  $\mathbb{C}_{\mathbb{C}}$ **,**  $\mathbb{C}_{\mathbb{C}}$  **without inputting any value.**
- If the last item registered is programmed as non-taxable, a premium/discount (%) key) opera**tion on this item is always non-taxable.**

In this case, you cannot manually change the tax status to Taxable 1 or 2 by pressing  $\mathbb{F}_{(1s)}$ ,  $\mathbb{F}_{(1s)}$  keys.

# **Registering charge and check payments**

The following examples show how to register charges  $\sim$ and pay

**Check**

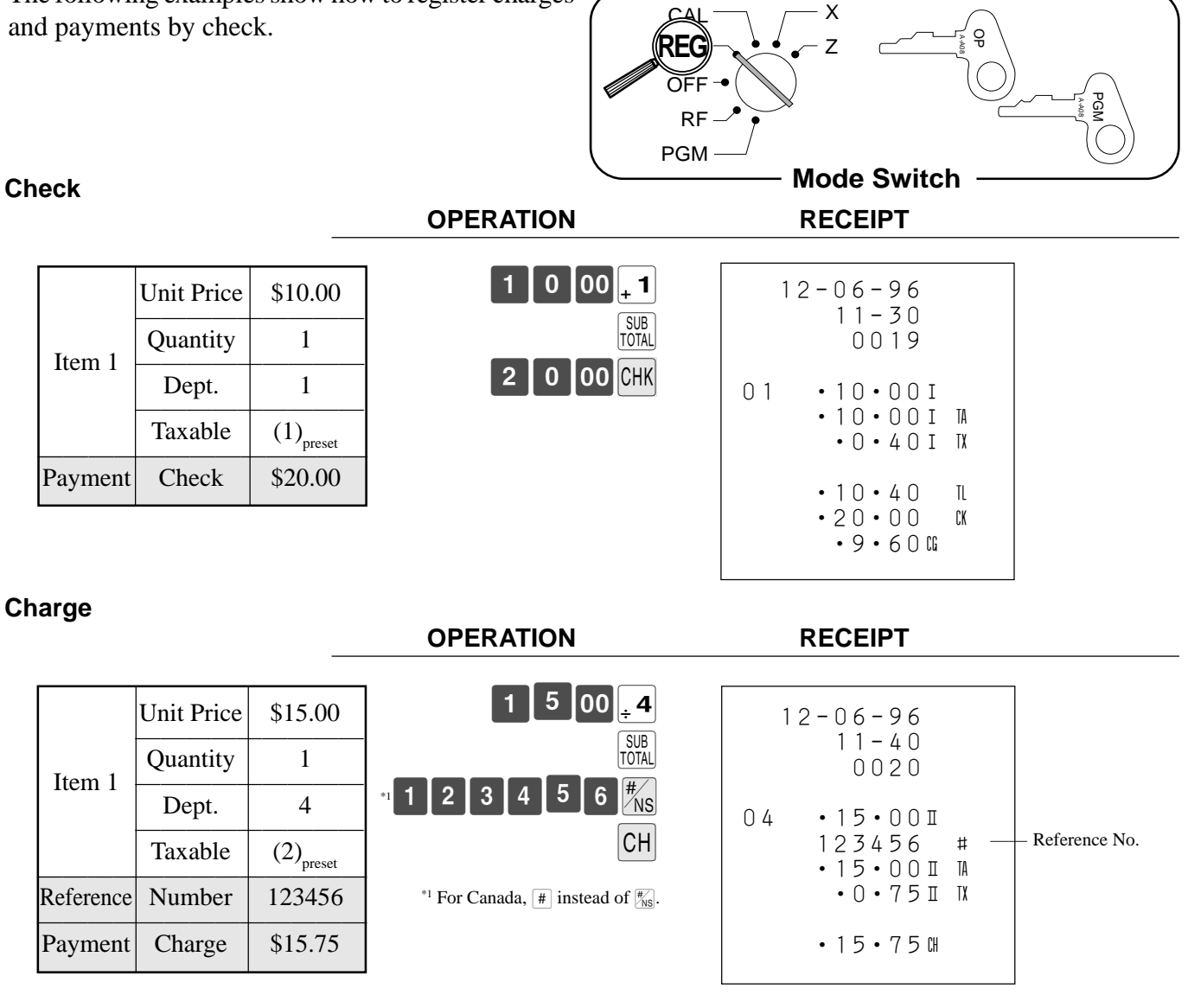

# **Mixed tender (cash, charge and check)**

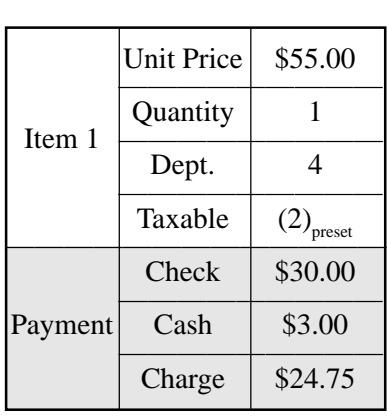

# **OPERATION RECEIPT**

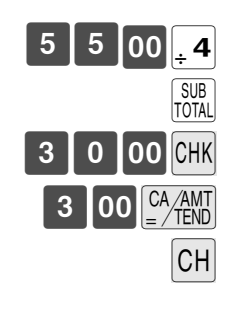

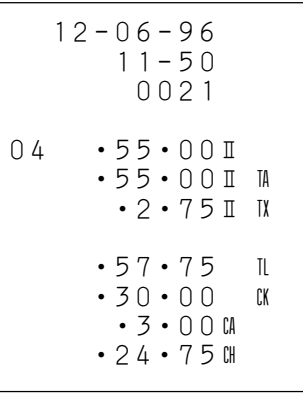

## **46**

# **Registering returned goods in the REG mode**

 $|2|3|5|1$ 

 $2$  |  $3$  |  $5$  |  $1$ 

Pressing  $F$  specifies that the next item registered is a return.

You have to press  $F$  before registering each returned item.

 $2|00|2$  $\overline{1}$   $\overline{R}$   $\overline{R}$   $\overline{$ 

**RF** 

 $RF$ PLU/<br>S.DEPT

SUB<br>TOTAL

 $\begin{array}{|c|} \hline \text{CA} / \text{AMT} \\ \hline = / \text{TEND} \end{array}$ 

The following example shows how to use the  $F$  key in the REG mode to register goods returned by customers.

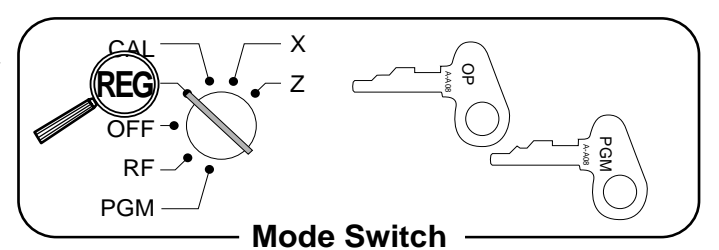

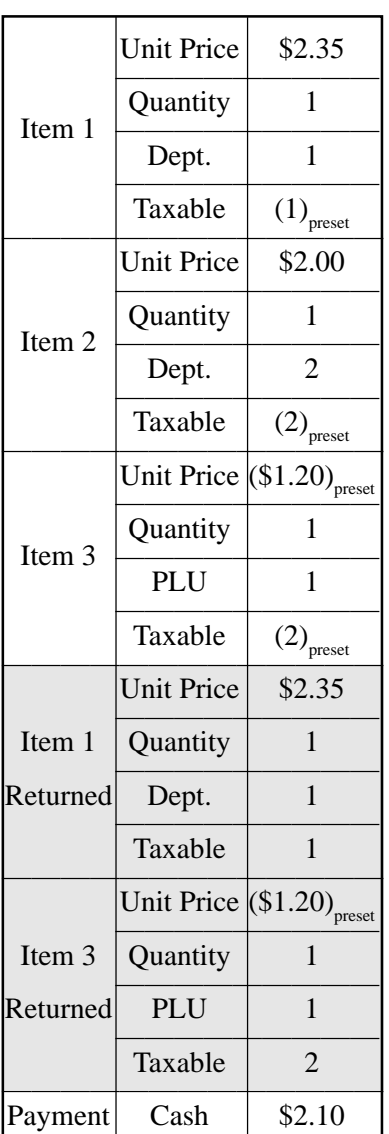

**OPERATION RECEIPT**

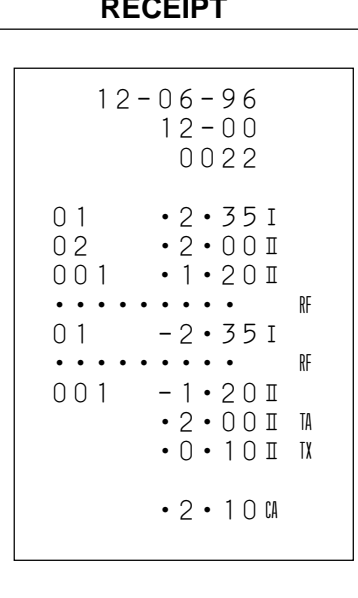

# **Registering returned goods in the RF mode**

The following examples show how to use the RF mode to register goods returned by customers.

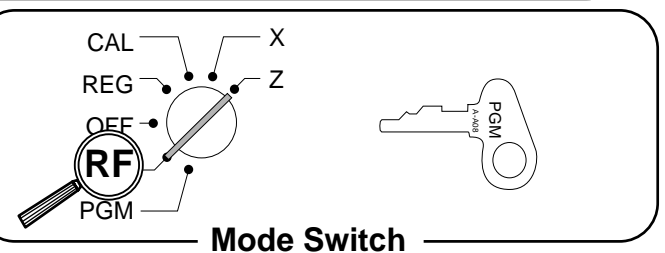

# **Normal refund transaction**

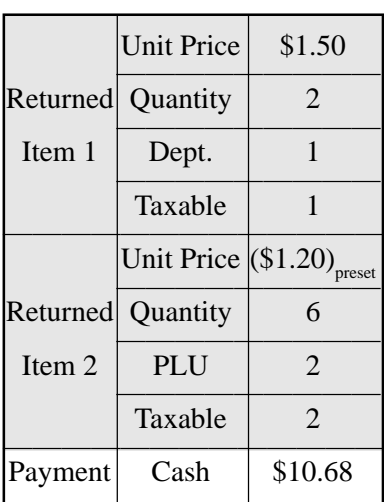

**OPERATION RECEIPT**

 $\begin{bmatrix} 1 \end{bmatrix}$  5  $\begin{bmatrix} 0 \end{bmatrix}$  1

 $\boxed{.}$ 

SUB<sub>TOTAL</sub>

 $\begin{bmatrix} CA/AMT \\ = / TEND \end{bmatrix}$ 

 $\begin{bmatrix} 6 \end{bmatrix}$   $\begin{bmatrix} x \\ y \end{bmatrix}$ 

 $\begin{bmatrix} 2 \end{bmatrix}$   $\begin{bmatrix}$  PLU/<br>S.DEPT

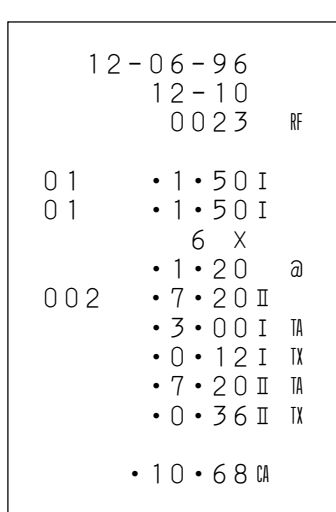

# **Reduction of Amounts Paid on Refund**

**OPERATION RECEIPT**

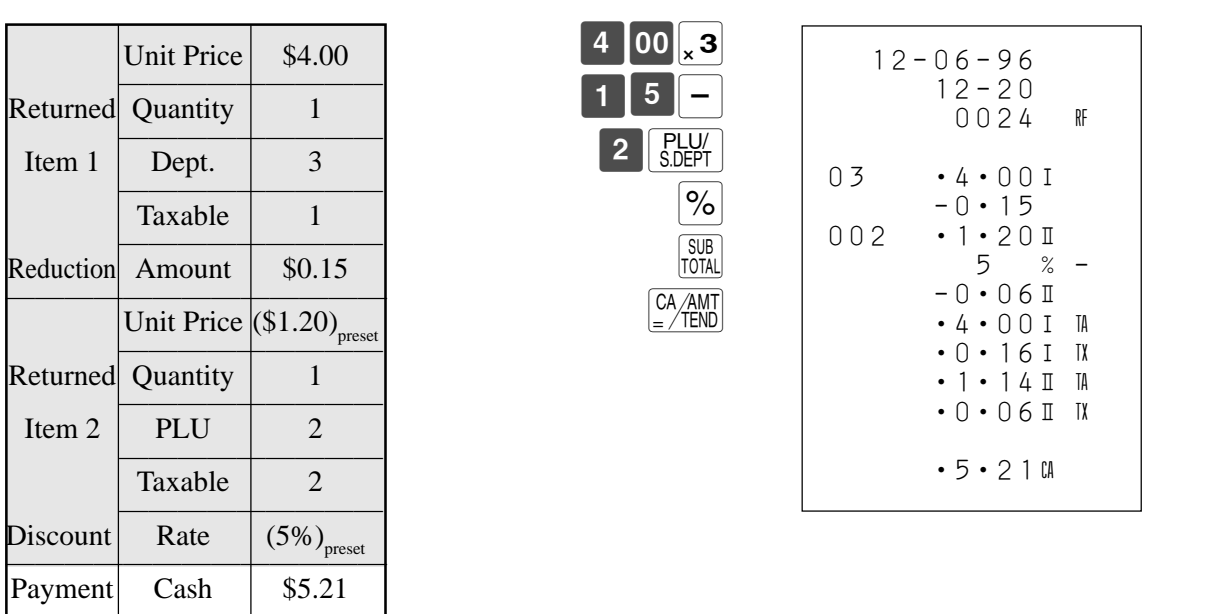

## **Important!**

**To avoid miss registrations in the RF mode, return the mode switch to the former position immediately.**

# **Registering money received on account**

The following example shows how to register money received on account. This registration must be performed out of a sale.

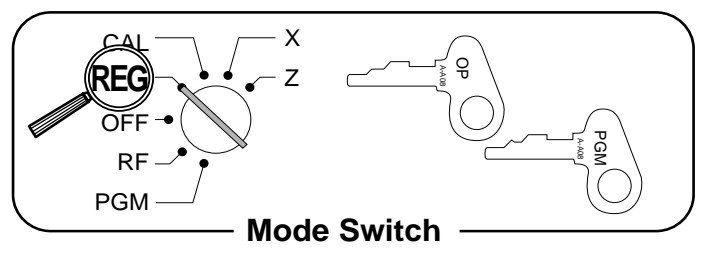

## **OPERATION RECEIPT**

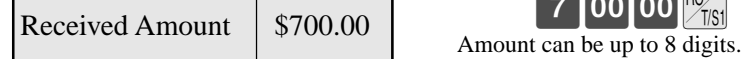

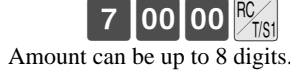

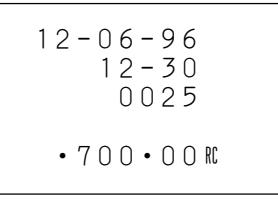

# **Registering money paid out**

The following example shows how to register money paid out from the register. This registration must be performed out of a sale.

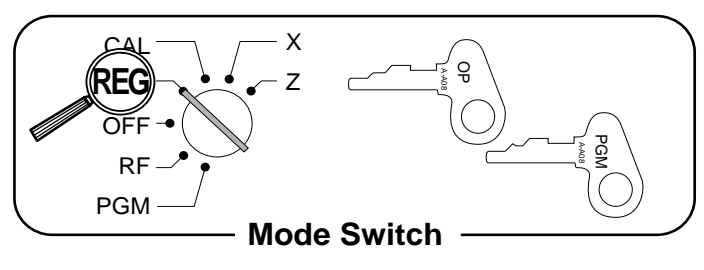

**OPERATION RECEIPT**

Paid Out Amount \$1.50 Amount can be up to 8 digits.

 $\begin{array}{|c|c|c|c|}\n\hline\n1 & 5 & 0 & 7 & 7/52\n\end{array}$ 

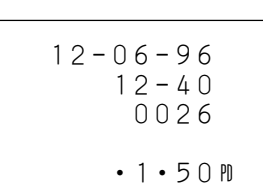

**Basic Operations and Setups Basic Operations and Setups**

# **Basic Operations and Setups**

# **Making corrections in a registration**

There are three techniques you can use to make corrections in a registration.

- To correct an item that you have input but not yet registered.
- To correct the last item you have input and registered.
- To cancel all items in a transaction.

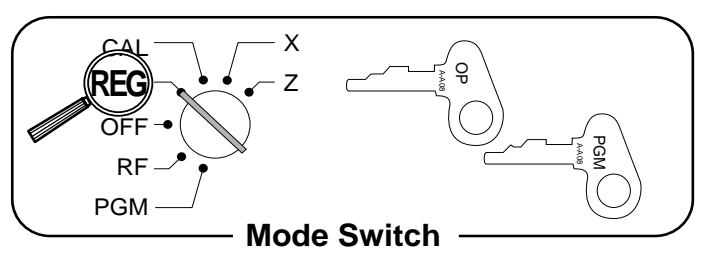

## **To correct an item you have input but not yet registered**

**OPERATION RECEIPT**

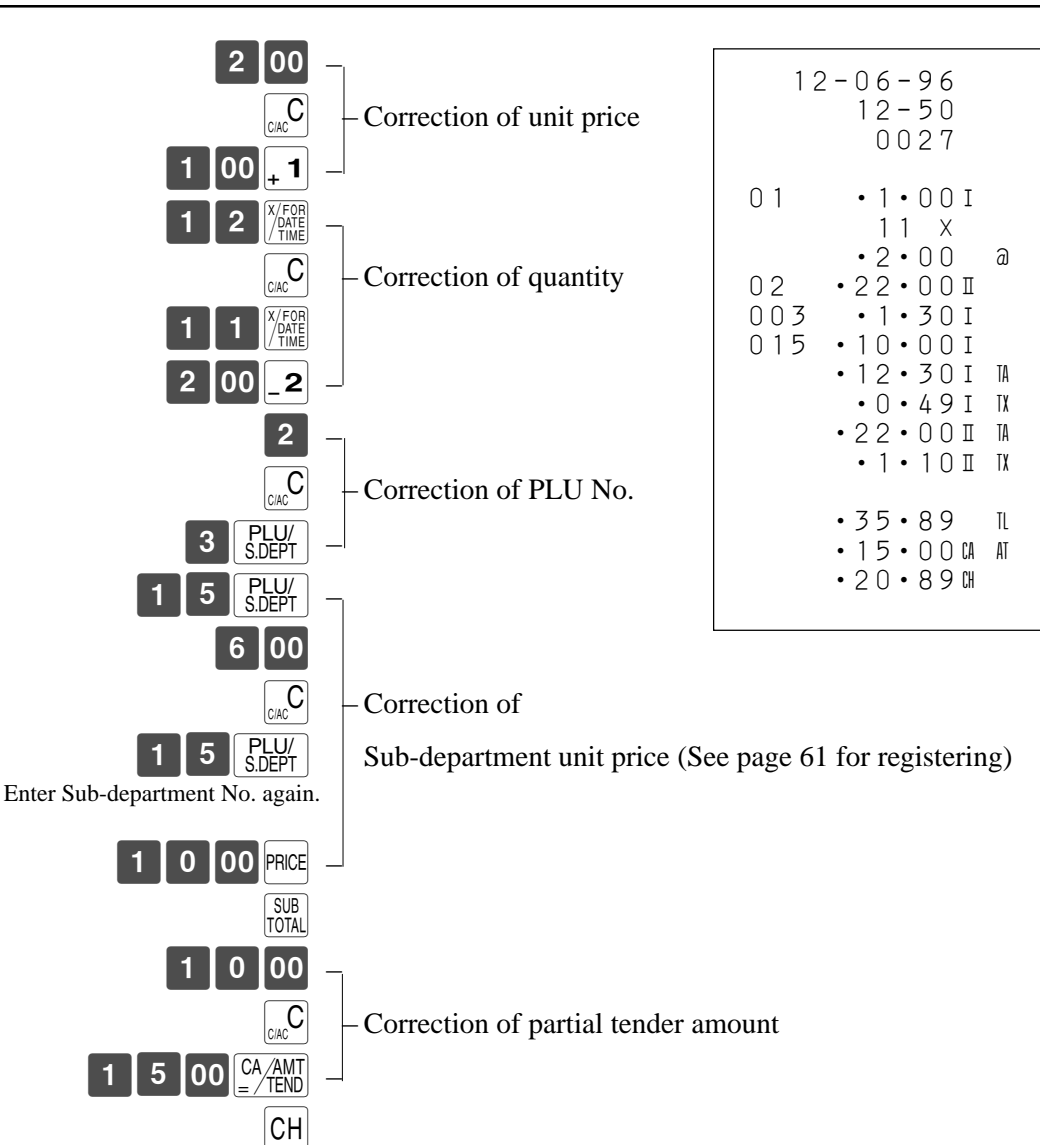

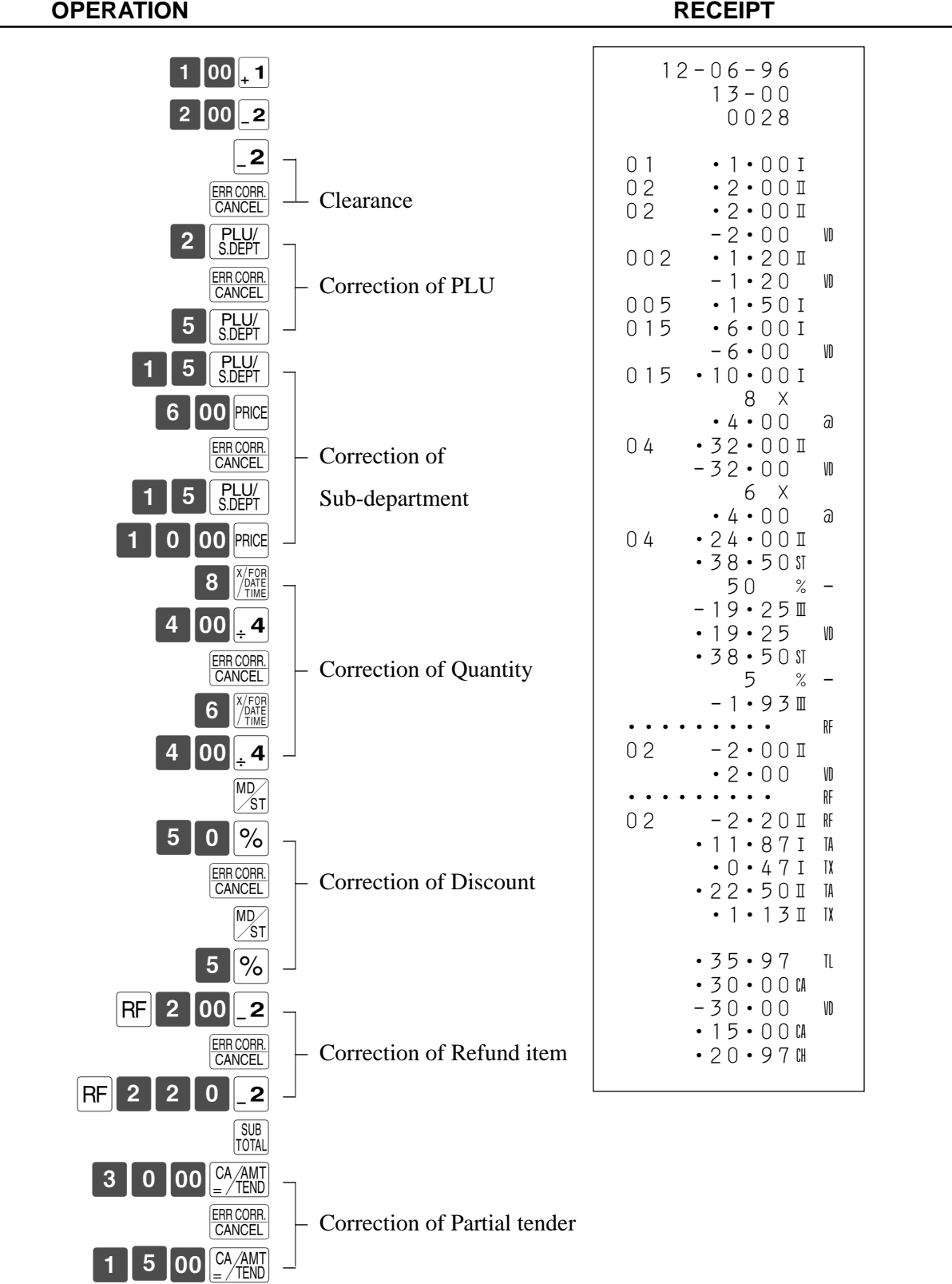

# **To correct an item you have input and registered**

 $\boxed{CH}$ 

# **Basic Operations and Setups**

## **To cancel all items in a transaction**

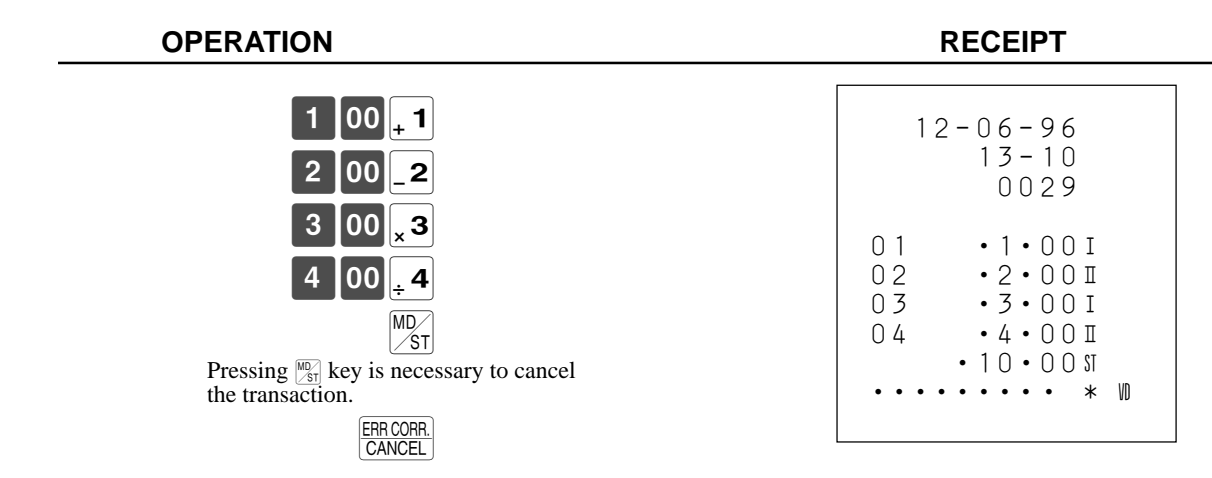

## **Important!**

**• Note that the number of items included in the transaction to be cancelled is limited (12 ~ 15 items), depending on the complexity of the transaction. If you try to cancel a transaction that exceeds the limit, an error occurs.**

**In case of occurrence of this error, register these items in the RF mode.**

**• You can program the cash register that this cancel operation is not allowed.**

# **No sale registration**

You can use the following procedure to open the drawer without registering a sale. This operation must be performed out of a sale.

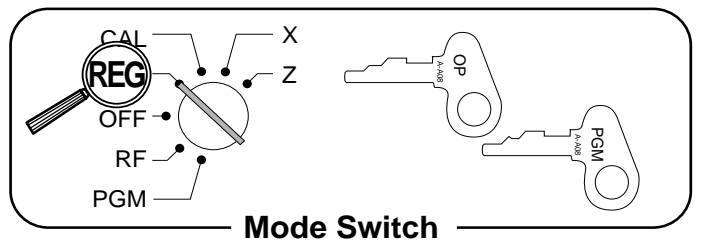

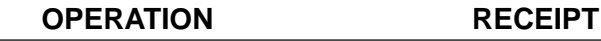

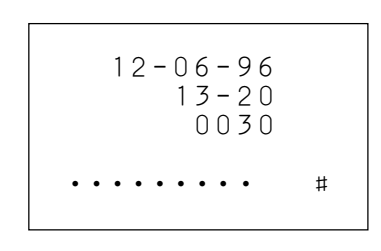

\*<sup>1</sup>For Canada, press  $\overline{\text{NS}}$  instead of  $\frac{H}{\text{NS}}$  key.

 $\sqrt[3]{\frac{\#}{NS}}$ 

# **Printing the Daily sales RESET report**

This report shows daily sales totals.

**OPERATION REPORT**

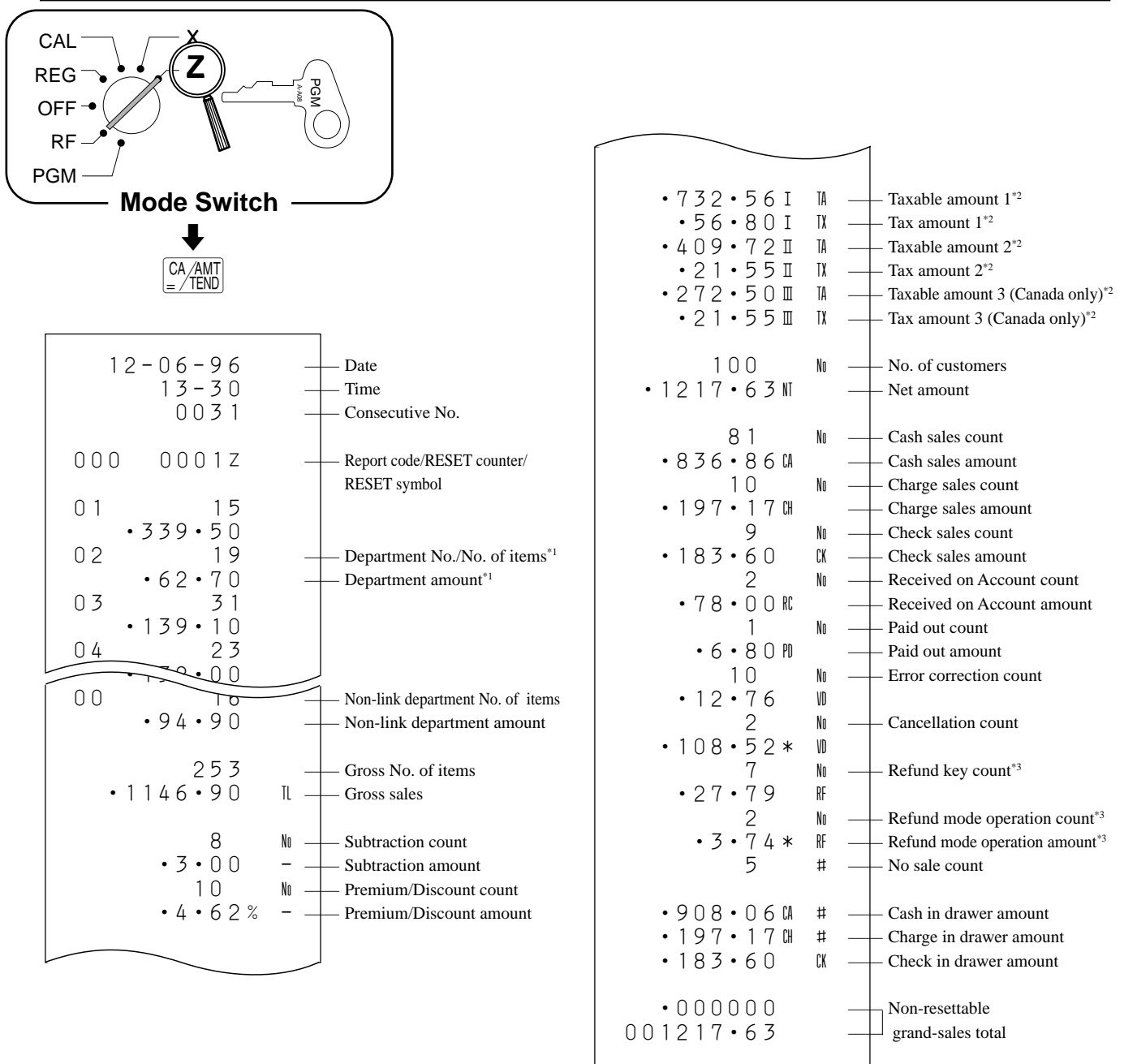

- $*1$  Zero totaled departments (the amount and item numbers are both zero) are not printed.
- $*2$  Taxable amount and tax amount are printed only the corresponding tax table is programmed.
- \*<sup>3</sup> These items can be skipped by programming.

# **Convenient Operations and Setups**

This section describes more sophisticated setups and operations that you can use to suit the needs of your retail environment.

# **Clerk control function Post-finalization receipt format General Printing control (receipt/journal/report) Compulsory Machine features**

# **About the clerk control function**

To keep track of the registrations performed by different clerks, specify the clerk control function. In case of selecting the clerk control function, signing on operation is necessary before registering, programming or issuing reports.

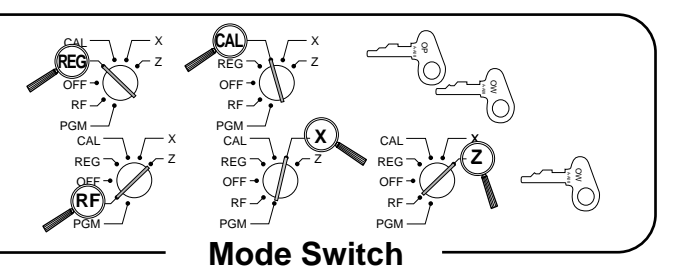

# **Clerk sign on**

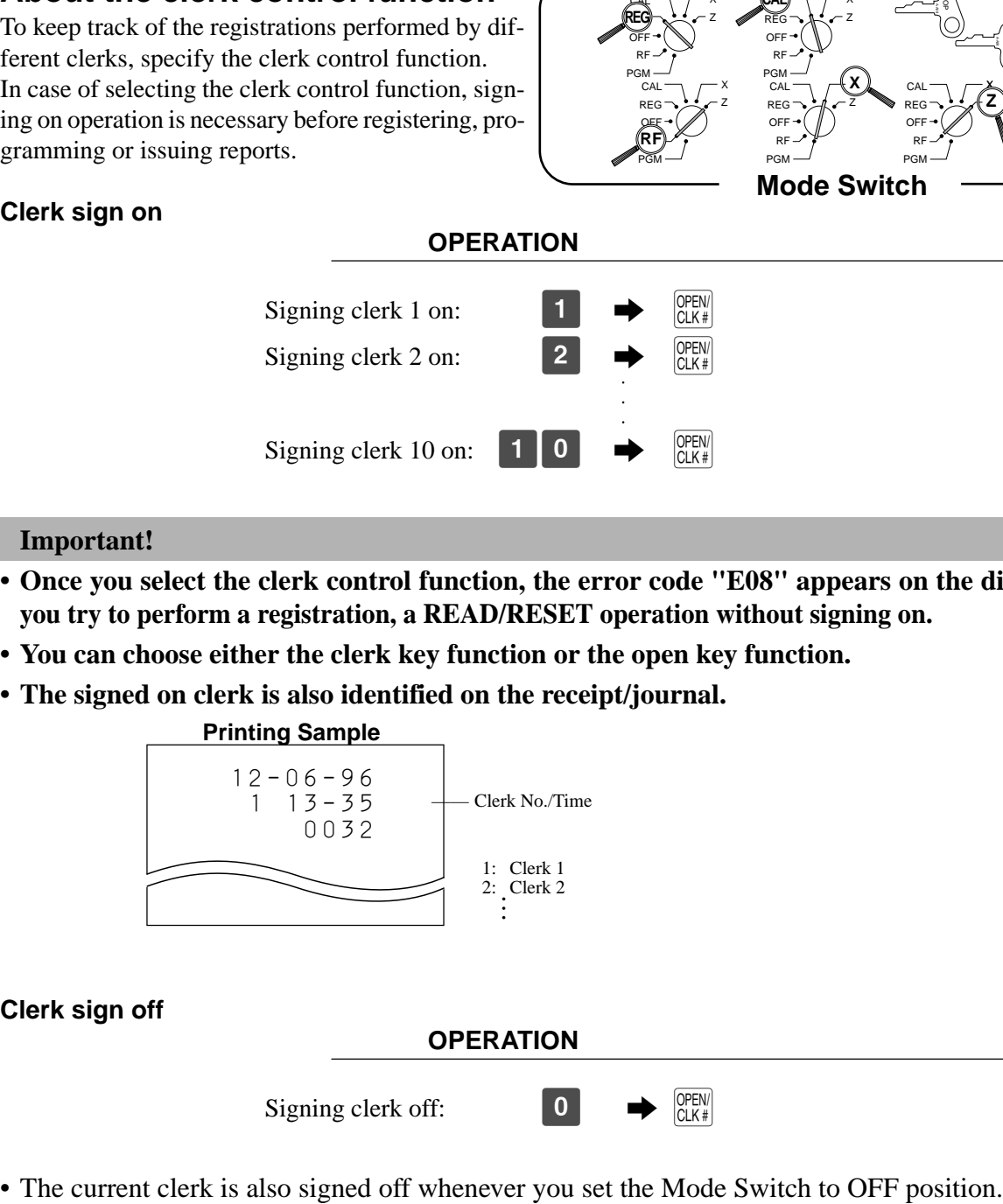

# **Important!**

- **Once you select the clerk control function, the error code "E08" appears on the display whenever you try to perform a registration, a READ/RESET operation without signing on.**
- **You can choose either the clerk key function or the open key function.**
- **The signed on clerk is also identified on the receipt/journal.**

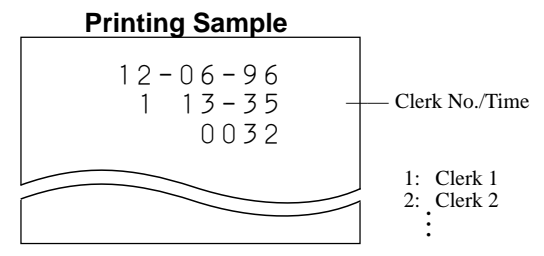

# **Clerk sign off**

**OPERATION**

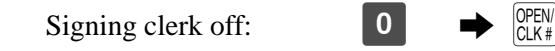

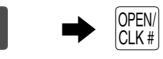

# **About post-finalization receipt**

You can issue a receipt even if in no receipt mode.

The post -finalization receipt lets you issue a receipt after finalization of the transaction.

Note that all of the following conditions must be satisfied.

- The option "print receipts" is selected.
- The receipt issuance status must be OFF.
- The transaction must be finalized in the REG or RF mode using the  $\frac{[A_{A}AM]}{[C+AB]}$ ,  $[CH]$  or  $[CHK]$  key.

## **Post-finalization receipt Example**

You can program the cash register to print the transaction total only (below Total format) or full details (below Detailed format) on the post-finalization receipt.

Note that if the transaction contains more than 26 lines (including receipt header), the cash register prints in a Total format regardless of your programming.

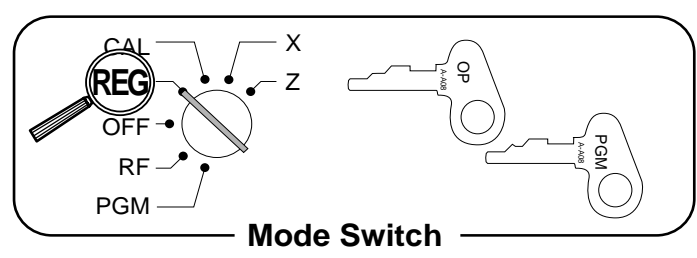

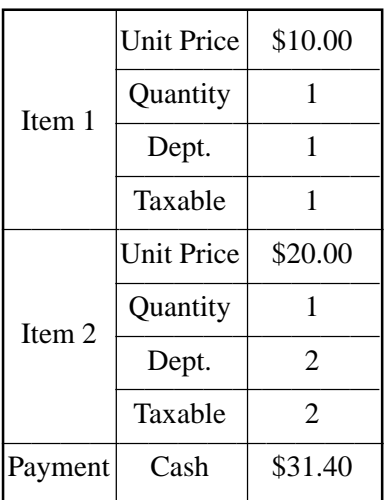

**OPERATION RECEIPT**

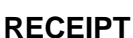

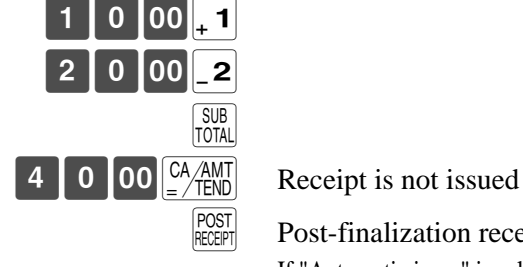

 $[\text{POST}]\qquad$  Post-finalization receipt is issued. If "Automatic issue" is selected, no need to press FOST key.

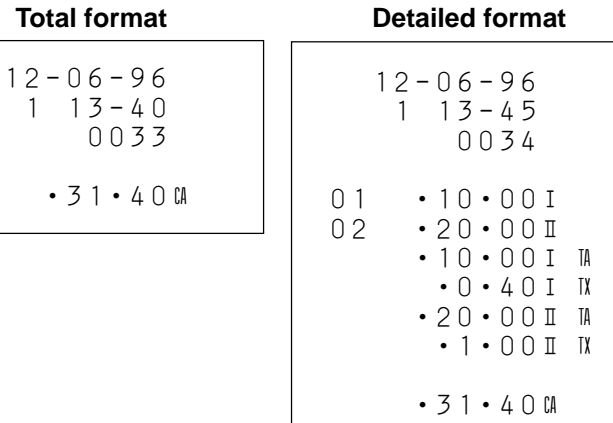

## **Important!**

**• You can issue only one post-finalization receipt per transaction.**

# **Programming general printing control**

# **About the contents of general printing control**

The following points are the contents of general printing control.

- Print/Not print a subtotal line on receipt/journal whenever the  $\frac{SUB}{CQAL}$  key is pressed.
- Feed/Non feed receipt/journal one line before finalization.
- Print/Skip the date on journal.
- Print/Skip item lines on journal. (JOURNAL SKIP)
- Print/Skip taxable amount subtotal of each transaction.
- Print/Skip taxable status symbols on receipt/journal.
- Print/Skip item counter (No. of item sold) line.
- Print/Skip the current time on receipt/journal.
- Print/Skip the consecutive number on receipt/journal in REG/RF modes.
- Print receipt/Print journal (If use 2-ply paper, select "Print receipt".)
- Issue post receipt by Finalize key (automatic issue)/by Post receipt key (manual issue).
- Detail format/Total format in the post receipt.

# **Programming procedure** default and the default

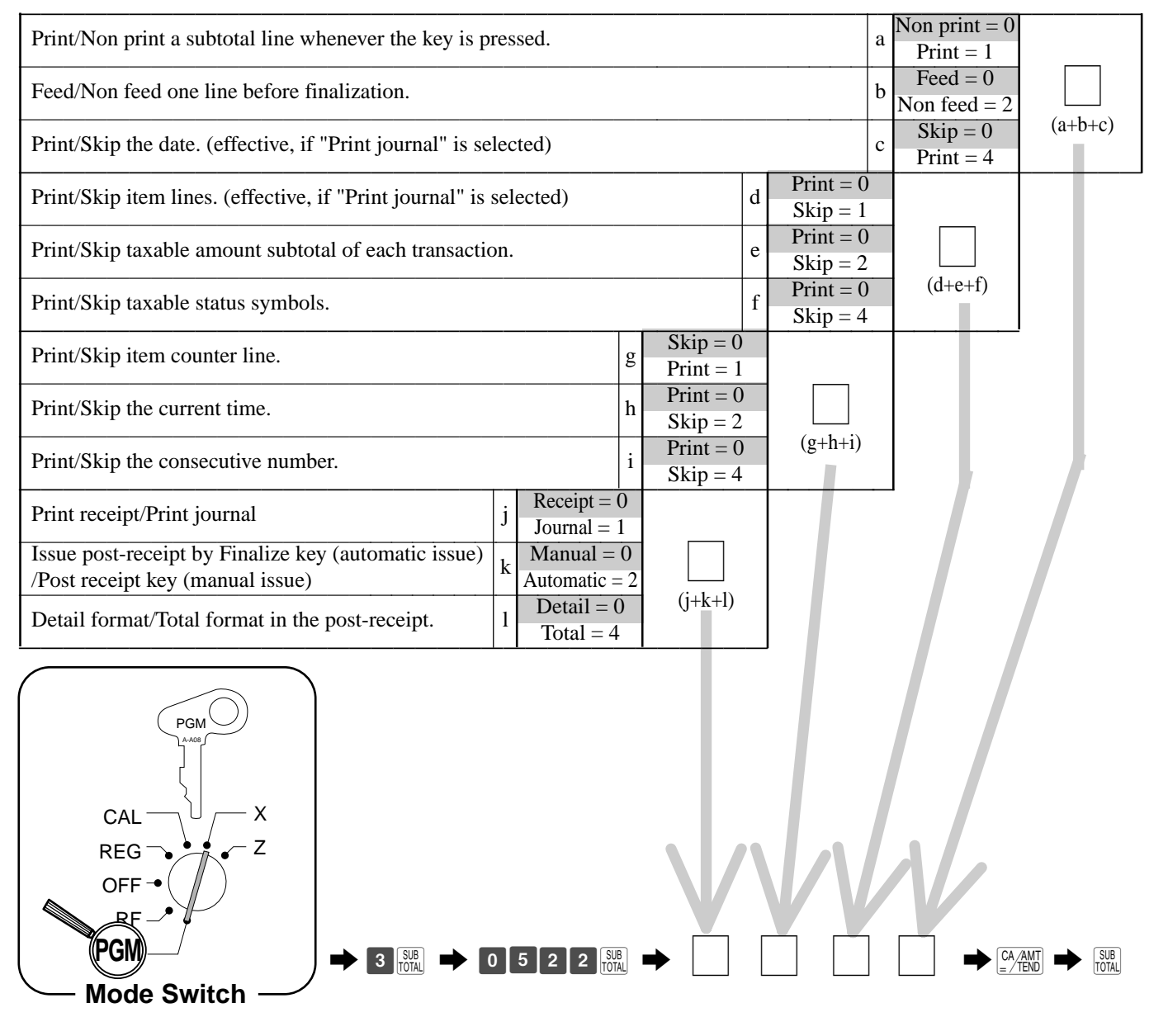

# **Programming compulsory and clerk control function**

# **About compulsory, clerk control function…**

The following procedure lets you program a number of functions.

- Use  $\frac{OPEW}{C(LK)}$  key as "Clerk" key/"Open" key.<sup>\*1</sup>
- Assign "00"key/Assign "000" key.
- Reset/Not reset (to 0001) the consecutive number when the Daily RESET report is issued.
- Required/Not required to input the cash in drawer amount before the daily READ/RESET report. (MONEY DECLARATION)
- Prohibit/Allow the cancel operation.
- Force  $\frac{SUB}{FOMR}$  key operation before finalization.
- Clear the key buffer when the transaction is terminated.
- Display Hour/Minute/Second or Hour/Minute on time display.
- \*1Effective only after all RESET reports are issued.

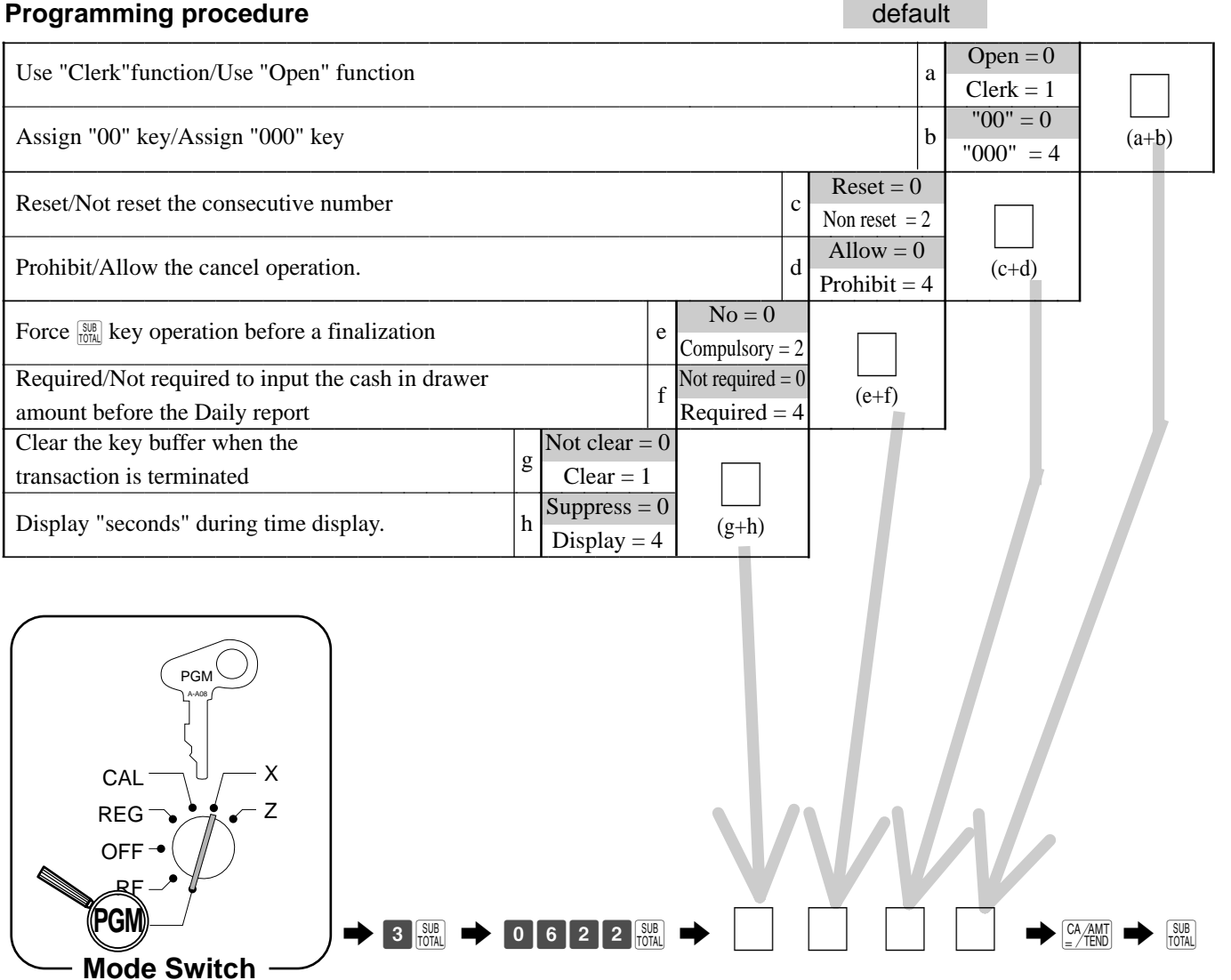

# **Programming READ/RESET report printing control**

# **About READ/RESET printing control**

The following procedure lets you program a number of functions.

- Print/Skip the RF mode and RF key totals and counters on the daily and periodic report.
- Print/Skip the grand total on the daily reset report.

# **Programming READ/RESET printing control** default

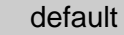

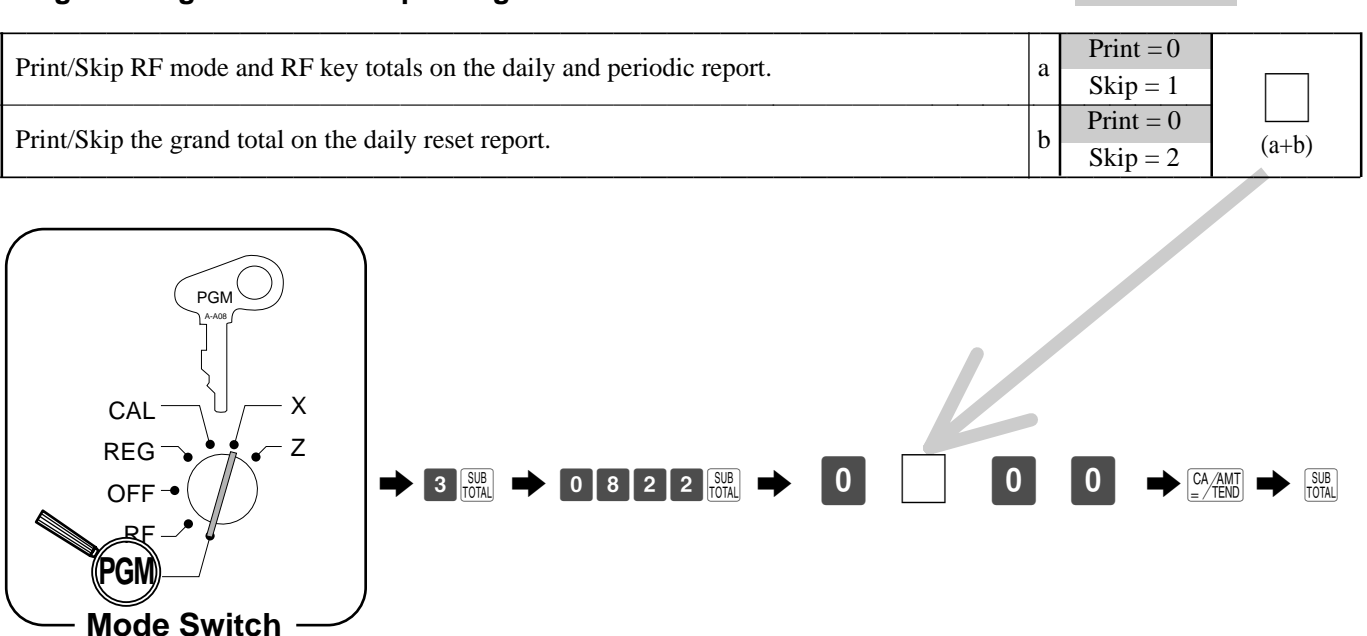

# **Setting a store/machine number**

You can set a 4-digit machine number to identify your machine, the machine number is printed on receipts/journal for each transaction.

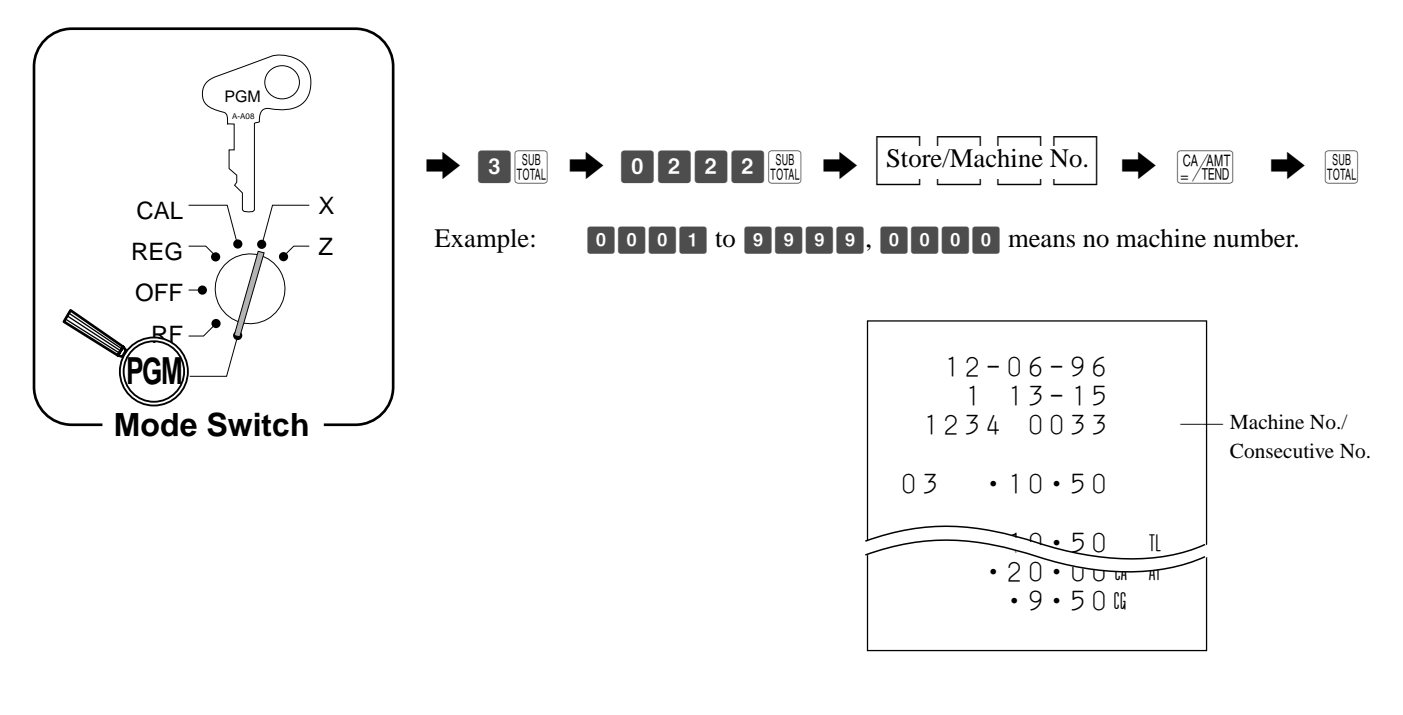

# **Setting/Editing the store telephone number**

You can program 4 lines of maximum 14 digits of unique number of your store, such as telephone number, tax payer code… etc.

If you want to print only the telephone number, just refer to page 21 of this manual.

The following procedure shows you how to set or edit your numbers including spaces and hyphens.

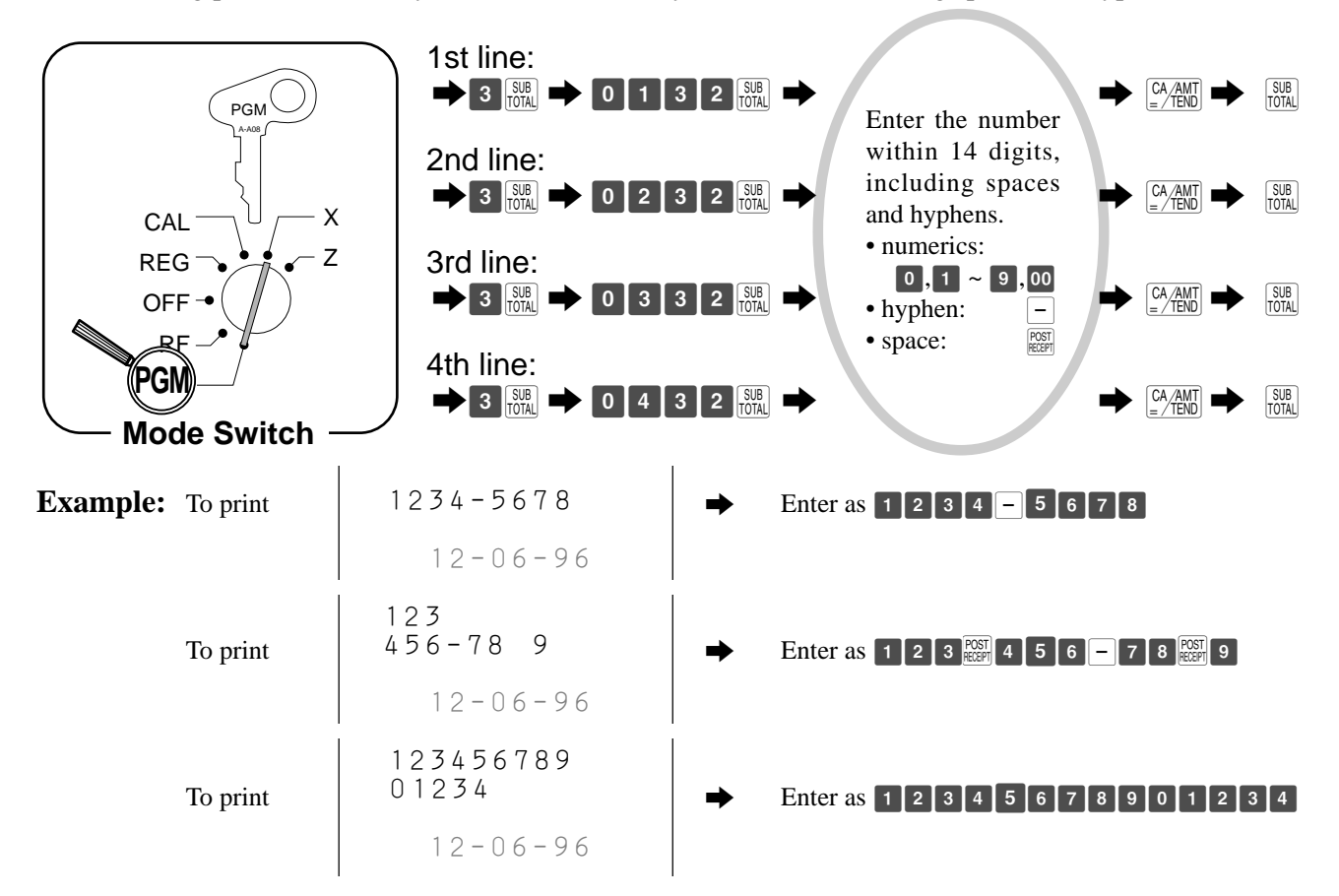

Note: Entries exceed 9 digits are printed in 2 lines.

# **High digit limitation for departments**

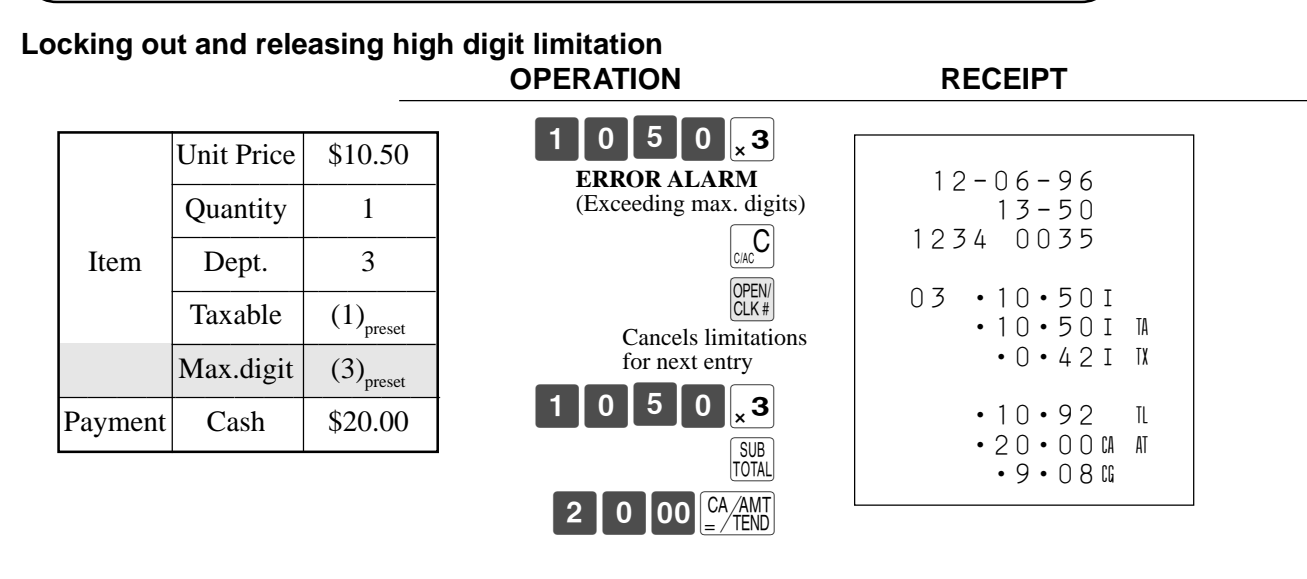

**59**

Download from Www.Somanuals.com. All Manuals Search And Download.

# **Single-Item-Sales for departments and PLUs**

# **About the single-item-sales items**

You can issue a receipt by simply touching the single-item-sales department or PLU. The following examples show how you register single-item-sale departments. Registration of single-item-sale PLUs is identical.

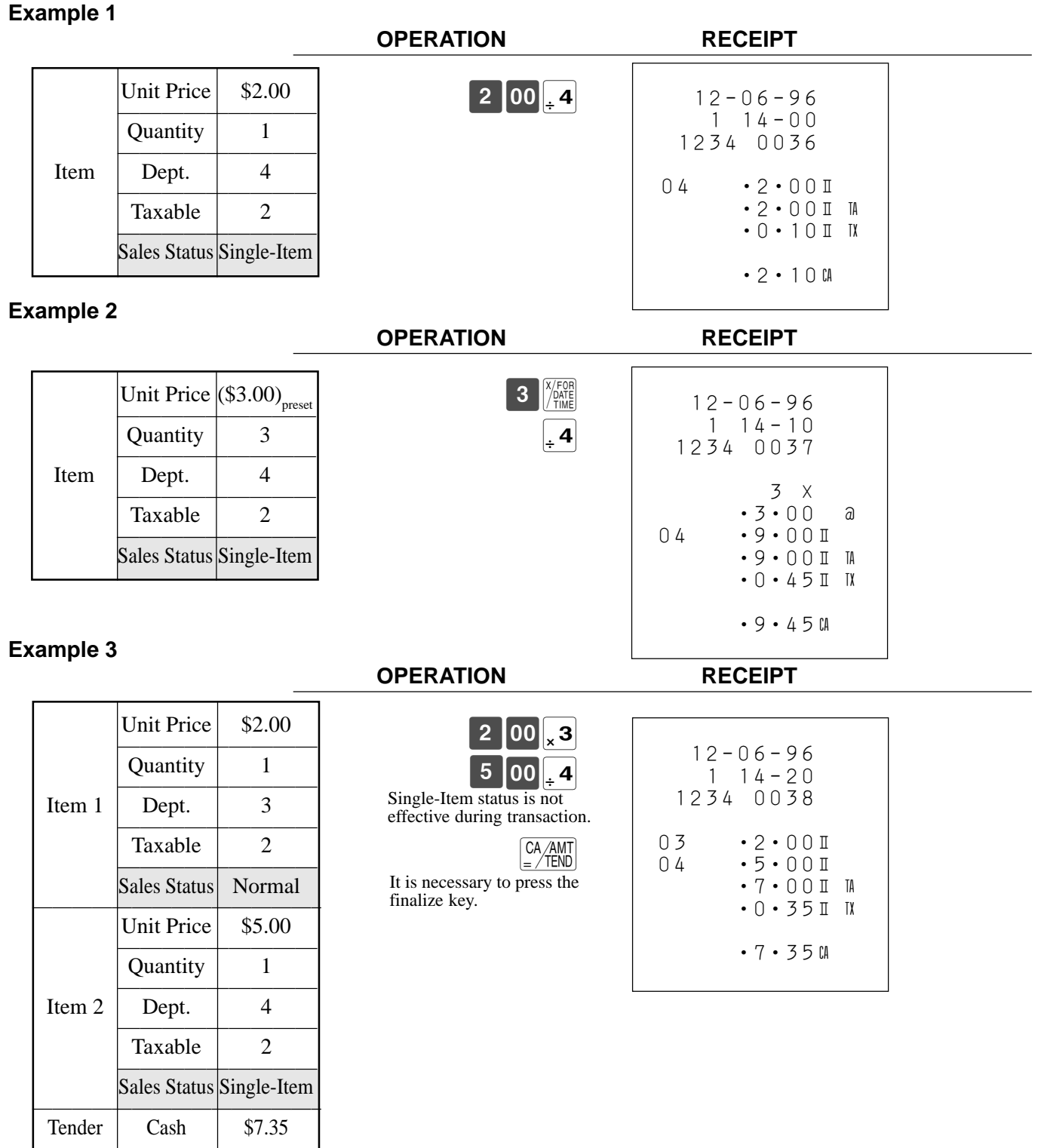

Note: The single-item-sales department or PLU should be registered at the top of the transaction, otherwise the transaction is not finalized. It is necessary to press  $\sqrt{CAAMT}$ , CH or CHK key.

# **Registering Sub-departments**

# **Registering Sub-departments**

The following examples show how you can use Sub-departments in various types of registrations. Registering by PLU, see the "Basic Operations and setups" on page 36.

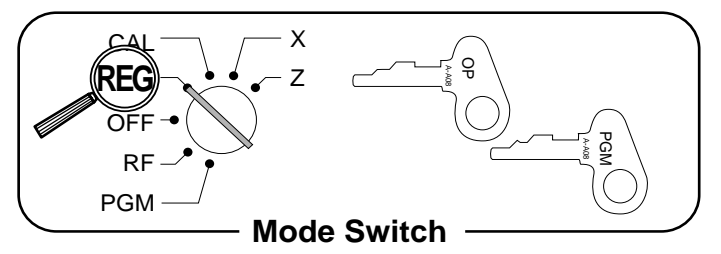

# **Sub-department Single-Item-Sale**

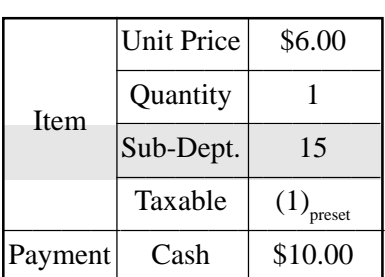

# **OPERATION RECEIPT**

PLU (Subdepartment) code

 $\boxed{1}$  5  $\boxed{\frac{\text{PLU}}{\text{SDEPT}}}$ 

6 00 PRICE

 $\begin{bmatrix} 1 & 0 & 0 \end{bmatrix}$  00  $\begin{bmatrix} CA/AMT \\ = & TEND \end{bmatrix}$ 

Unit price

SUB<sub>TOTAL</sub>

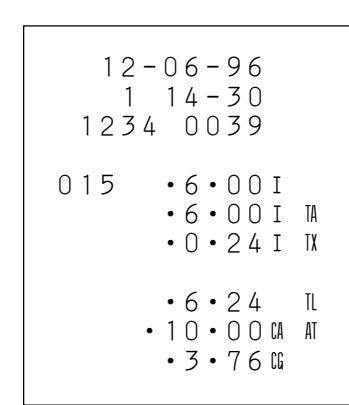

# **Sub-department Repeat**

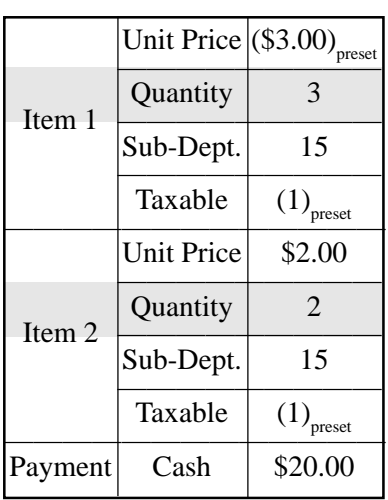

# **OPERATION RECEIPT**

Hit

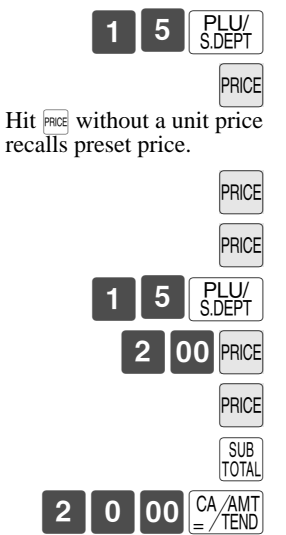

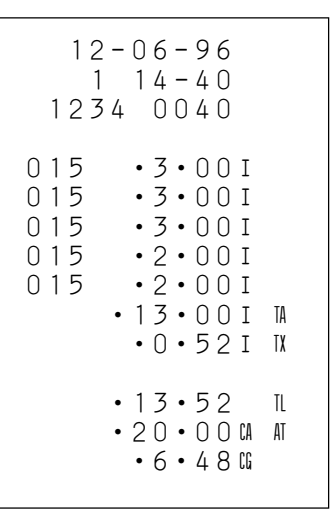

# **Convenient Operations and Setups Convenient Operations and Setups**

# **Convenient Operations and Setups**

# **Sub-department Multiplication**

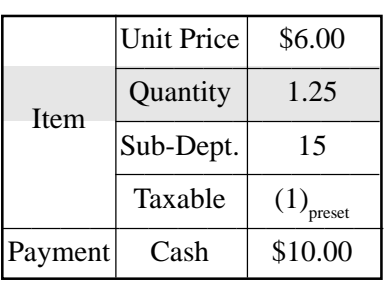

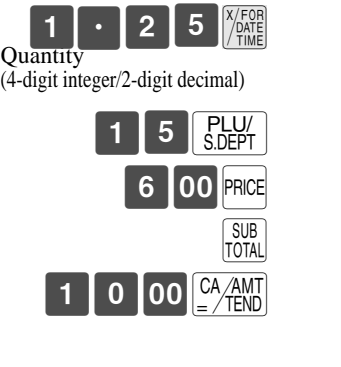

**OPERATION RECEIPT**

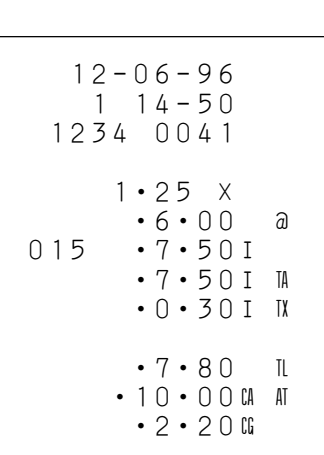

## **Sub-department Spilt Sales of Packaged Item OPERATION RECEIPT**

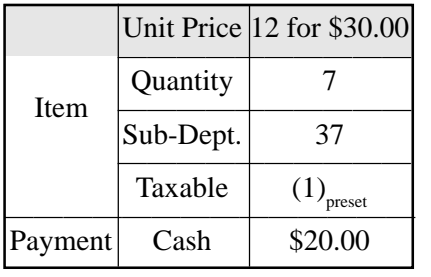

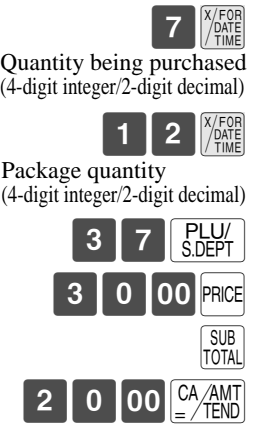

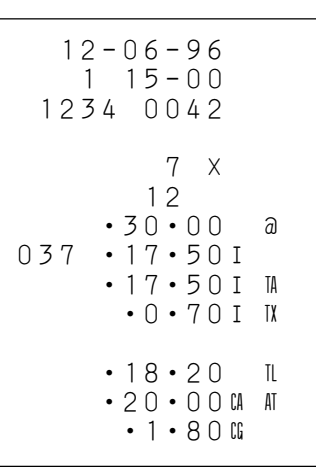

## **To program the tax calculation status and maximum entering digits for each department.**

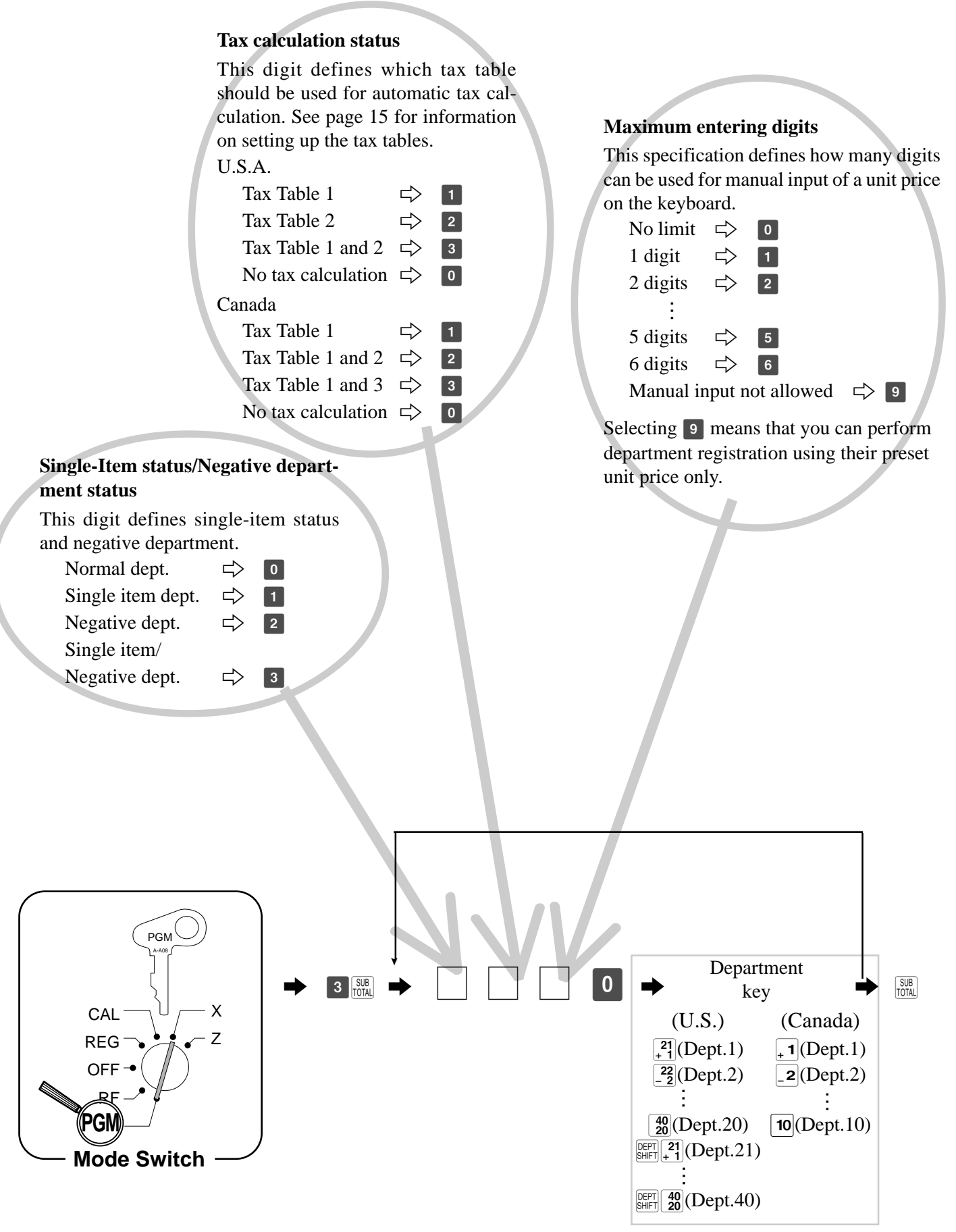

**To program PLU links to departments, tax calculation status and PLU/Sub-department selections**

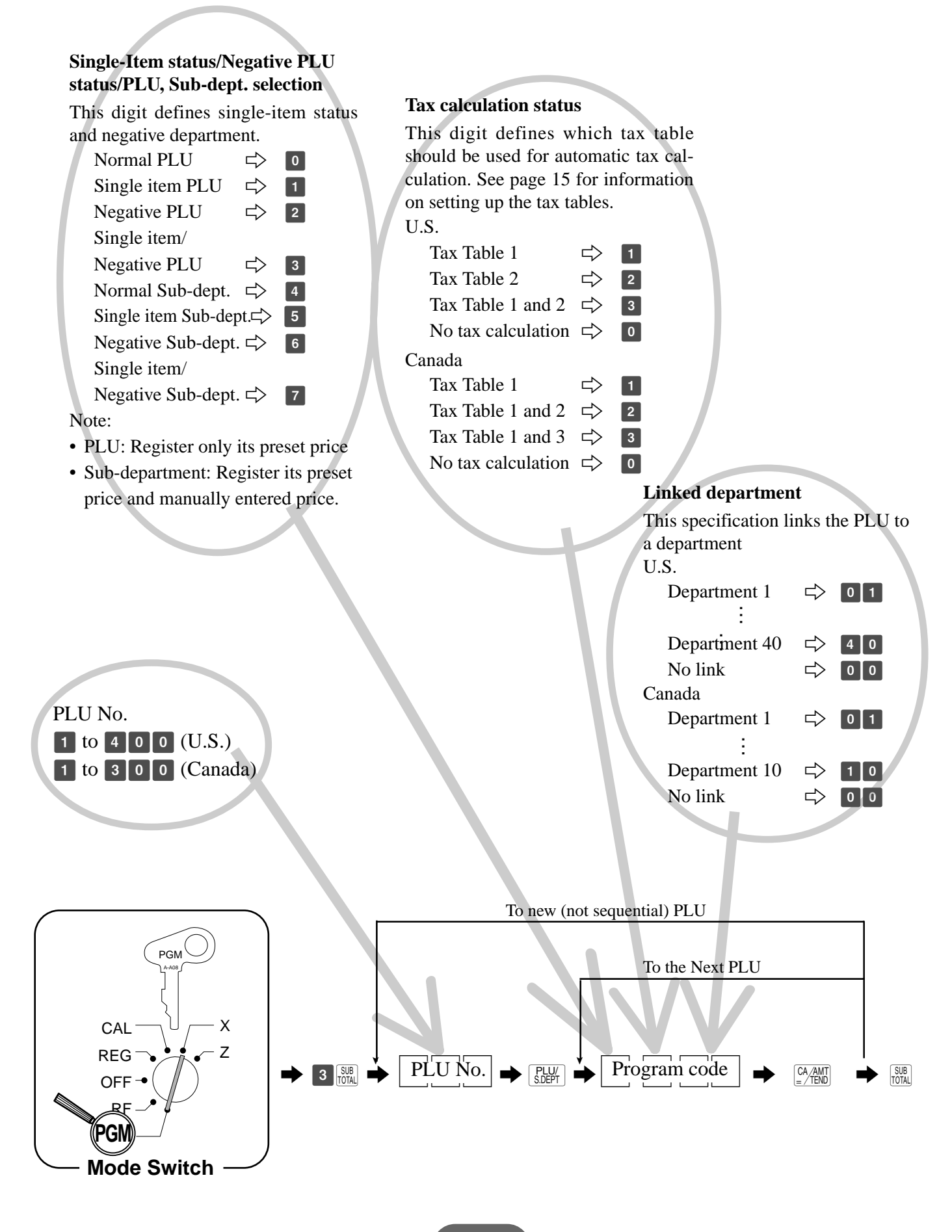

# **Registering discounts and premiums**

The following example shows how you can use the % key as premium in various types of registration. Note: Before registering premium, you should define the  $\%$  key as premium key. See the next page.

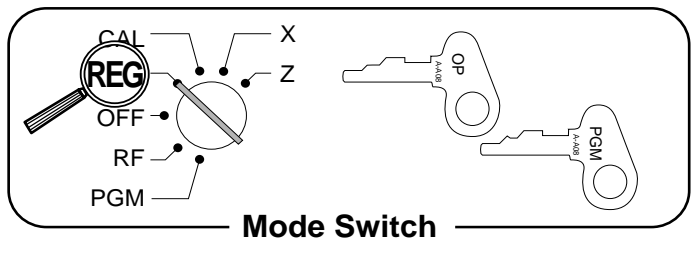

## **Discount for Items and subtotals**

Refer to "Preparing and using discounts" in "Basic Operations and Setups" on page 40.

## **Premium for Items and subtotals**

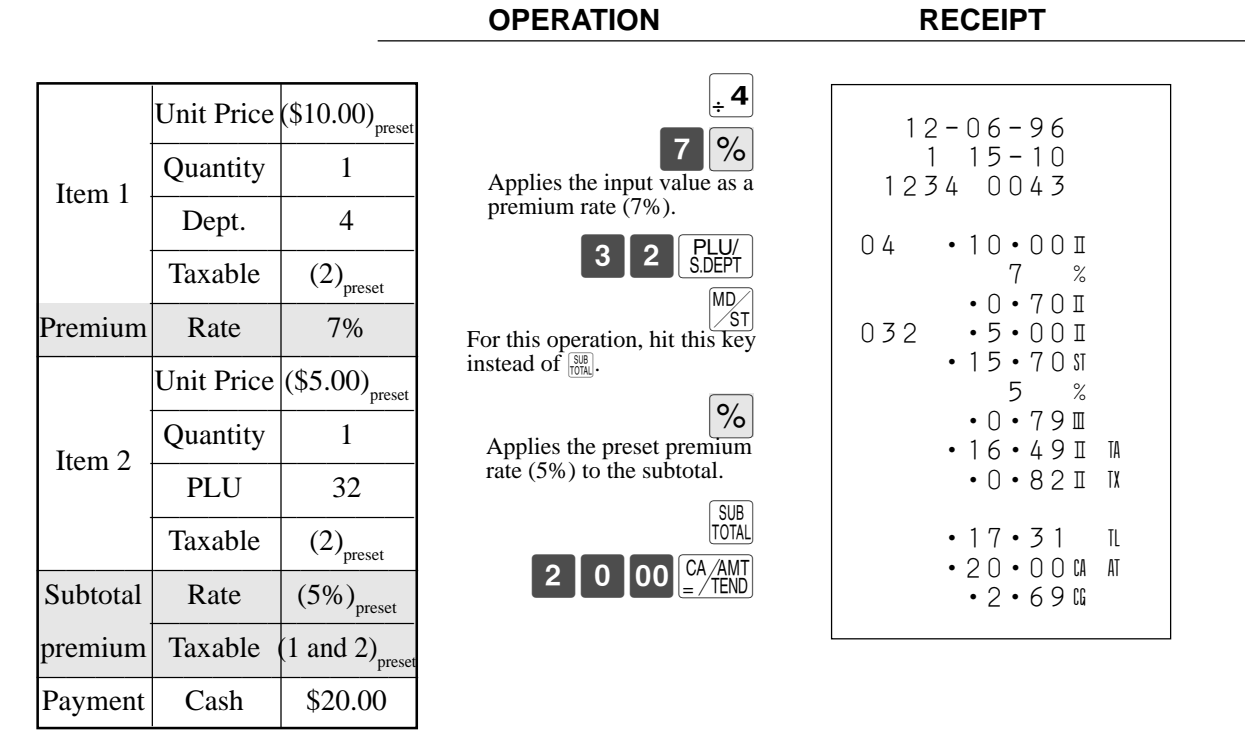

• You can manually input rates up to 4 digits long (0.01% to 99.99%).

## **Taxable status of the** % **key**

- Whenever you perform a discount/premium operation on the last item registered, the tax calculation for discount/ premium amount is performed in accordance with the tax status programmed for that item.
- Whenever you perform a discount/premium operation on a subtotal amount, the tax calculation for the subtotal amount is performed in accordance with the tax status programmed for the  $\frac{8}{8}$  key.

# **Convenient Operations and Setups**

# **Programming discounts and premiums**

You can use the  $\%$  key to register either discounts (percentage decreases) or premium (percentage increases). The following procedures let you select the operation you want for  $\mathcal{R}$  key. They also let you program a preset rate, the tax calculation method and the tax rounding method.

## **To program discount or premium rate.**

Refer to "Preparing and using discounts" in "Basic Operations and Setups" on page 40.

# **To program tax calculation status, tax rounding method and the key attribution.**

## **Tax calculation status**

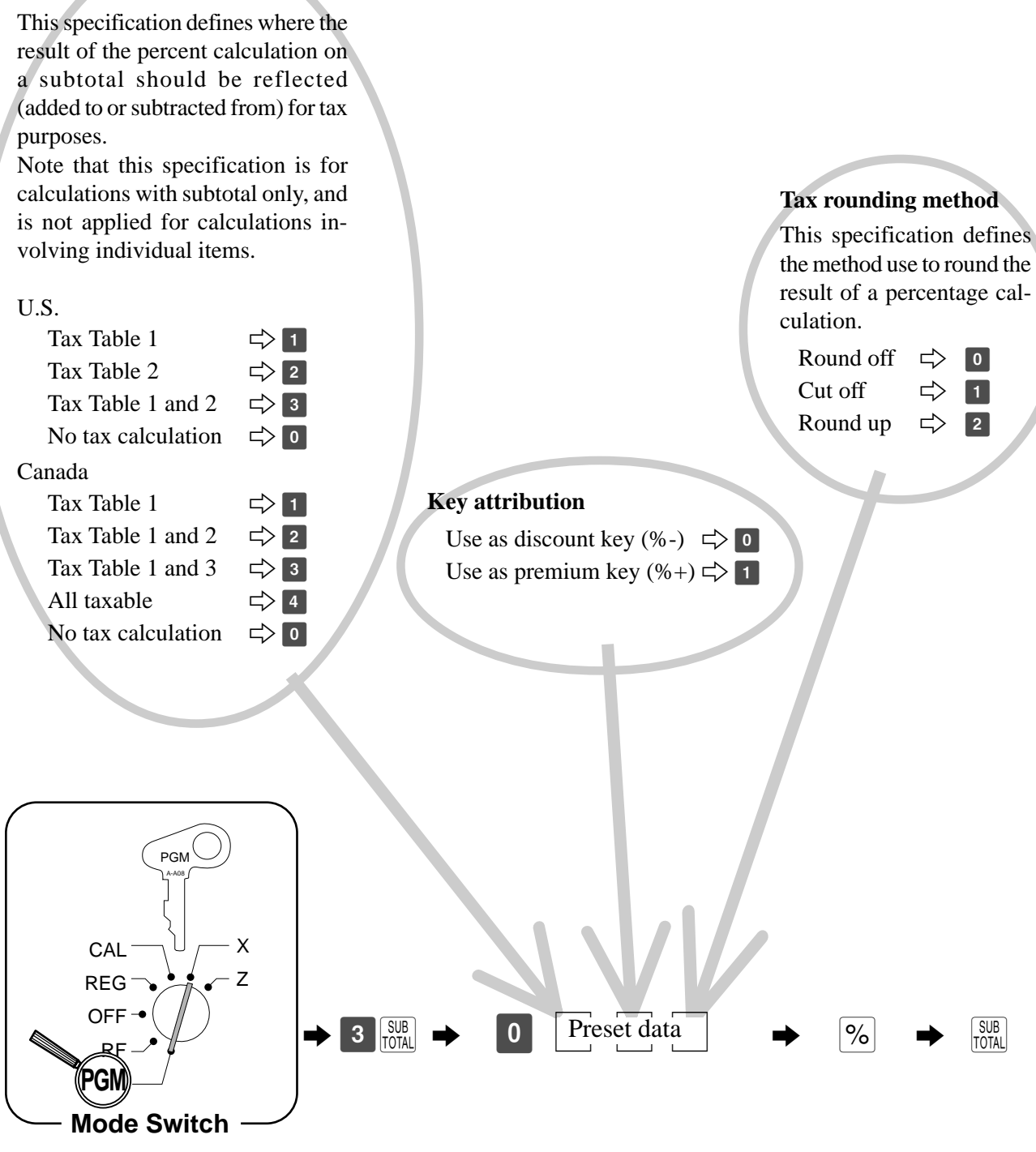

# **Registering manually entered tax amounts**

You can program the cash register to change the function of the  $\%$  key to that of a  $\#N$  (Manual Tax) key. The **FITAX** key is used to register manually entered tax amounts. Important!

If you program the cash register to perform registrations with manually entered tax amounts, the  $\frac{1}{2}$  key replaces the  $\%$  key, so discount/premium registration to be impossible.

# **Registering manual tax**

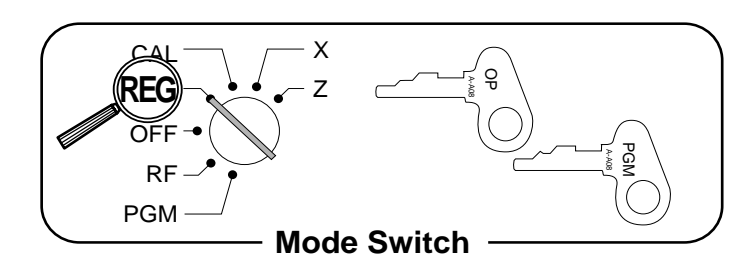

# **Example**

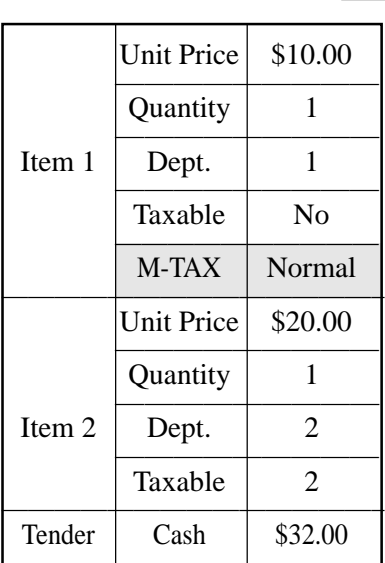

**OPERATION RECEIPT**

 $1 | 0 | 00 | 1$  $5$  0  $\sqrt{M+TAX}$  $2|0|00|2$ SUB<sub>TOTAL</sub>  $3$  2 00  $\frac{CA/AMT}{B}$ % key is assigned to **FIRE** key.

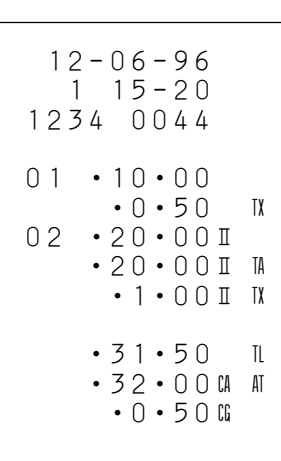

# **Programming for manually input tax registration**

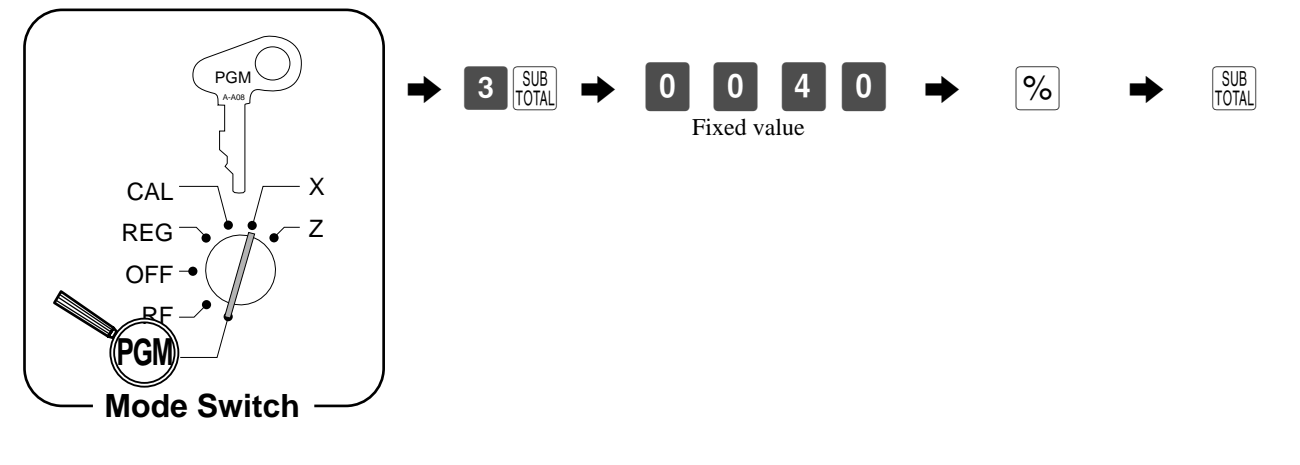

# **Convenient Operations and Setups**

# **Other programmable options**

# **Programming amount tender compulsory and prohibit amount tender**

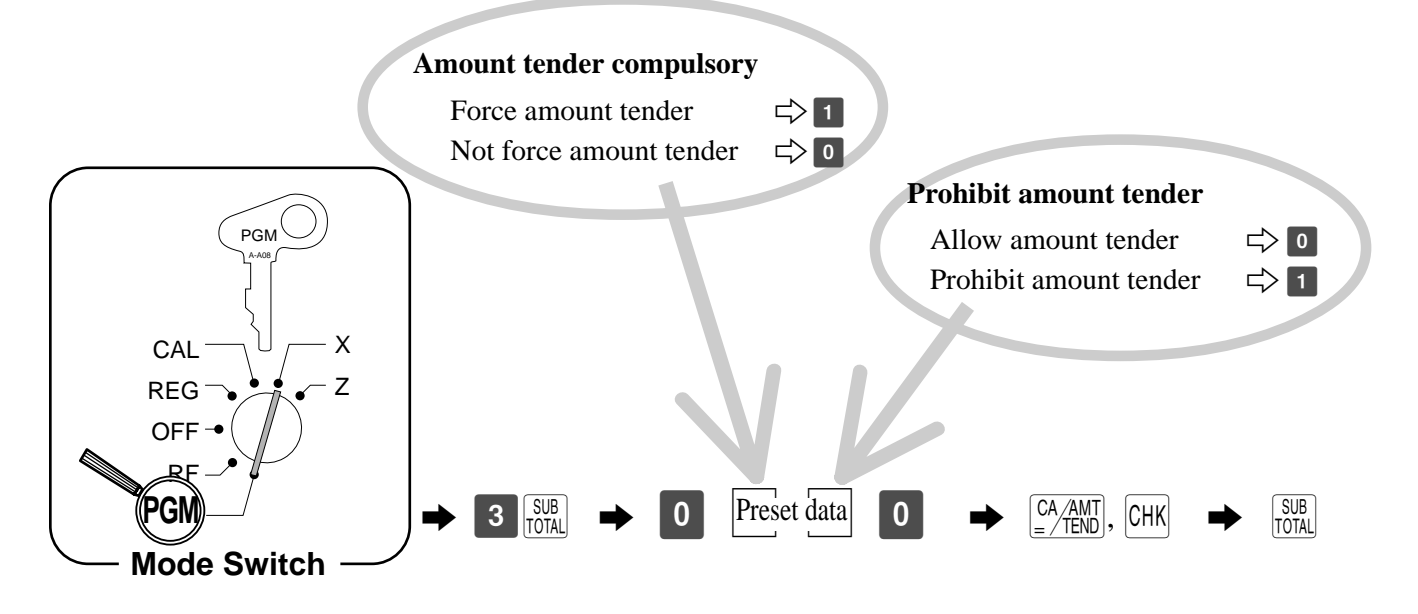

# **Programming credit balance and tax status to subtraction key**

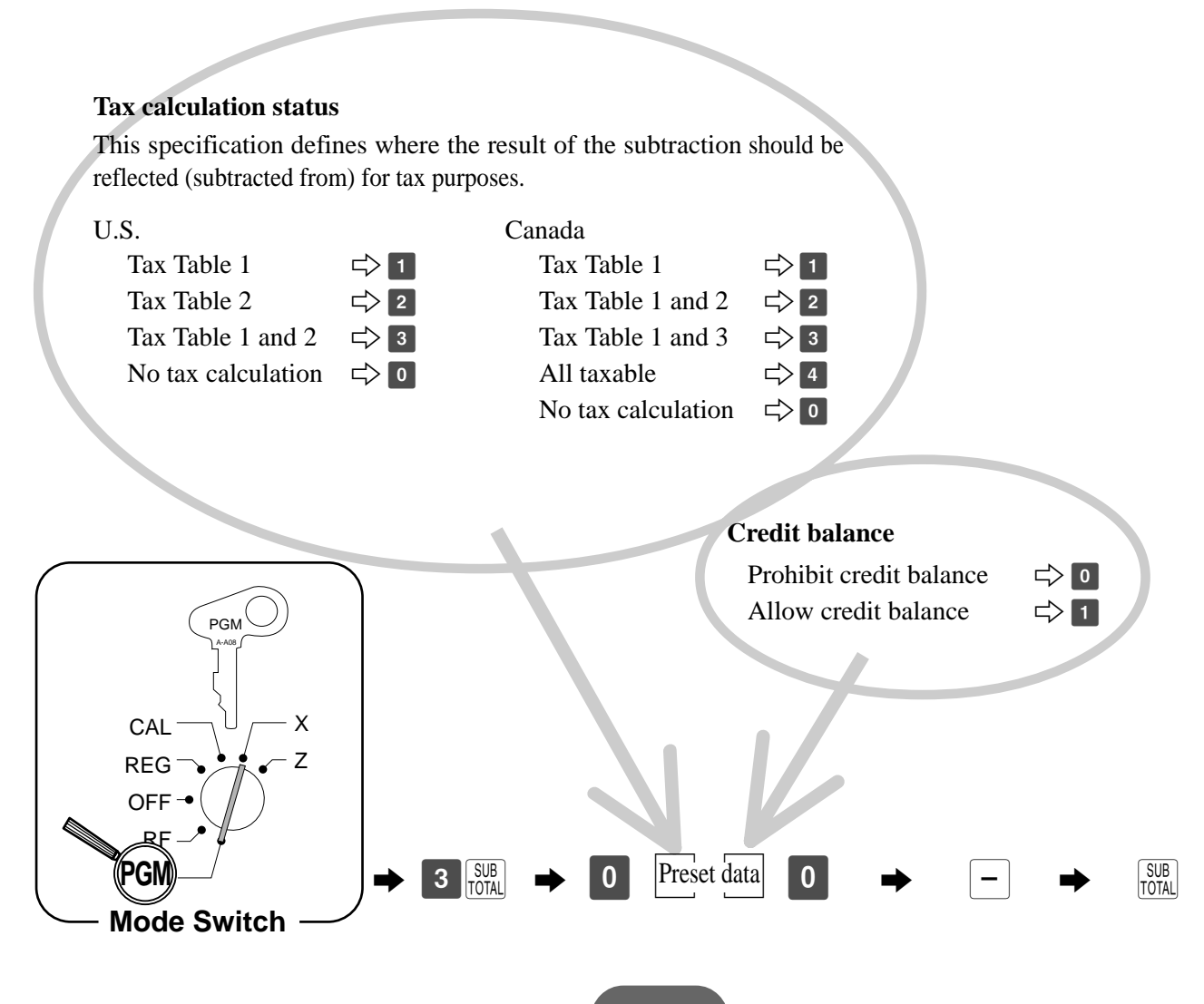

Download from Www.Somanuals.com. All Manuals Search And Download.

**68**

# **Calculator functions**

While registering at the REG mode, you can switch to CAL mode and then return to REG mode to resume the registration.

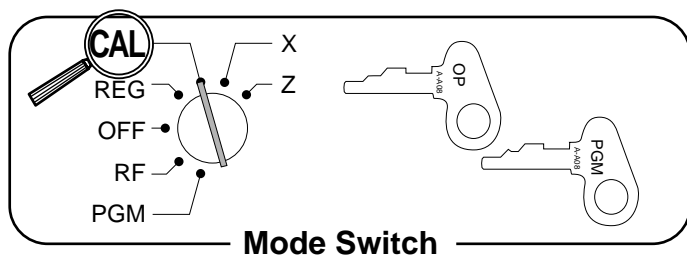

 $\cdot$  30  $\cdot$  00 I A  $\cdot$  1  $\cdot$  201  $x$ 

 $\cdot$  31 $\cdot$  20 IL  $\cdot$  10  $\cdot$  40 CA  $\cdot$  10  $\cdot$  40 CA • 10 • 40 CA •0•00G

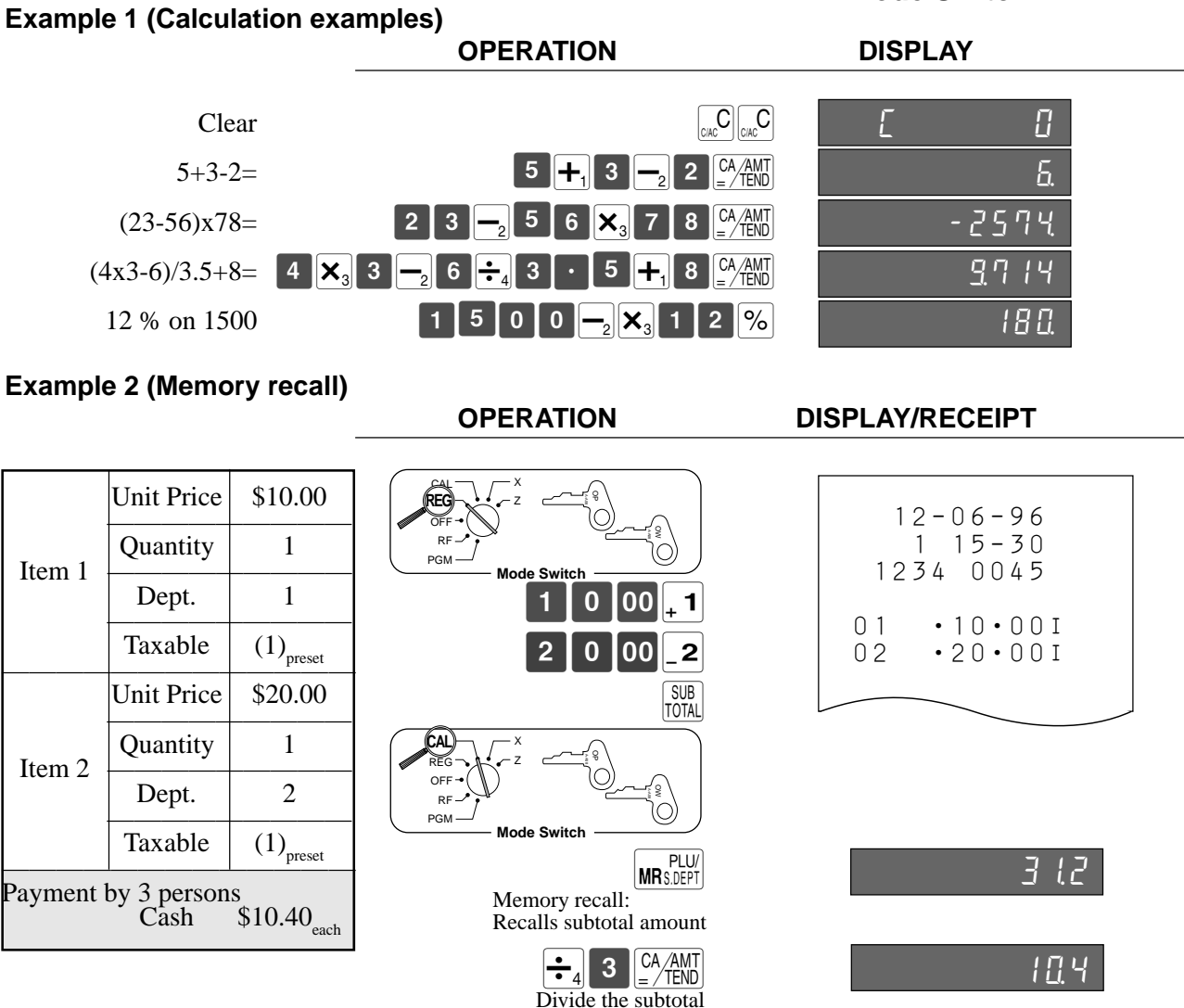

 $\frac{2}{3}$ 

by 3 persons.

**Mode Switch**

Memory recall: Recalls the result amount

X Z

CAL **REG** OFF RF PGM

 $\frac{2}{3}$ 

**MRS.DEPT** 

 $\begin{bmatrix} CA/AMT \\ = /TEND \end{bmatrix}$ 

 $\begin{bmatrix} PLU \\ MRS.DEPI \end{bmatrix}$   $\begin{bmatrix} CA/AMT \\ = / TEND \end{bmatrix}$  $\boxed{\text{MRS.DEPT}}$  $\boxed{\text{CA} / \text{AMT}}$ 

Download from Www.Somanuals.com. All Manuals Search And Download.

# **Convenient Operations and Setups**

# **Note:**

- 1. Pressing  $\sqrt{\frac{PLU}{SDEF}}$  key in the CAL mode recalls 1Current subtotal (During registration) 2The last amount (Registration has been completed)
- 2. Pressing  $\sqrt{\frac{PUV}{SDEF}}$  key in the REG mode recalls The current result by pressing  $\frac{[A, AMI]}{[A, N]}$  key at the CAL mode.

# **Programming calculator mode control**

The following procedure lets you program a number of functions in CAL mode.

- Open/Not open the cash drawer when the "Equal" key  $(\frac{CA/AM}{CE}$  key on the keyboard) is pressed.
- Open/Not open the cash drawer when the "Drawer open" key  $(\frac{\#}{\wedge s})$  or  $\overline{\wedge s}$  key on the keyboard) is pressed.
- Print/Skip the "Equal" key total/count on the daily READ/RESET report.

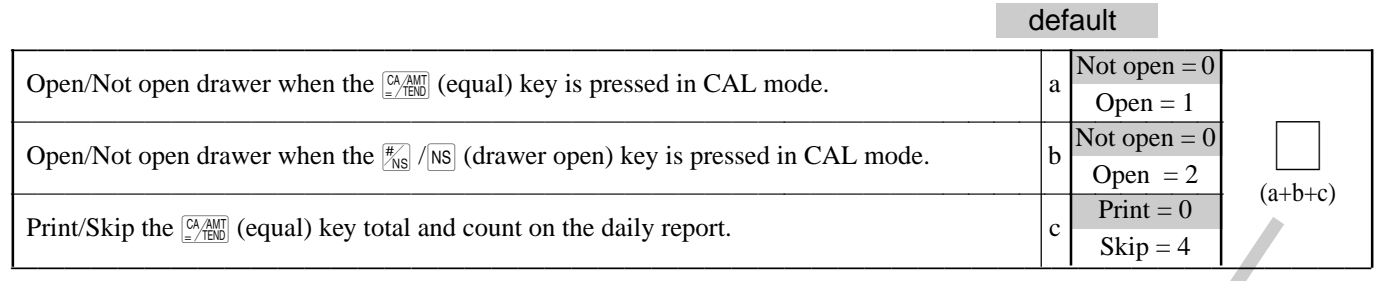

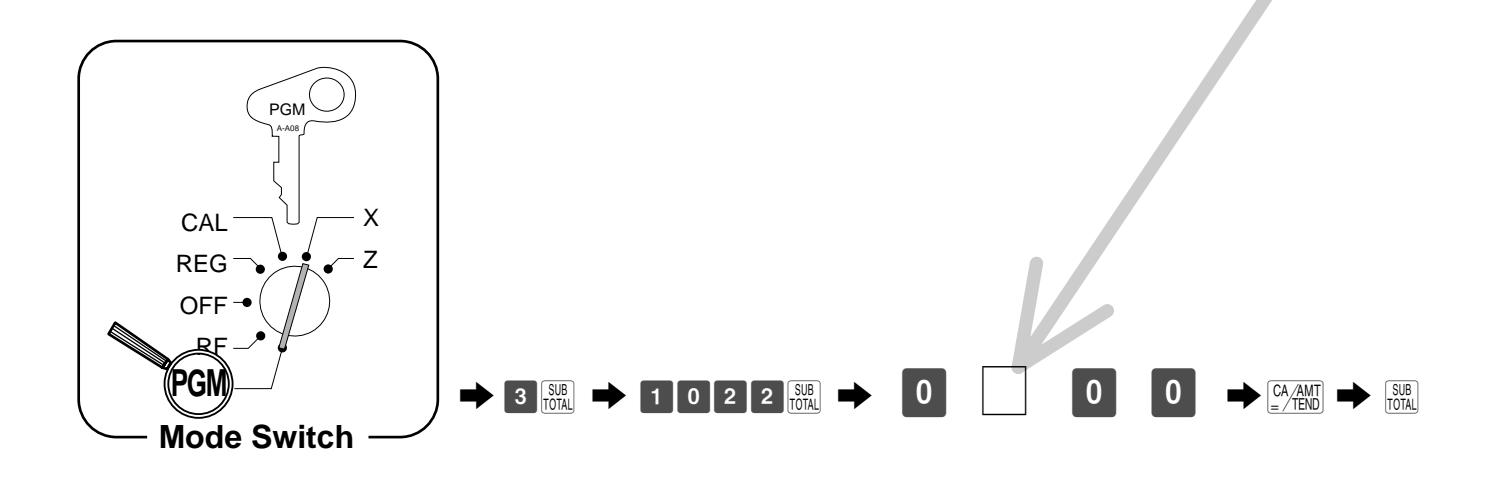

# **Printing READ/RESET reports**

• READ report

You can print READ reports at any time during the business day without affecting the data stored in the cash register's memory.

• RESET report

You should print RESET reports at the end of the business day.

## **Important!**

- **The RESET operation issues a report and also clears all sales data from the cash register's memory.**
- **Be sure to perform the RESET operations at the end of each business day. Otherwise, you will not be able to distinguish between the sales data for different dates.**

# **To print the individual department READ report**

This report shows sales for specific departments.

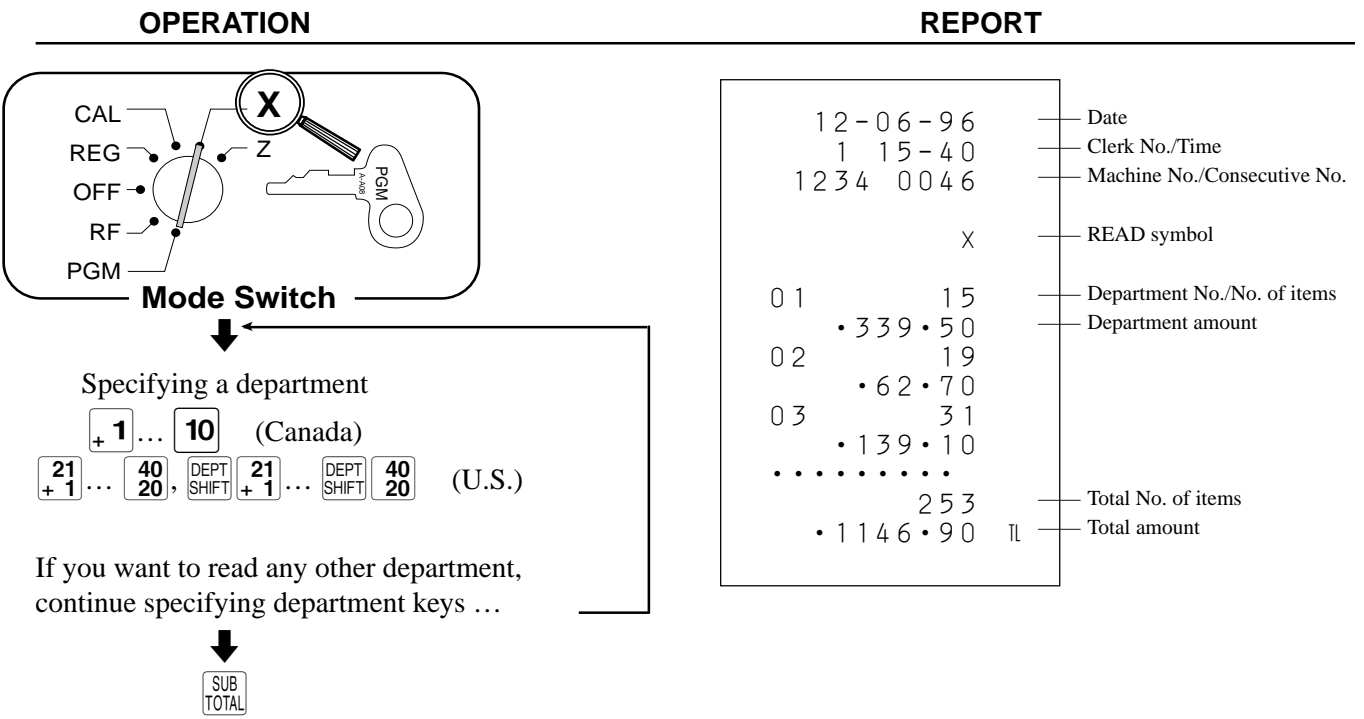

After you finish to select departments, press  $\sqrt{\frac{SUB}{TOTAL}}$  to terminate.

**71**

# **To print the individual PLU/sub-department READ report**

This report shows sales for specific PLUs/sub-departments.

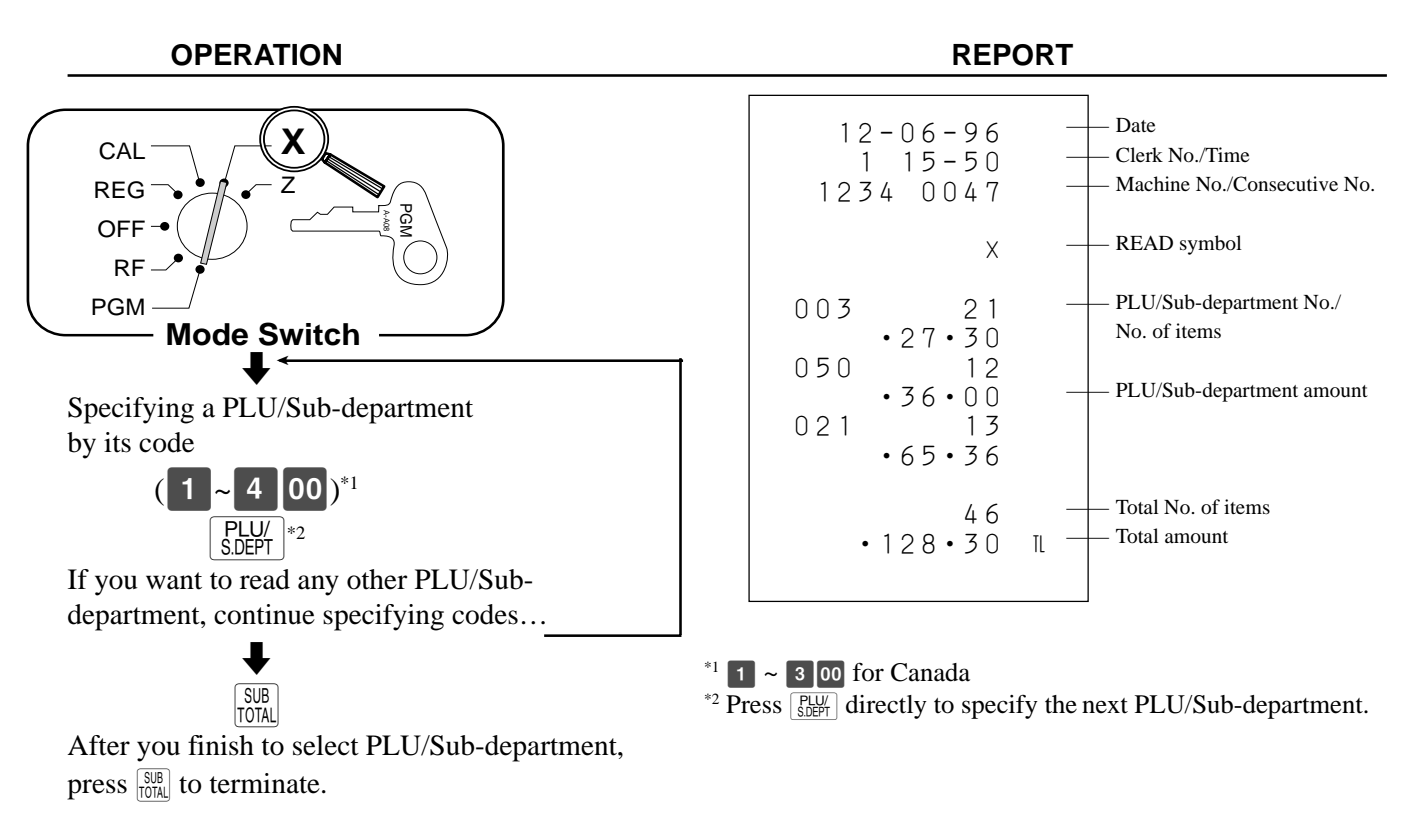

# **To print the financial READ report**

This report shows gross sales, net sales, cash in drawer and check in drawer.

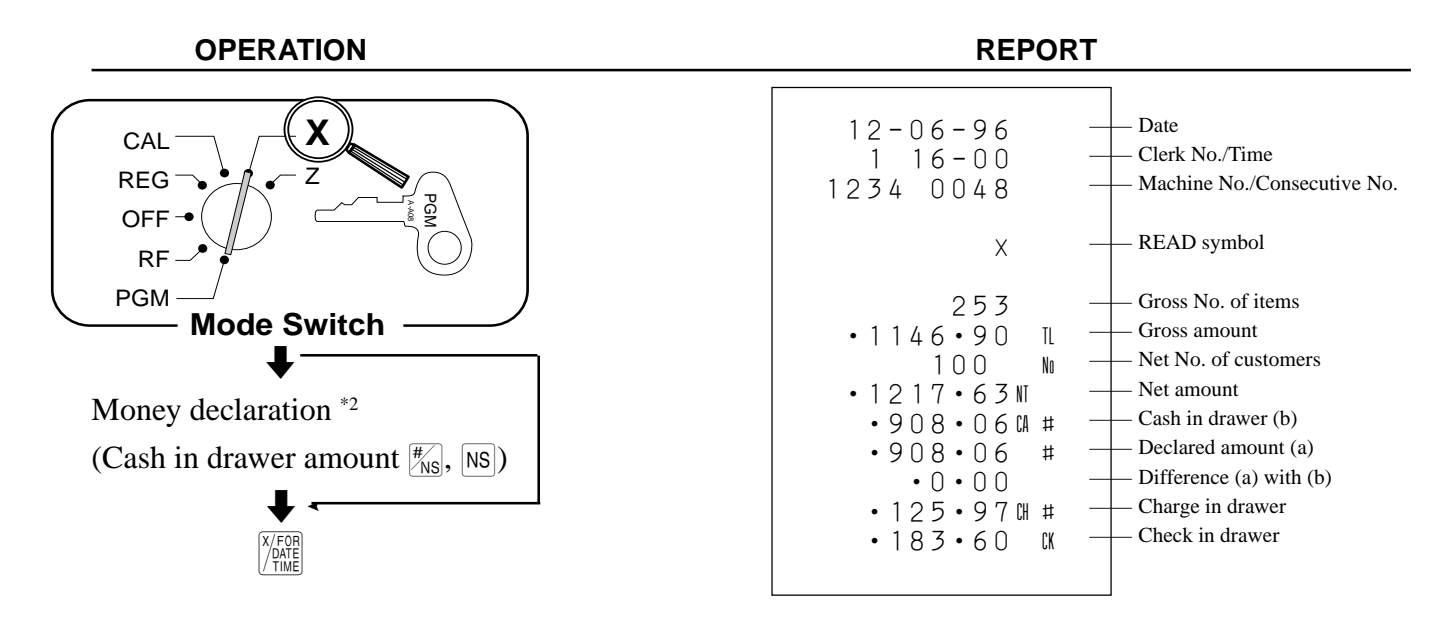

\*2 Money declaration:

Count how much cash is in the drawer and input this amount (up to 8 digits).

The cash register will automatically compare the input with the cash in drawer in the memory and print the difference between these two amounts.

Note that if money declaration is required by programming (page 57), you cannot skip this procedure.
#### **To print the daily sales READ/RESET report**

This report shows sales except for PLUs.

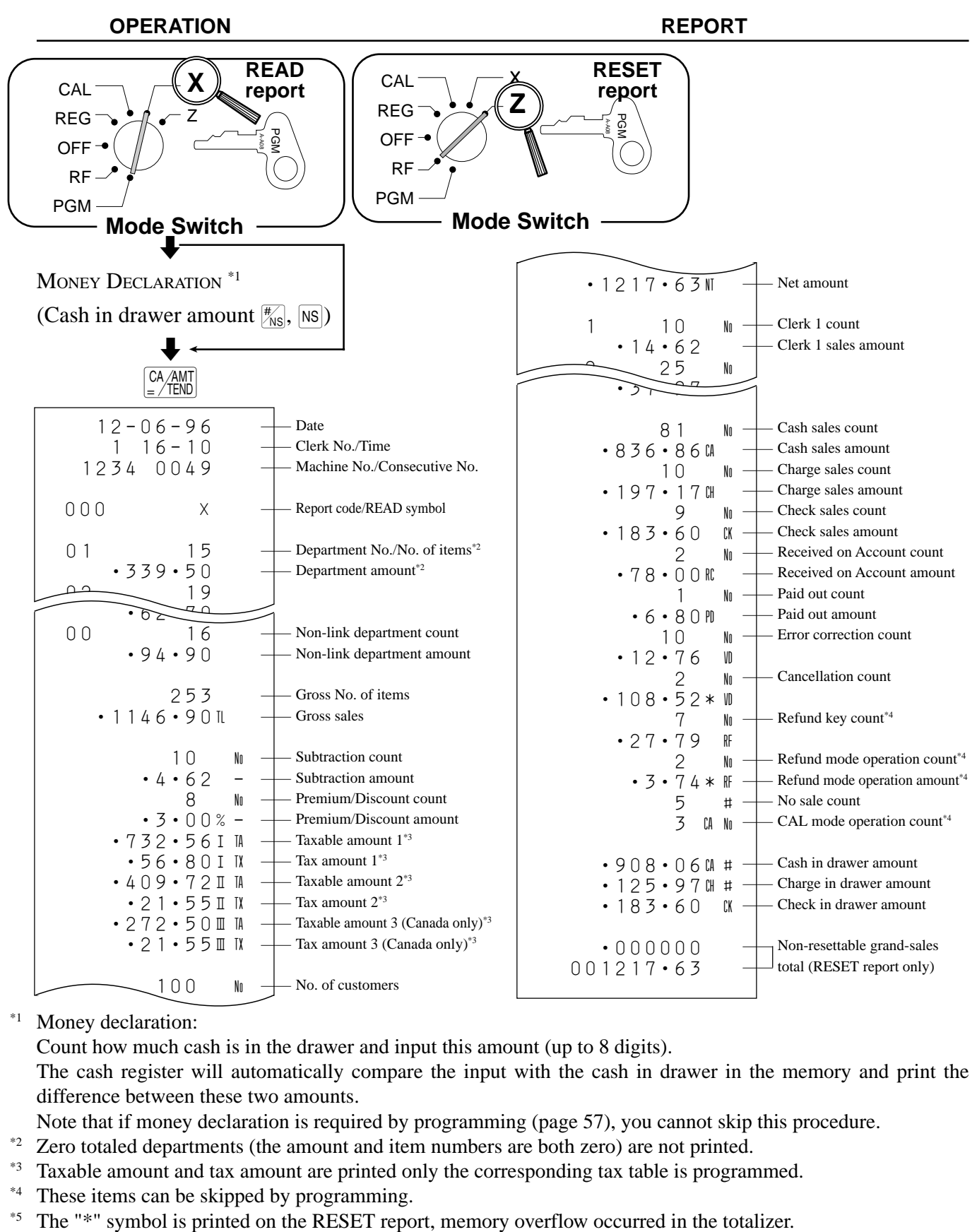

\*1 Money declaration:

Count how much cash is in the drawer and input this amount (up to 8 digits).

The cash register will automatically compare the input with the cash in drawer in the memory and print the difference between these two amounts.

- Note that if money declaration is required by programming (page 57), you cannot skip this procedure.
- <sup>\*2</sup> Zero totaled departments (the amount and item numbers are both zero) are not printed.
- <sup>\*3</sup> Taxable amount and tax amount are printed only the corresponding tax table is programmed.
- \*4 These items can be skipped by programming.
- 

#### **To print the PLU/sub-department READ/RESET report**

This report shows sales for PLUs/sub-departments.

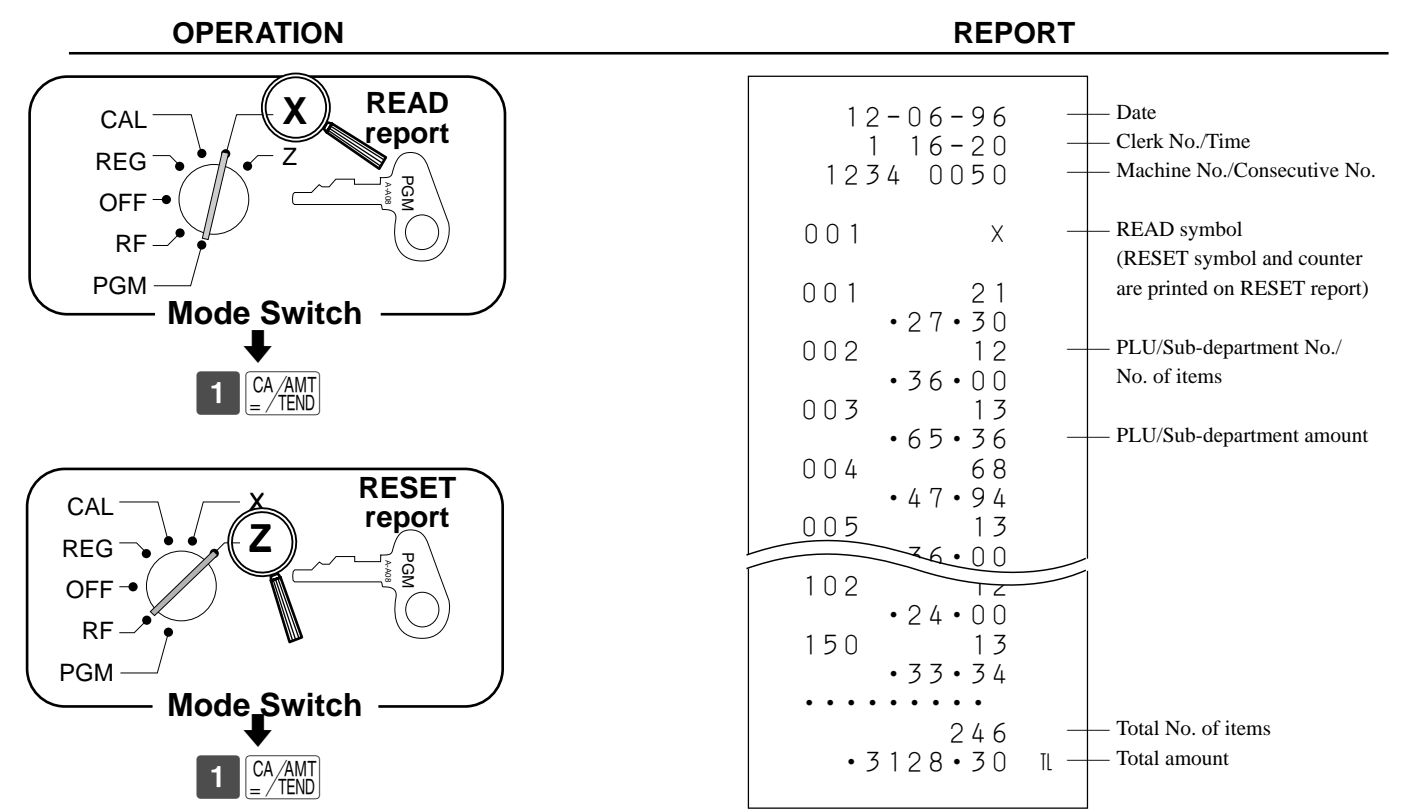

#### **To print the hourly sales READ/RESET report**

This report shows hourly breakdowns of sales.

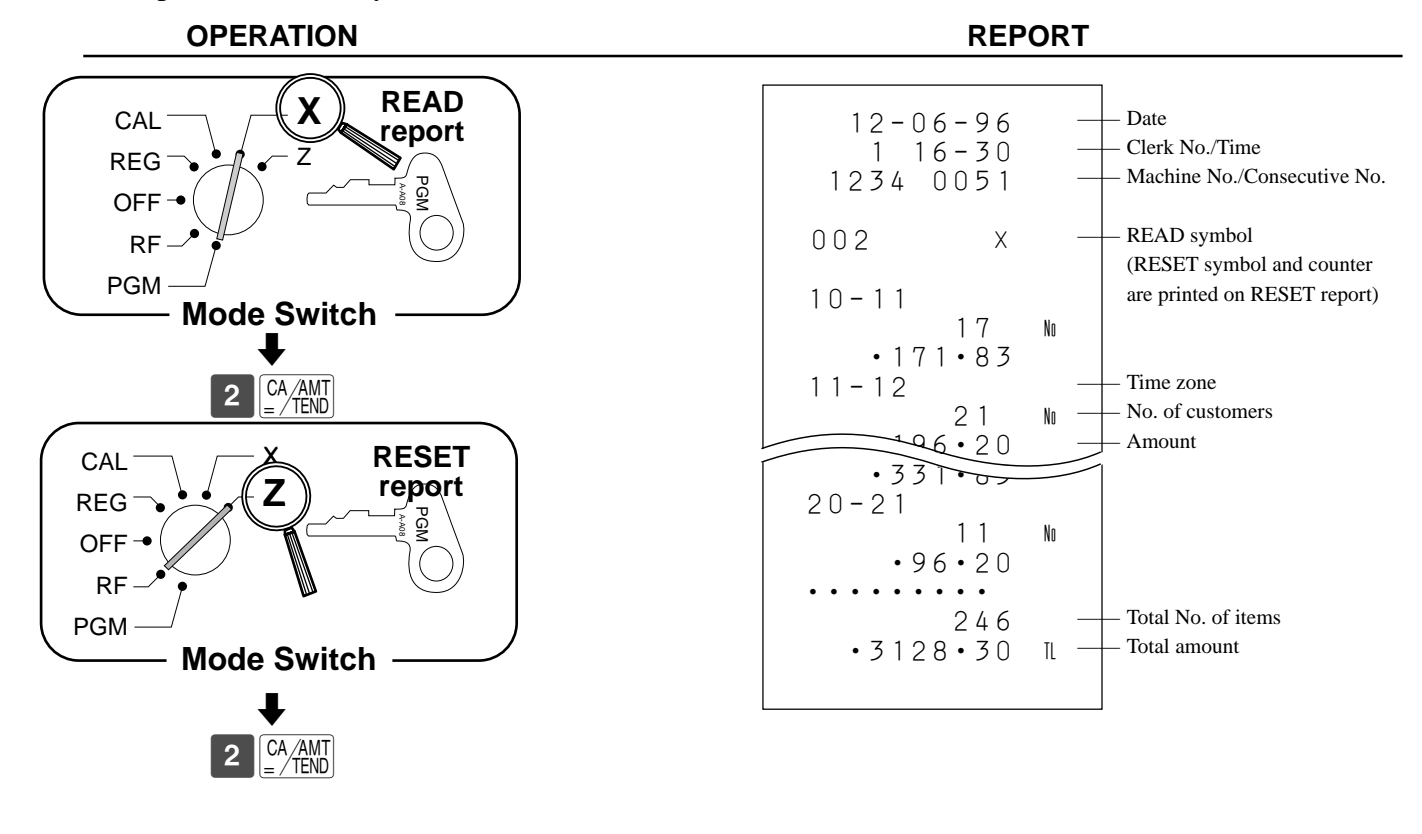

Download from Www.Somanuals.com. All Manuals Search And Download.

#### **To print the periodic sales READ/RESET report**

This report shows sales breakdowns of sales by any period you want.

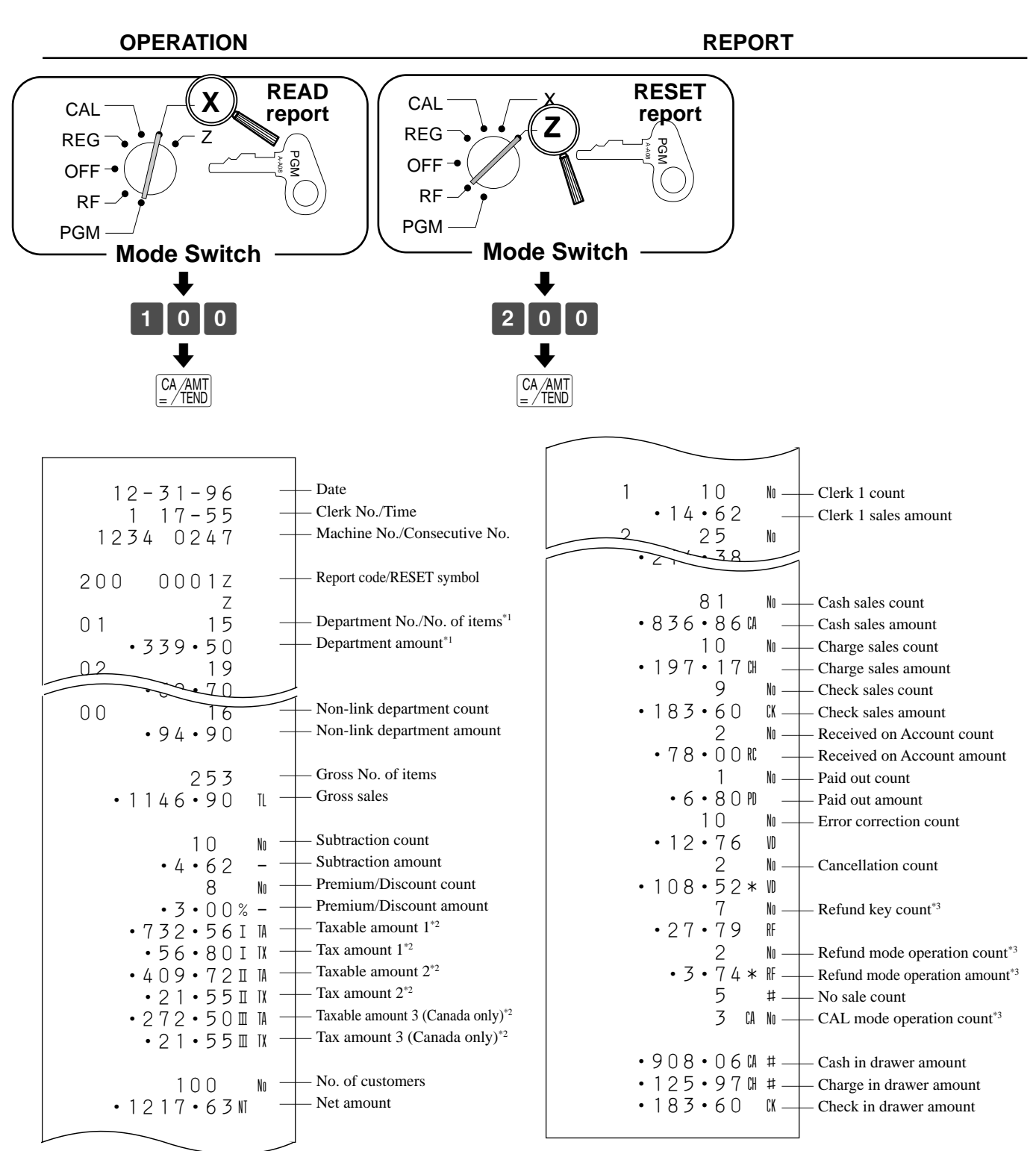

- <sup>\*1</sup> Zero totalled departments (the amount and item numbers are both zero) are not printed.<br> $\frac{1}{2}$  Toyoble amount and tax amount are printed only the corresponding toy table is program
- Taxable amount and tax amount are printed only the corresponding tax table is programmed.
- \*<sup>3</sup> These items can be skipped by programming.

## **Printing the cash register's program**

### **To print programming (except PLU)**

**OPERATION REPORT**

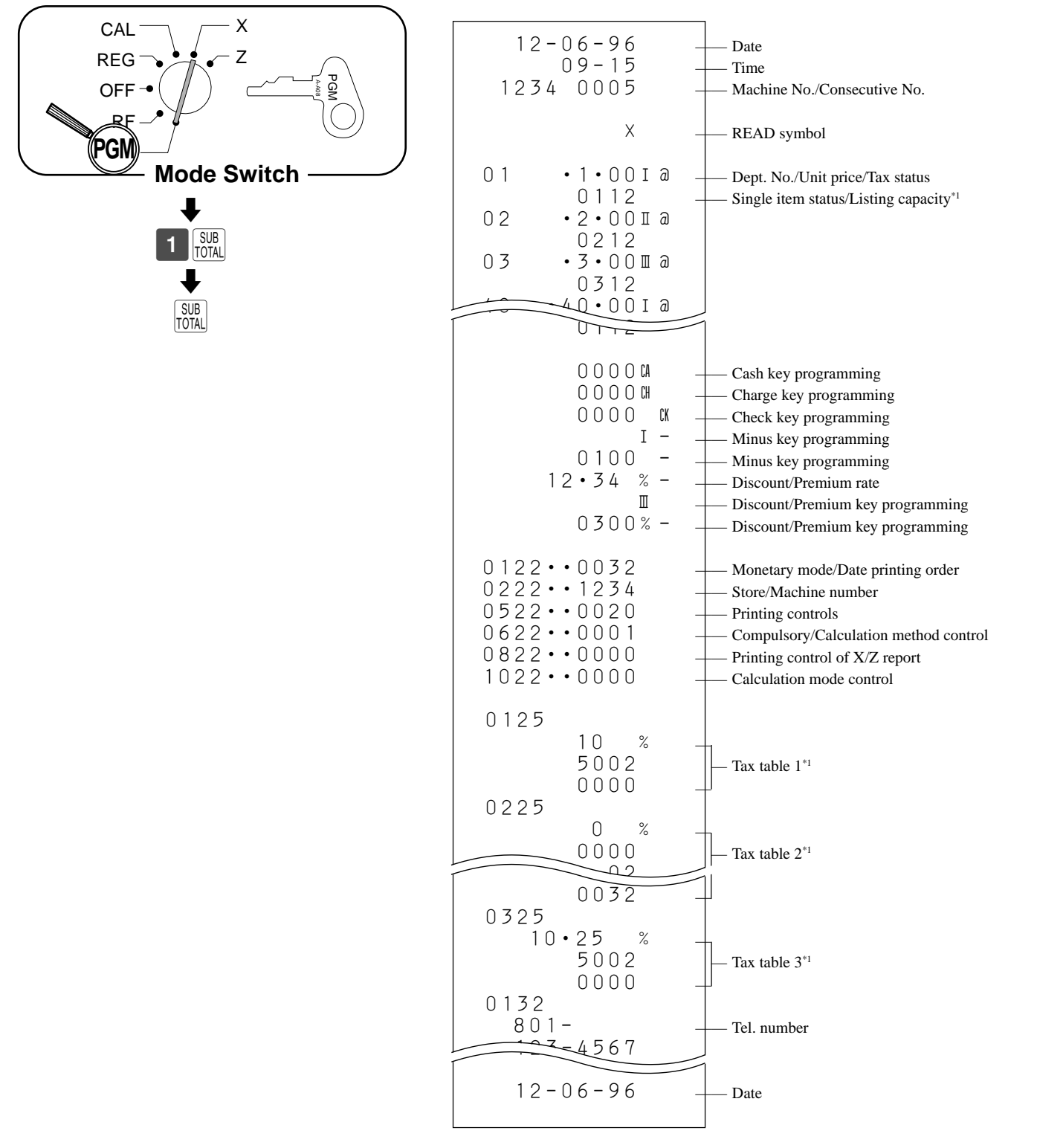

Department or tax table without being programmed are not printed on this report.

#### **To print programming**

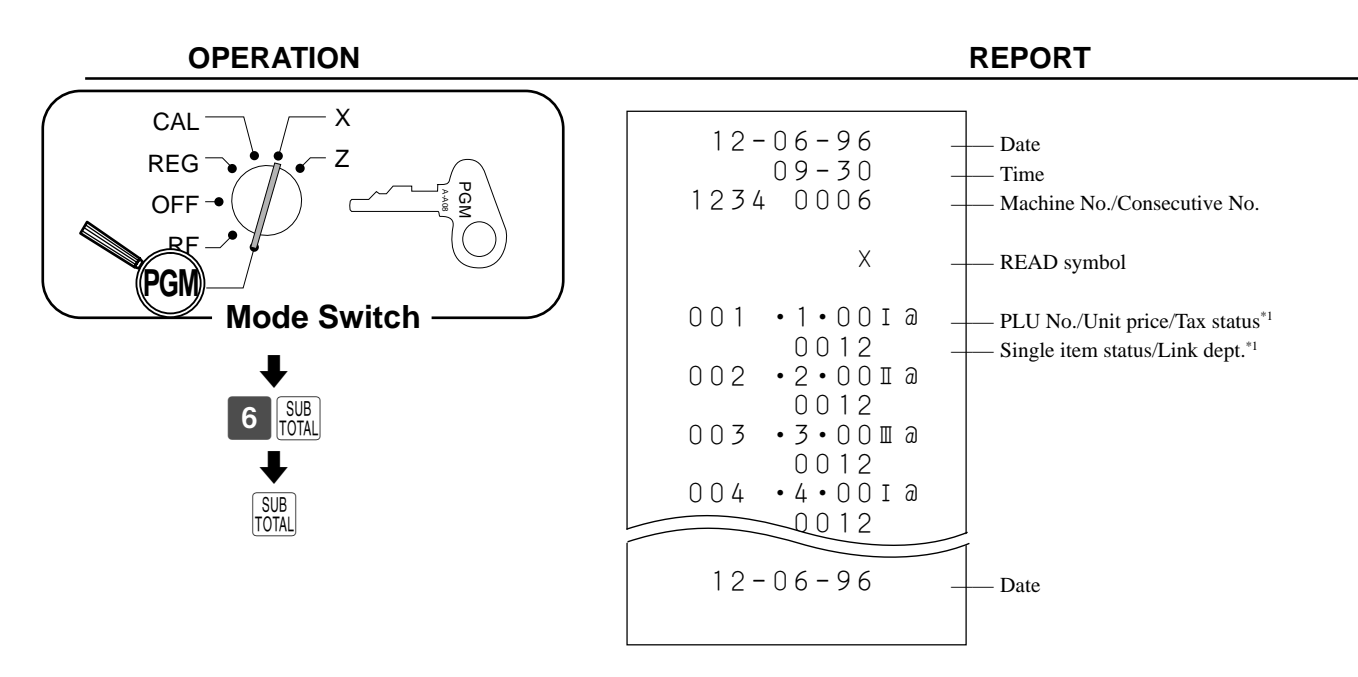

\*1 PLU without being programmed is not printed on this report.

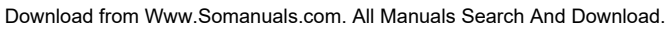

This section describes what to do when you have problems with operation.

## **When an error occurs…**

Errors are indicated by an error tone. When this happens, you can usually find out what the problem is as illustrated below.

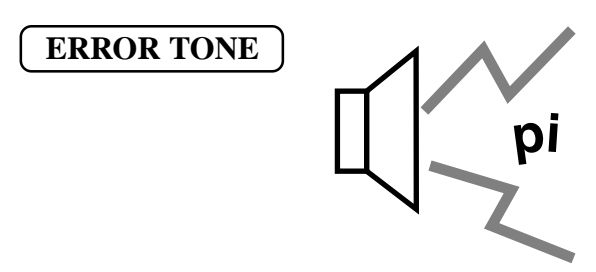

Does the display show an error code?

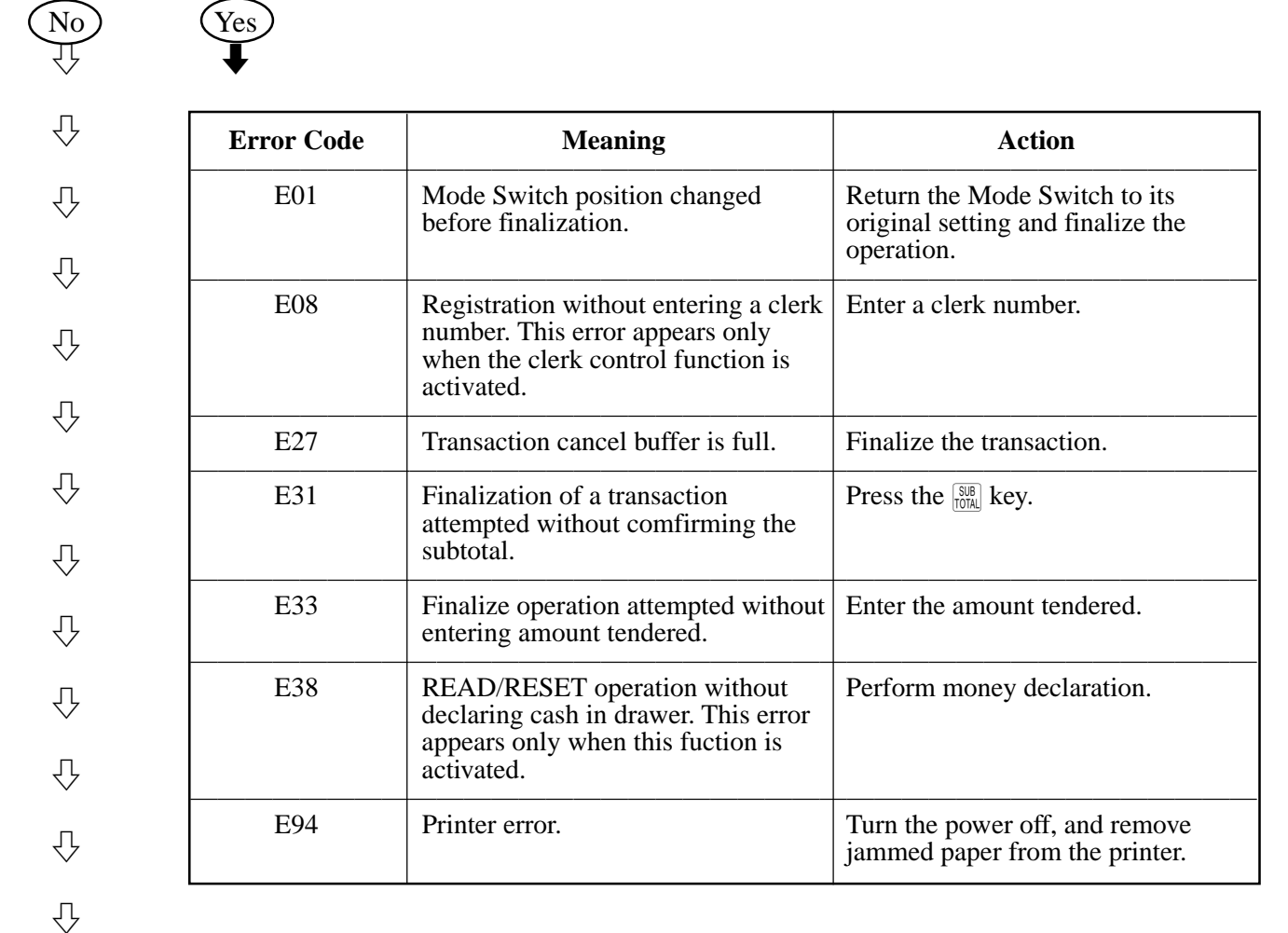

Press  $\mathbb{R}^n$  key and check the appropriate section of this manual for the operation you want to perform.

## **When the register does not operate at all…**

Perform the following check whenever the cash register enter an error condition as soon as you switch it on. The results of this check are required by service personnel, so be sure to perform this check before you contact a CASIO representative for servicing.

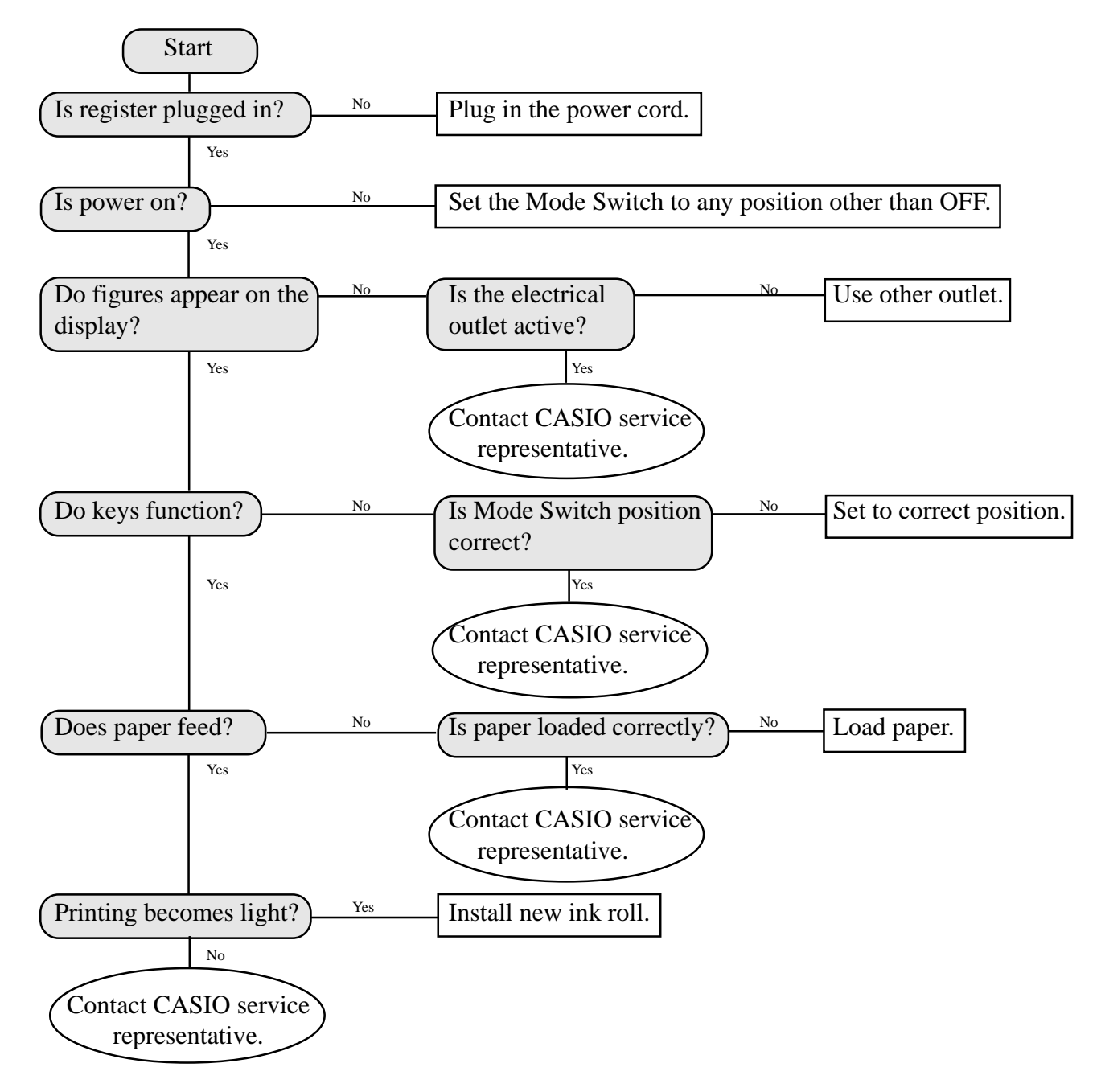

## **In case of power failure…**

If the power supply to the cash register is cut by a power failure or any other reason, simply wait for power to be restored. The details of any on-going transaction as well as all sales data in memory are protected by the memory backup batteries.

- Power failure during a registration The subtotal for items registered up to the power failure is retained in memory. You will be able to continue with the registration when power is restored.
- Power failure during printing a READ/RESET report The data already printed before the power failure is retained in memory. You will be able to issue a report when power is restored.
- Power failure during printing of a receipt and the journal Printing will resume after power is restored. A line that was being printed when the power failure occurred is printed in full.
- Other

The power failure symbol is printed and any item that was being printed when the power failure occurred is reprinted in full.

#### **Important!**

**Once receipt/journal printing or printing of a report starts, it can be stopped only by interruption of power to the cash register.**

## **When the L sign appears on the display**

#### **About the low battery indicator…**

The following shows the low battery indicator.

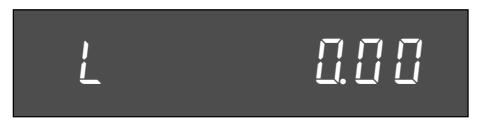

If this indicator appears when you switch the cash register on, it can mean one of three things:

- No memory backup batteries are loaded in the cash register.
- The power of the batteries loaded in the unit is below a certain level.
- The batteries loaded in the unit are dead.

To clear this sign, press  $\alpha$  key.

#### **Important!**

**Whenever the low battery indicator appears on the display, load a set of three new batteries as soon as possible. If there is a power failure or you unplug the cash register when this indicator appears, you will lose all of your sales data and settings.**

#### **BE SURE TO KEEP THE POWER CORD OF THE CASH REGISTER PLUGGED IN WHENEVER YOU REPLACE THE BATTERIES.**

## **To replace the ink ribbon**

- 1. Remove the printer cover.
- 2. Remove the inner cover by grasping its top on the left side and lifting up to the right.
- 3. Unroll about 10 centimeters of ribbon and place the take-up spool on the left shaft.
- 4. Insert the ribbon into the ribbon feed slot between the printer rollers. Loop the ribbon around the outside guard brackets as in the illustration.
- 5. Move the ribbon clip to the left. While holding the clip open, place the feed spool on the right shaft and take up any slack in the ribbon.

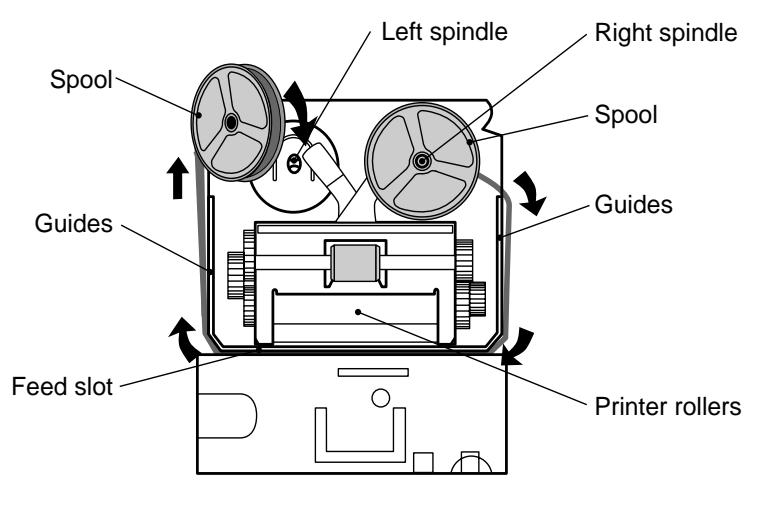

#### **Important!**

**Use only the RAP-01 ribbon (purple). Other types of ink ribbons can damage the printer. Never try to** extend the life of an ink ribbon by replenishing the ink. Once an ink ribbon is in place, press the  $\frac{W}{N}$  or n **key to test for correct operation.**

### **User Maintenance and Options**

## **To replace journal paper**

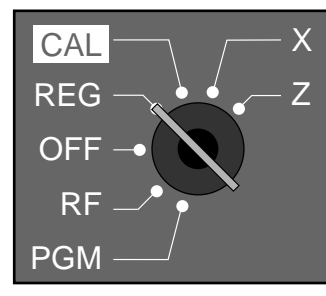

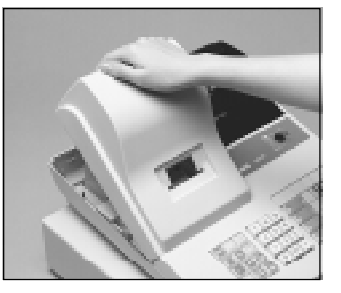

**1**<br>Set the Mode Switch to the REG position and remove the printer cover.

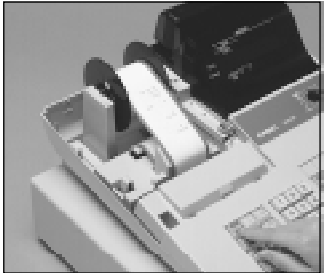

Press the FEED to feed about 20 cm of paper.

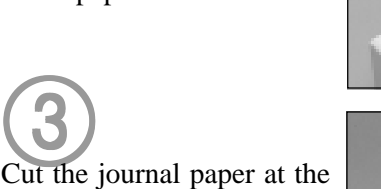

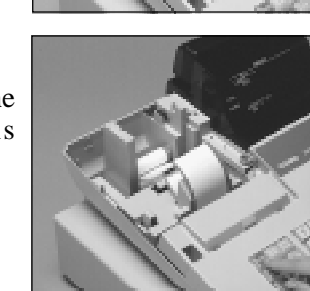

7Cut the journal paper as 7 shown in the photograph.

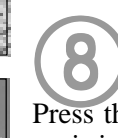

**8**<br>Press the  $F^{EED}$  to feed the remaining paper from the printer.

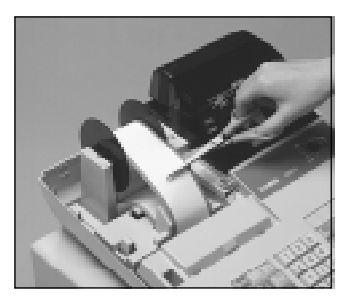

point where nothing is printed.

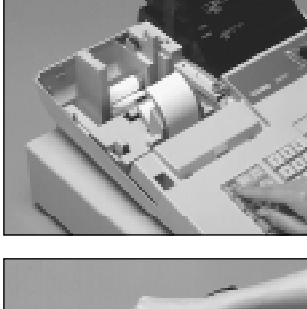

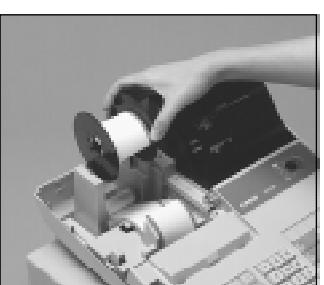

4Remove the journal take-up 4 reel from its holder.

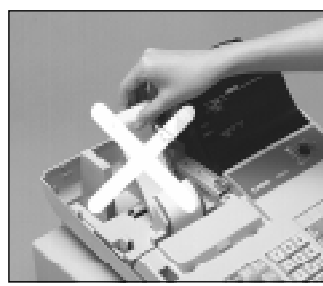

9Do not pull the paper out of 9

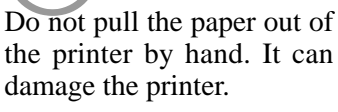

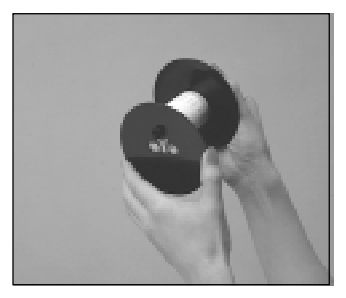

**5**<br>Remove the flat plate from the side of the take-up reel.

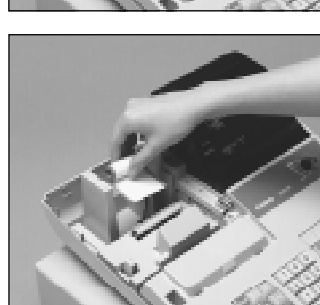

**10**<br>Remove the old paper roll from the cash register.

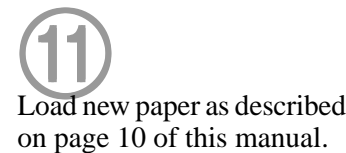

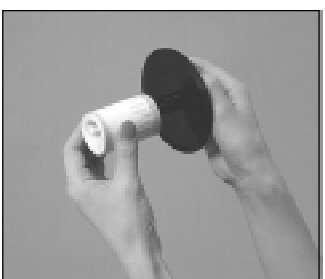

**6**<br>Slide the printed journal from the take-up reel.

### **User Maintenance and Options**

## **To replace receipt paper**

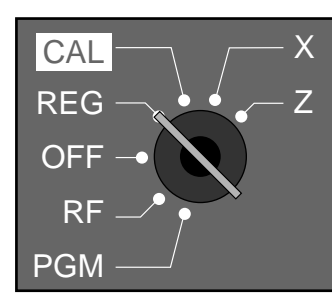

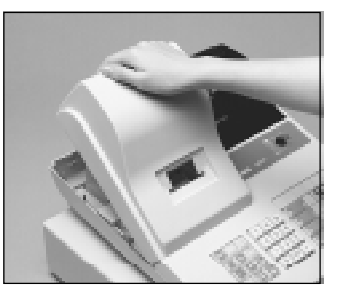

Set the Mode Switch to the  $\bigoplus$ REG position and remove the printer cover.

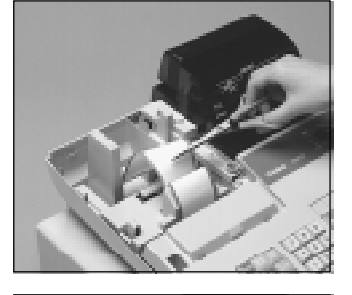

20<br>Cut the receipt paper as shown in the photograph.

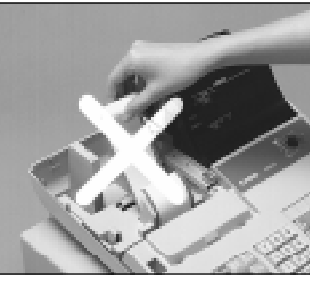

4Do not pull the paper out of 4 the printer by hand. It can damage the printer.

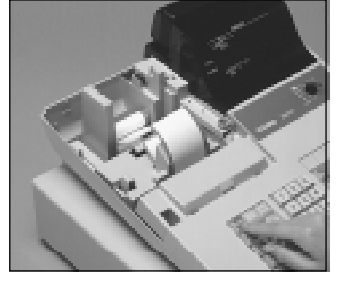

**3**<br>Press FEED to feed the remaining paper from the printer.

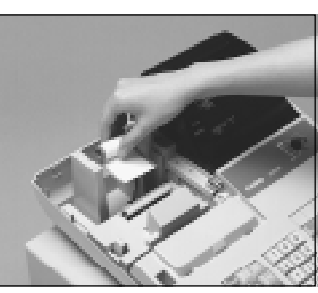

5Remove the old paper roll 5

from the cash register.

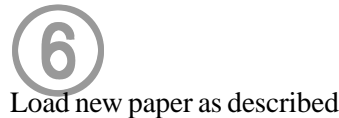

on page 9 of this manual.

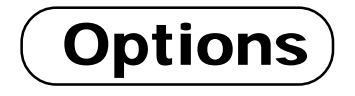

#### **WT-73 Wetproof Cover**

The optional wetproof cover protects the keyboard from moisture damage.

### **Specifications**

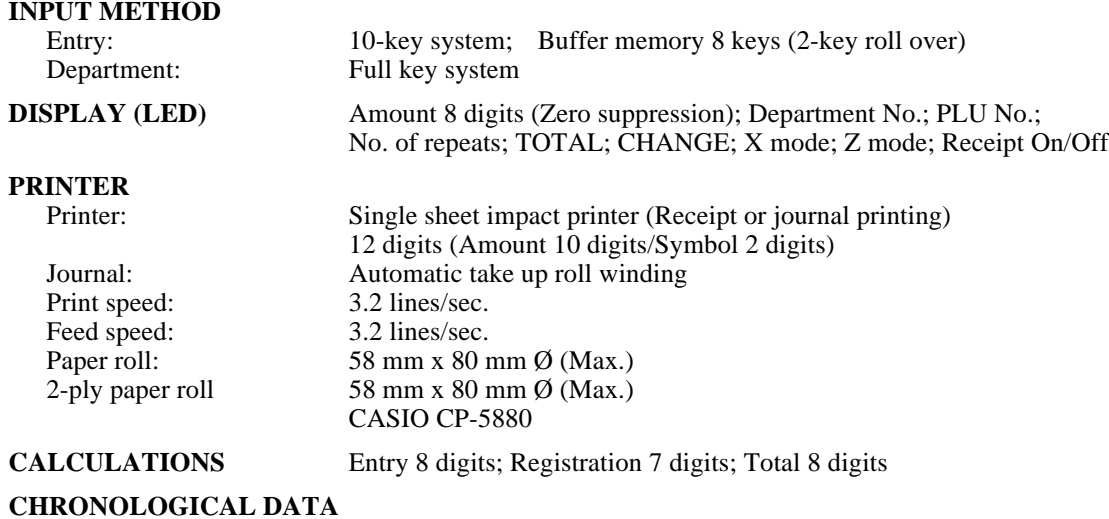

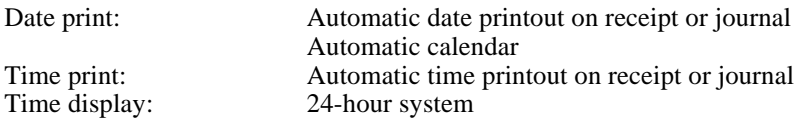

**ALARM** Entry confirmation signal; Error alarm

#### **TOTALIZERS**

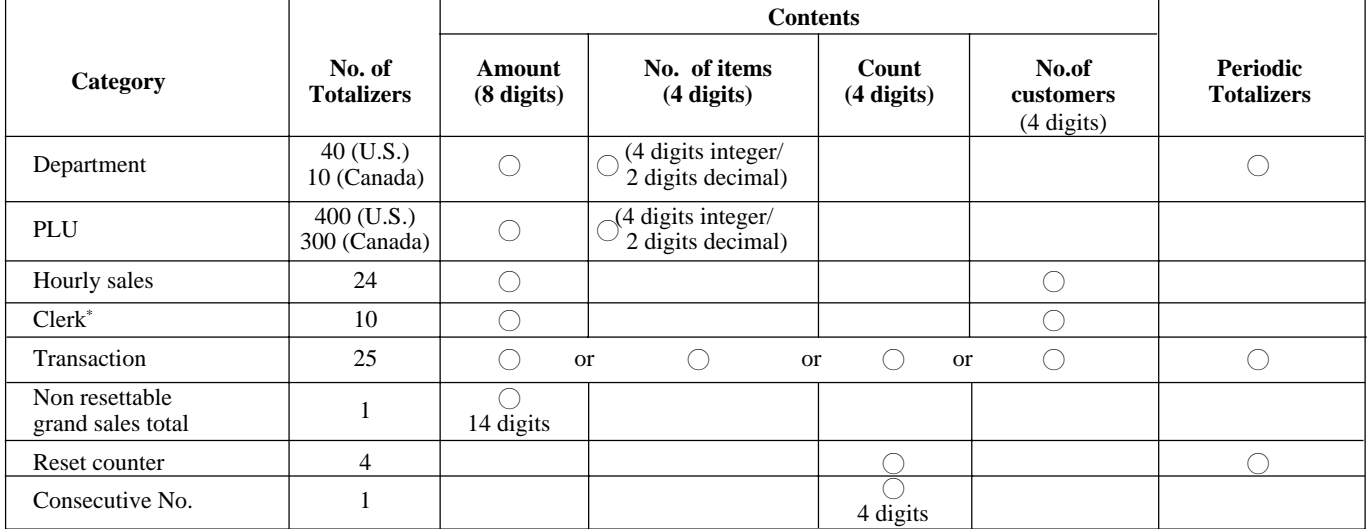

\* Available only when the clerk control function is active on the cash register.

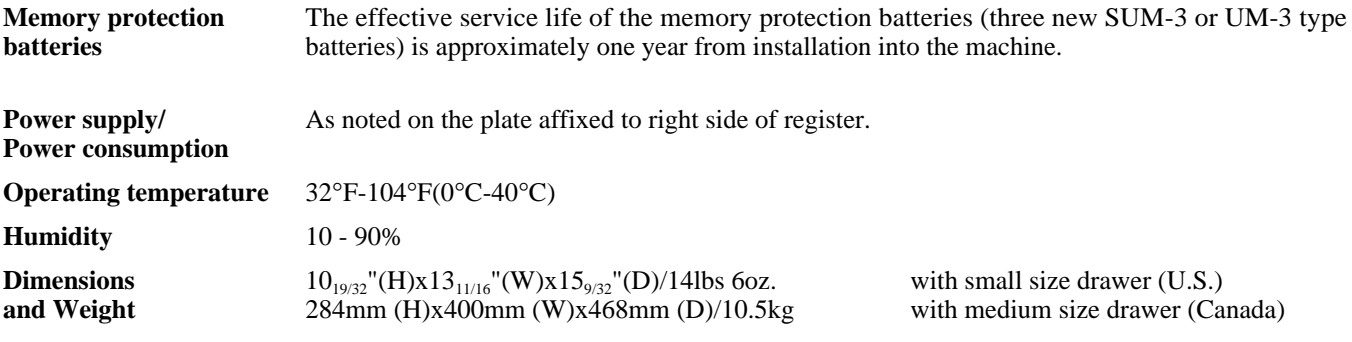

*\* Specifications and design are subject to change without notice.*

## **Index**

#### $\mathsf{A}$

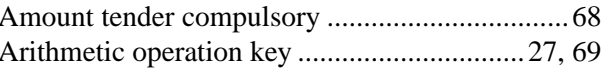

### $\overline{\mathbf{B}}$

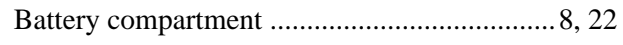

### $\mathbf C$

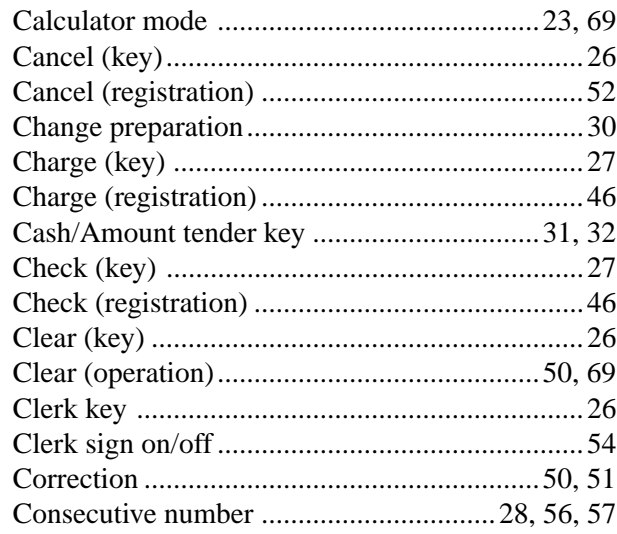

### $\mathbf D$

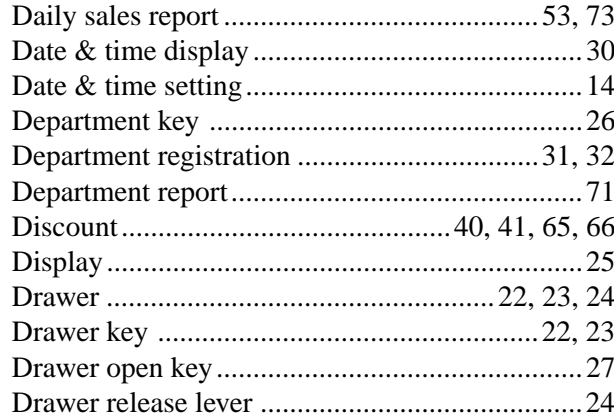

### $\mathsf{E}$

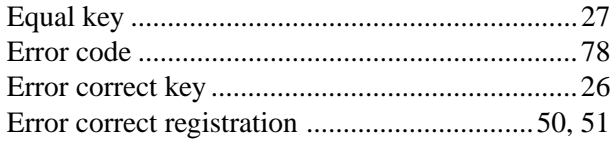

### $\overline{F}$

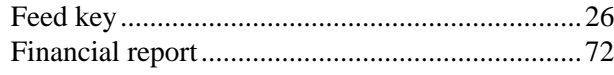

### G

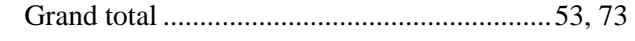

#### $H$

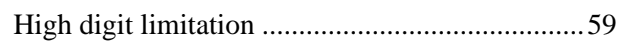

#### $\overline{\mathbf{I}}$

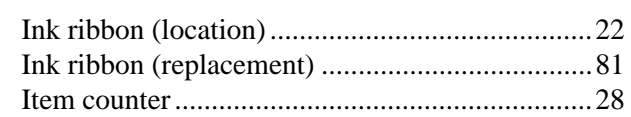

#### $\mathsf{J}$

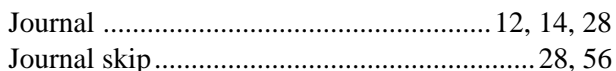

### $\overline{\mathsf{K}}$

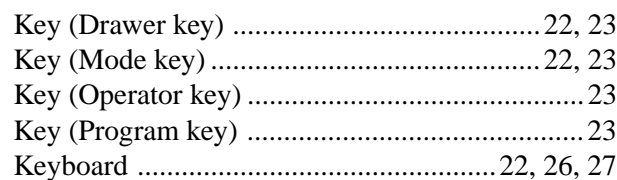

### $\overline{L}$

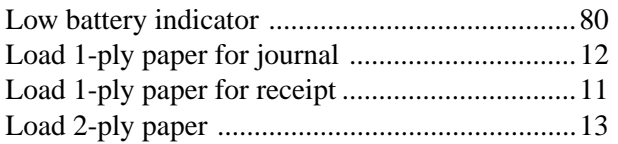

#### $\mathsf{M}$

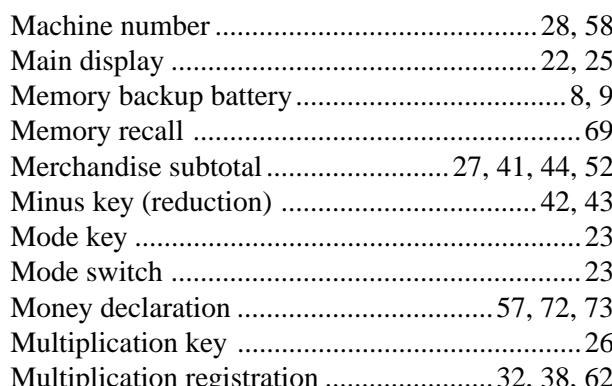

### $\overline{\mathsf{N}}$

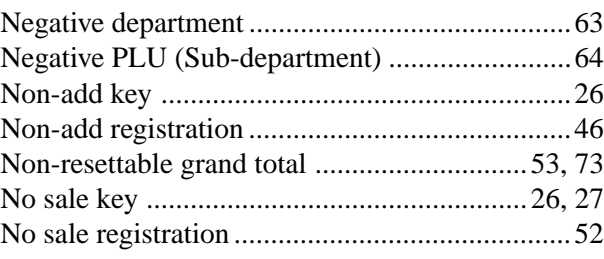

### **Index**

### **O**

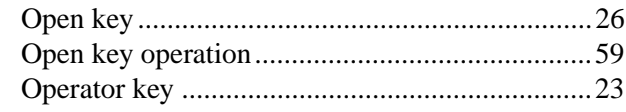

### **P**

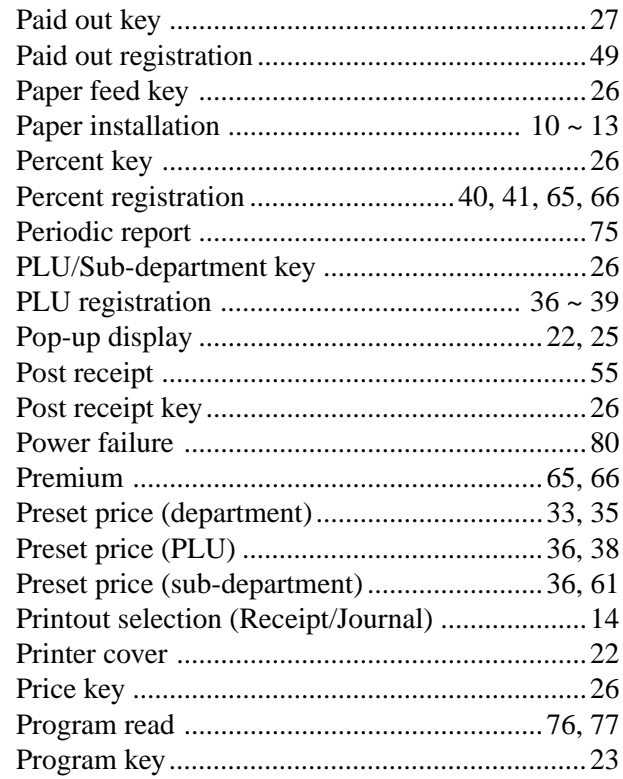

### **Q**

### **R**

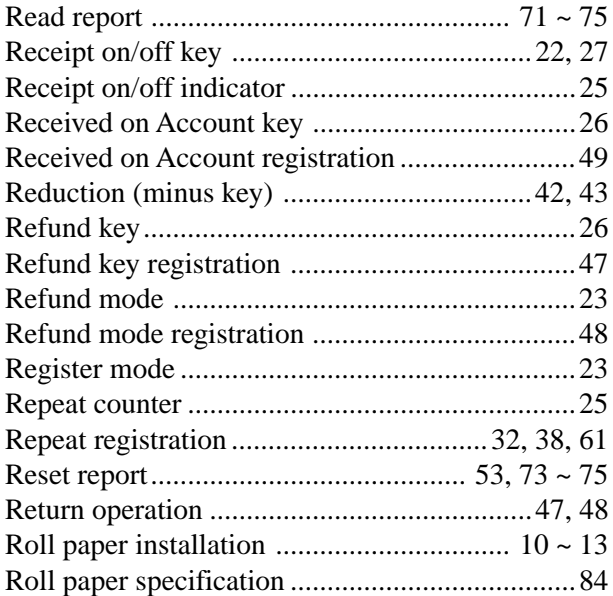

### **S**

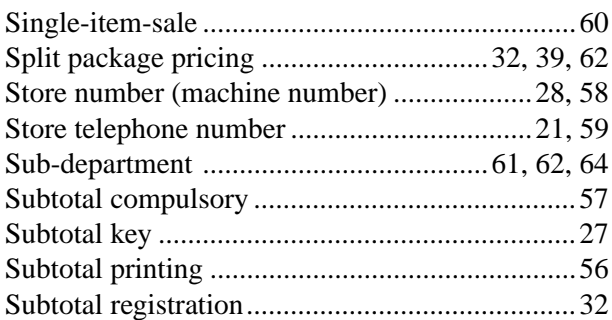

#### **T**

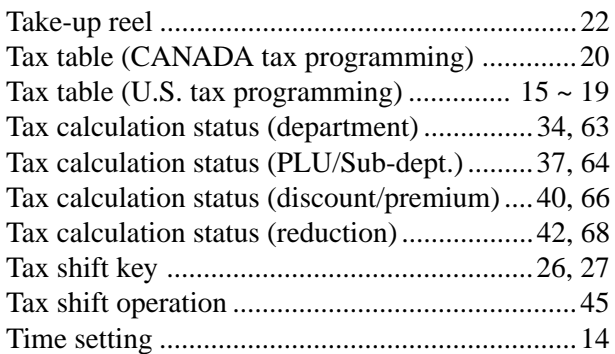

### **V**

### **W**

### **X**

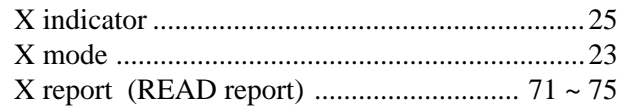

## **Y**

**Z**

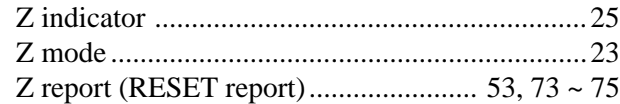

#### **LIMITED WARRANTY: ELECTRONIC CASH REGISTERS**

This product, except the battery, is warranted by Casio to the original purchaser to be free from defects in material and workmanship under normal use for a period, from the data of purchase, of one year for a parts and 90 days for labor. For one year, upon proof of purchase, the product will be repaired or replaced (with the same or a similar model) at Casio's option, at a Casio Authorized Service Center without charge of parts. Labor will be provided without charge of 90 days. The terminal resident software and programmable software, if any, included with this product or any programmable software which may be licensed by Casio or one of its authorized dealers, is warranted by Casio to the original licensee for a period of ninety (90) days from the date of license to conform substantially to published specifications and documentation provided it is used with the Casio hardware and software for which it is designed. For a period of ninety (90) days, upon proof of license, Casio will, at its option, replace defective terminal resident software or programmable software, correct significant program errors, or refund the license fee for such software. Significant program errors will be significant deviations from written documentation or specifications. These are your sole remedies for any breach of warranty. In no event will Casio's liability exceed the license fee, if any, for such software. This warranty will not apply if the product has been misused, abused, or altered.

Without limiting the foregoing, battery leakage, bending of the unit, a broken display tube, and any cracks or breaks in the display will be presumed to have resulted from misuse or abuse. To obtain warranty service you must take or ship the product, freight prepaid, with the copy of the sales receipt or other proof of purchase and the date of purchase, to a Casio Authorized service Center. Due to the possibility of damage or loss, it is recommended when shipping the product to a Casio Authorized Service Center that you package the product securely and ship it insured. CASIO HEREBY EXPRESSLY DISCLAIMS ALL OTHER WARRANTIES, EXPRESS OR IMPLIED, INCLUDING ANY IMPLIED WARRANTY OF MERCHANTABILITY OR OF FITNESS FOR A PARTICULAR PURPOSE. NO RESPONSIBILITY IS ASSUMED FOR ANY INCIDENTAL OR CONSEQUENTIAL DAMAGES, INCLUDING WITH-OUT LIMITATION DAMAGES RESULTING FROM MATHEMATICAL INACCURACY OF THE PRODUCT OR LOSS OF STORED DATA. SOME STATES DO NOT ALLOW THE EXCLUSION OR LIMITATION OF INCIDENTAL OR CONSEQUENTIAL DAMAGES, SO THE ABOVE LIMITA-TIONS OR EXCLUSIONS MAY NOT APPLY TO YOU. This warranty gives you specific rights, and you may also have other rights which vary from state to state.

#### **CASIO, INC.** 570 MOUNT PLEASANT AVENUE, P. O. BOX 7000, DOVER , NEW JERSEY 07801 U.S.A.

#### **LIMITED WARRANTY: ELECTRONIC CASH REGISTER DIVISION**

This product, except the battery, is warranted by Casio Canada Limited to the original purchaser to be free from defects in material and workmanship under normal use for a period of six months from the data of purchase. During the warranty period, and upon proof of purchase, the product will be repaired or replaced (with the same or a similar model) at Casio's option, at a Casio Authorized Service Centre without charge for either parts or labour. The terminal resident software and programmable software, if any, included with this product or any programmable software which may be licensed by Casio or one of its authorized dealers, is warranted by Casio to the original licensee for a period of ninety (90) days from the date of license to conform substantially to published specifications and documentation provided it is used with the Casio hardware and software for which it is designed.

For a period of ninety (90) days, upon proof of license, Casio will, at its option, replace defective terminal resident software or programmable software, correct significant program errors, or refund the license fee for such software. Significant program errors will be significant deviations from written documentation or specifications. These are your sole remedies for any breach of warranty. In no event will Casio's liability exceed the license fee, if any, for such software. This warranty will not apply if the product has been misused, abused, or altered.

Without limiting the foregoing, battery leakage, bending of the unit, a broken display tube, and any cracks or breaks in the display will be presumed to have resulted from misuse or abuse. To obtain warranty service you must take or ship the product, freight prepaid, with a copy of the sales receipt or other proof of purchase and the date of purchase, to a Casio Authorized service Centre. Due to the possibility of damage or loss, it is recommended when shipping the product to a Casio Authorized Service Centre that you package the product securely and ship it insured.

CASIO HEREBY EXPRESSLY DISCLAIMS ALL OTHER WARRANTIES, EXPRESS OR IMPLIED, INCLUDING ANY IMPLIED WARRANTIES OF MERCHANTABILITY, MERCHANTABLE QUANTITY, DURABILITY, OR OF FITNESS FOR A PARTICULAR PURPOSE. NO RESPONSIBIL-ITY IS ASSUMED FOR INCIDENTAL OR CONSEQUENTIAL DAMAGES, FORESEEABLE OR OTHERWISE, INCLUDING, WITHOUT LIMITA-TION, DAMAGES RESULTING FROM MATHEMATICAL INACCURACY OF THE PRODUCT OR LOSS OF STORED DATA, EVEN IF CAUSED BY THE NEGLIGENCE OF CASIO, ITS EMPLOYEES OR AGENTS, AND NOTWITHSTANDING ANY FUNDAMENTAL BREACH BY CASIO.

This digital apparatus does not exceed the Class A limits for radio noise emissions from digital apparatus as set out in the Radio Interference Regulations of the Canada Department of Communications.

#### **CASIO CANADA**

6455 VIPOND DRIVE, MISSISSAUGA, ONTARIO L5T 1J9 FOR THE LOCATION OF THE NEAREST SERVICE CENTRE

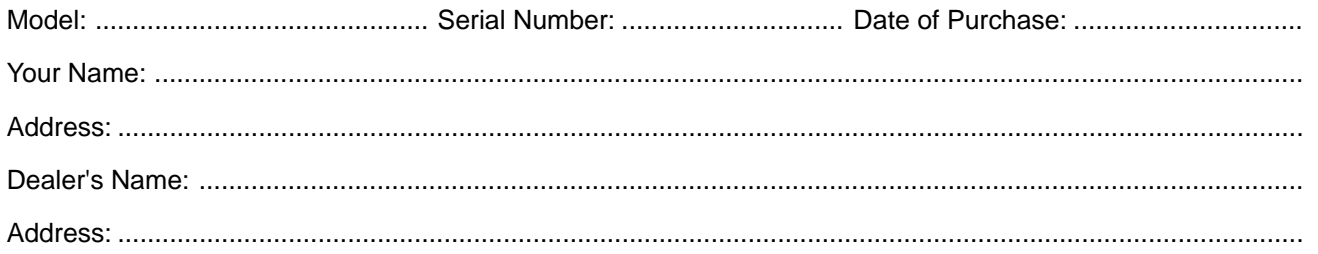

# **CASIO.**

**CASIO COMPUTER CO., LTD**

6-1, Nishi-Sinjuku 2-chome Shinjuku-ku, Tokyo 163-02, Japan SA9606-A Printed in Malaysia

PCR-360\* INC

Download from Www.Somanuals.com. All Manuals Search And Download.

Free Manuals Download Website [http://myh66.com](http://myh66.com/) [http://usermanuals.us](http://usermanuals.us/) [http://www.somanuals.com](http://www.somanuals.com/) [http://www.4manuals.cc](http://www.4manuals.cc/) [http://www.manual-lib.com](http://www.manual-lib.com/) [http://www.404manual.com](http://www.404manual.com/) [http://www.luxmanual.com](http://www.luxmanual.com/) [http://aubethermostatmanual.com](http://aubethermostatmanual.com/) Golf course search by state [http://golfingnear.com](http://www.golfingnear.com/)

Email search by domain

[http://emailbydomain.com](http://emailbydomain.com/) Auto manuals search

[http://auto.somanuals.com](http://auto.somanuals.com/) TV manuals search

[http://tv.somanuals.com](http://tv.somanuals.com/)